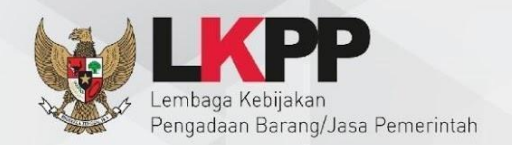

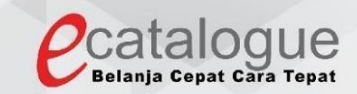

# Petunjuk Penggunaan

## Aplikasi Katalog Elektronik Produk Barang dan Jasa Pemerintah

## **Pra Katalog Penyedia**

<span id="page-1-0"></span>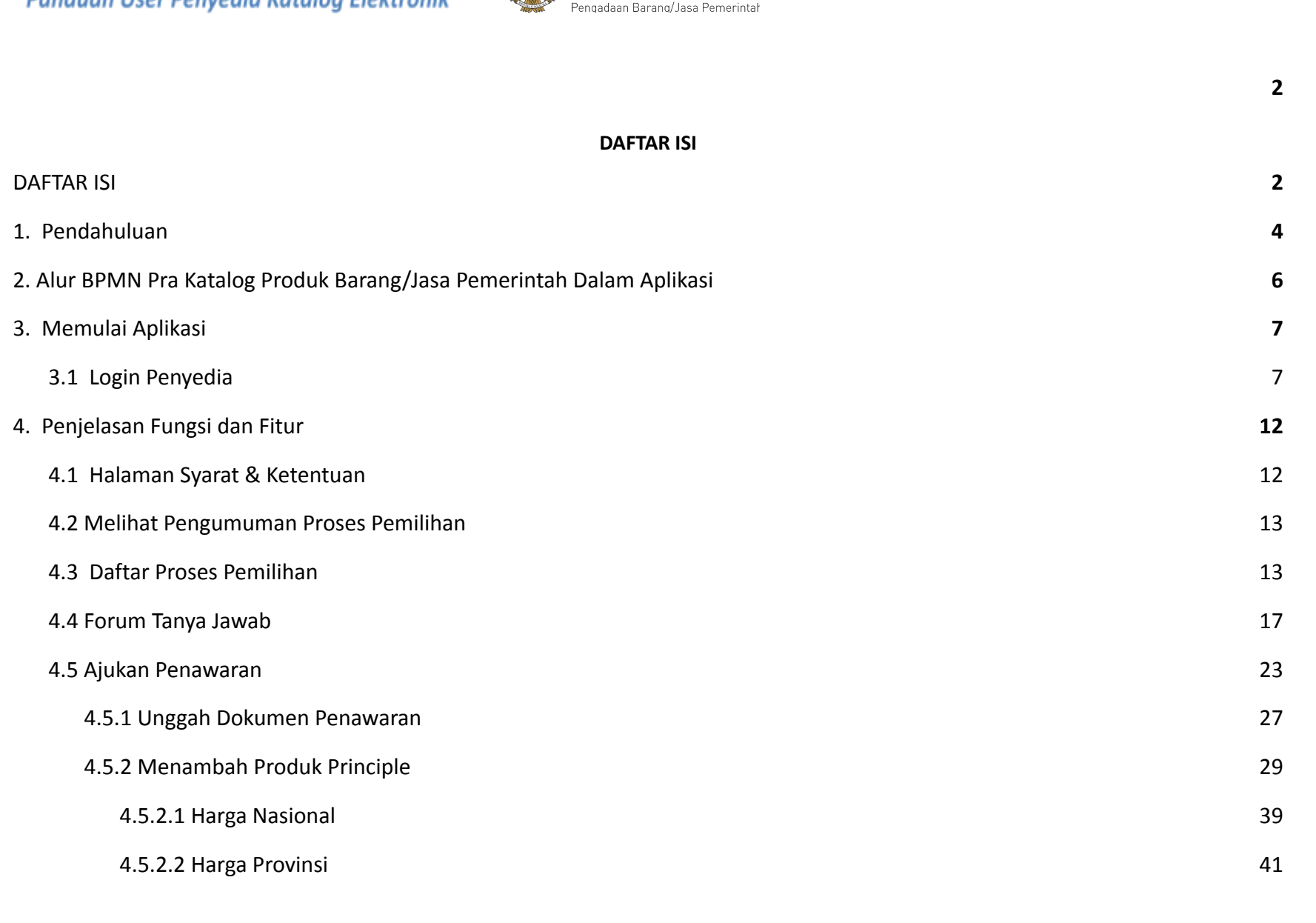

*Updated 18 Agustus 2021*

Panduan User Penyedia Katalog Elektronik

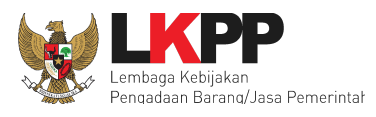

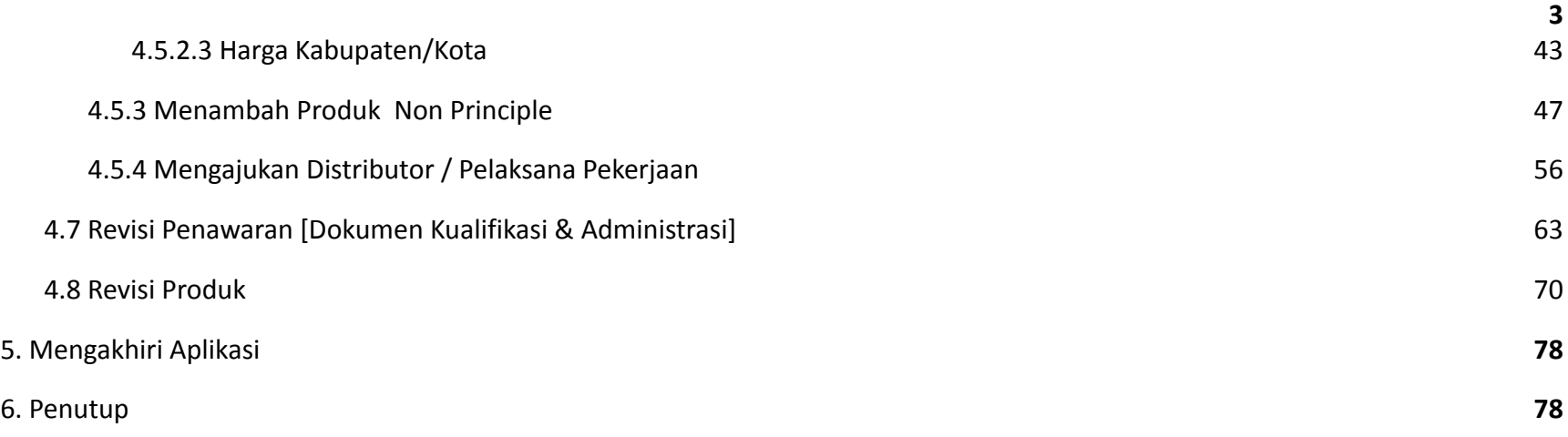

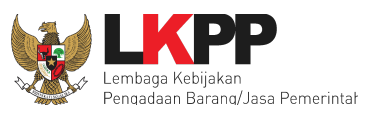

#### <span id="page-3-0"></span>**1. Pendahuluan**

Pengadaan barang/jasa Pemerintah yang efisien dan efektif merupakan salah satu bagian yang penting dalam perbaikan pengelolaan keuangan negara. Salah satu perwujudannya adalah dengan pelaksanaan proses pengadaan barang/jasa Pemerintah secara elektronik, yaitu pengadaan barang/jasa yang dilaksanakan dengan menggunakan teknologi informasi dan transaksi elektronik sesuai dengan ketentuan peraturan perundang-undangan.

Penyelenggaraan pengadaan barang/jasa pemerintah secara elektronik diatur dalam Peraturan Presiden Presiden Nomor 12 Tahun 2021 Tentang Perubahan Atas Peraturan Presiden Nomor 16 Tahun 2018 Tentang Pengadaan Barang/Jasa Pemerintah. Sebagaimana diatur pada Pasal 50 Ayat (5) bahwa pelaksanaan *e-Purchasing* wajib dilakukan untuk barang/jasa yang menyangkut kebutuhan nasional dan/atau strategis yang ditetapkan oleh menteri, kepala lembaga, atau kepala daerah.

Pengaturan mengenai *e-Purchasing* dituangkan dalam Peraturan LKPP Nomor 9 Tahun 2021 Tentang Toko Daring Dan Katalog Elektronik Dalam Pengadaan Barang/Jasa Pemerintah. Ketentuan lebih lanjut mengenai penggunaan Aplikasi Katalog Elektronik diatur dalam Keputusan Deputi *Monitoring*-Evaluasi dan Pengembangan Sistem Informasi Nomor 7 Tahun 2020 Tentang Panduan Penggunaan Katalog Elektronik Versi 5.0 dan Keputusan Deputi *Monitoring*-Evaluasi dan Pengembangan Sistem Informasi Nomor 1 Tahun 2021 Tentang Perubahan Atas Keputusan Deputi Bidang *Monitoring*-Evaluasi Dan Pengembangan Sistem Informasi Nomor 7 Tahun 2020 Tentang Panduan Penggunaan Aplikasi Katalog Elektronik Versi 5.0.

Proses pengadaan barang/jasa Pemerintah secara elektronik ini akan lebih meningkatkan dan menjamin terjadinya efisiensi, efektifitas, transparansi, dan akuntabilitas dalam pembelanjaan uang negara. Selain itu, proses pengadaan barang/jasa Pemerintah

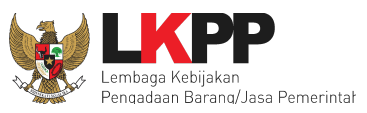

secara elektronik ini juga dapat lebih menjamin tersedianya informasi, kesempatan usaha, serta mendorong terjadinya persaingan yang sehat dan terwujudnya keadilan (*non discriminative*) bagi seluruh pelaku usaha yang bergerak dibidang pengadaan barang/jasa Pemerintah.

*e-Purchasing* dibuat agar proses untuk pengadaan produk barang/jasa Pemerintah dapat dilakukan secara elektronik. Dalam *e-Purchasing* produk barang/jasa Pemerintah, terdapat fitur untuk pembuatan paket, unduh (*download*) format surat pesanan/surat perjanjian, unggah (*upload*) hasil *scan* kontrak yang sudah ditandatangani, sampai dengan cetak pesanan produk barang/jasa Pemerintah. Dengan adanya *e-Purchasing* produk barang/jasa Pemerintah, diharapkan proses pengadaan produk barang/jasa Pemerintah dapat lebih efisien dan lebih transparan.

Produk yang sudah tampil di Katalog Elektronik produk barang/jasa Pemerintah dapat dibeli dengan menggunakan *e-Purchasing*. Katalog Elektronik produk barang/jasa Pemerintah menampilkan informasi penyedia produk, spesifikasi produk, harga, serta gambar dari produk barang/jasa Pemerintah.

Produk yang sudah tampil di Katalog Elektronik produk barang/jasa Pemerintah dapat dibeli dengan menggunakan *e-Purchasing*. Katalog Elektronik produk barang/jasa Pemerintah menampilkan informasi penyedia produk, spesifikasi produk, harga, serta gambar dari produk barang/jasa Pemerintah.

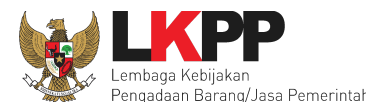

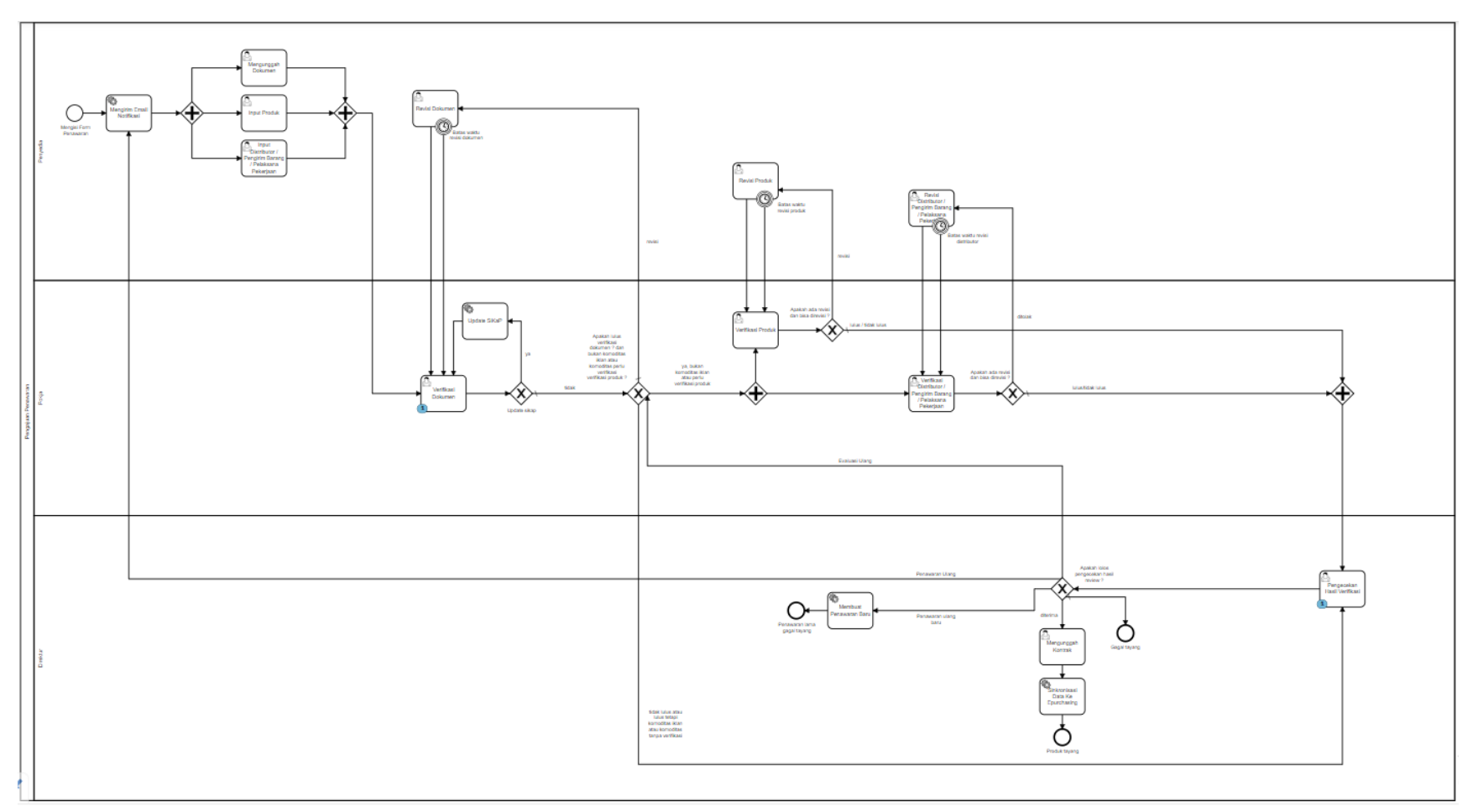

#### <span id="page-5-0"></span>**2. Alur BPMN Pra Katalog Produk Barang/Jasa Pemerintah Dalam Aplikasi**

**Gambar 1. Alur BPMN Pra Katalog Produk Barang/Jasa Pemerintah dalam Aplikasi**

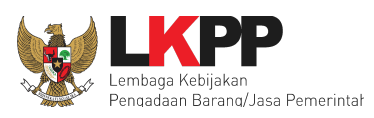

#### <span id="page-6-0"></span>**3. Memulai Aplikasi**

#### <span id="page-6-1"></span>**3.1** *Login* **Penyedia**

Penyedia dapat mengakses Katalog Elektronik melalui alamat **e-katalog.lkpp.go.id** dengan menggunakan akun Penyedia yang terdaftar di LPSE**.** Untuk masuk ke dalam aplikasi Katalog Elektronik, lakukan langkah berikut :

1. pilih *Login***,** maka akan tampil halaman *Login*.

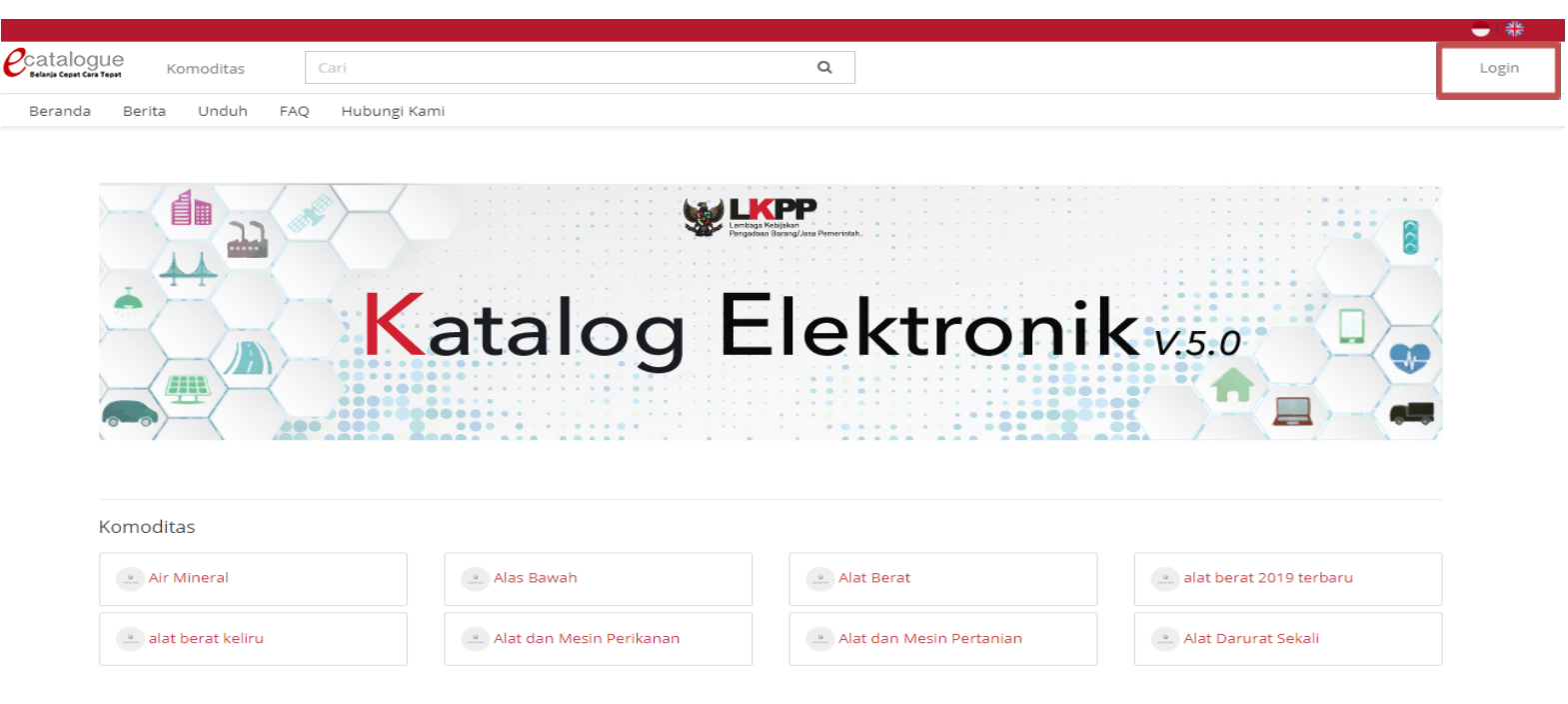

**Gambar 2. Halaman Awal Katalog Elektronik**

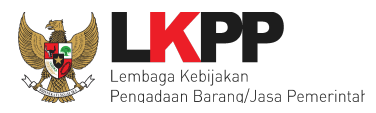

- 2. Setelah masuk ke halaman *Login*, isi *form username* dan *password* pada *form Login* **Penyedia**,
- 3. Kemudian pilih tombol *Login.*

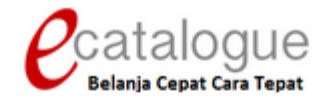

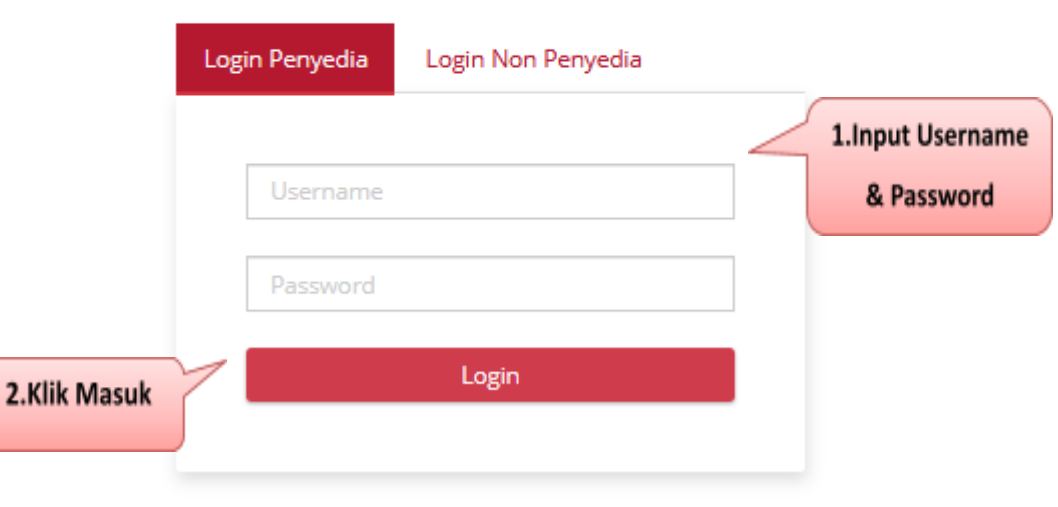

**Gambar 3. Halaman** *Login*

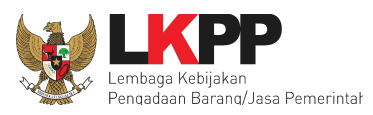

Saat penyedia baru pertama kali masuk ke dalam aplikasi, penyedia akan diminta untuk melakukan Aktivasi akun.

4. Klik tombol **Simpan**, kemudian *login* ulang kembali.

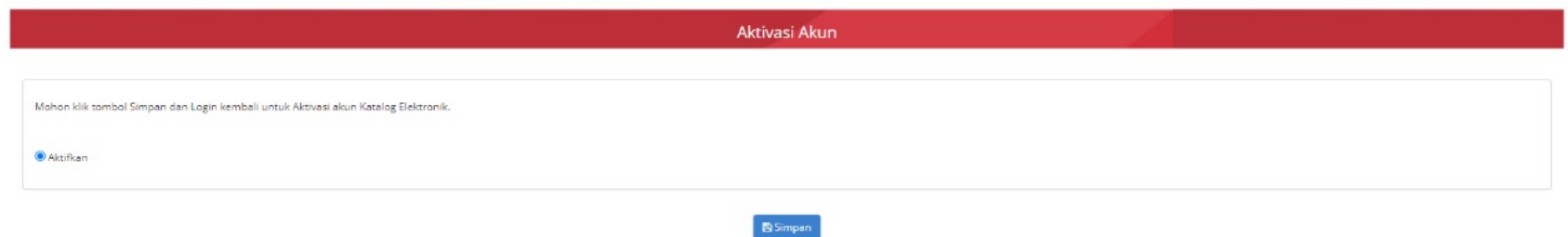

#### **Gambar 4.** *Pop up window* **aktivasi akun saat penyedia** *login* **pertama kali ke aplikasi Katalog Elektronik**

- 5. Selanjutnya penyedia akan diminta untuk mengisi status UKM/Non UKM.
- 6. Format Surat Pernyataan dapat diunduh pada bagian *Form*, kemudian unggah Surat Pernyataan yang sudah ditandatangani oleh pihak berwenang ke aplikasi Katalog Elektronik (Isikan Nama Dokumen terlebih dahulu, kemudian pilih *file* yang akan diunggah). Pengisian status UKM/Non UKM ini wajib dilakukan, penyedia tidak dapat mengakses laman lain dari Katalog Elektronik apabila belum mengisi *form* status UKM/Non UKM ini.

## Panduan User Penyedia Katalog Elektronik

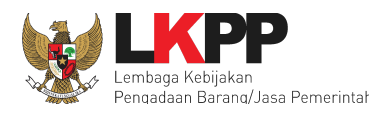

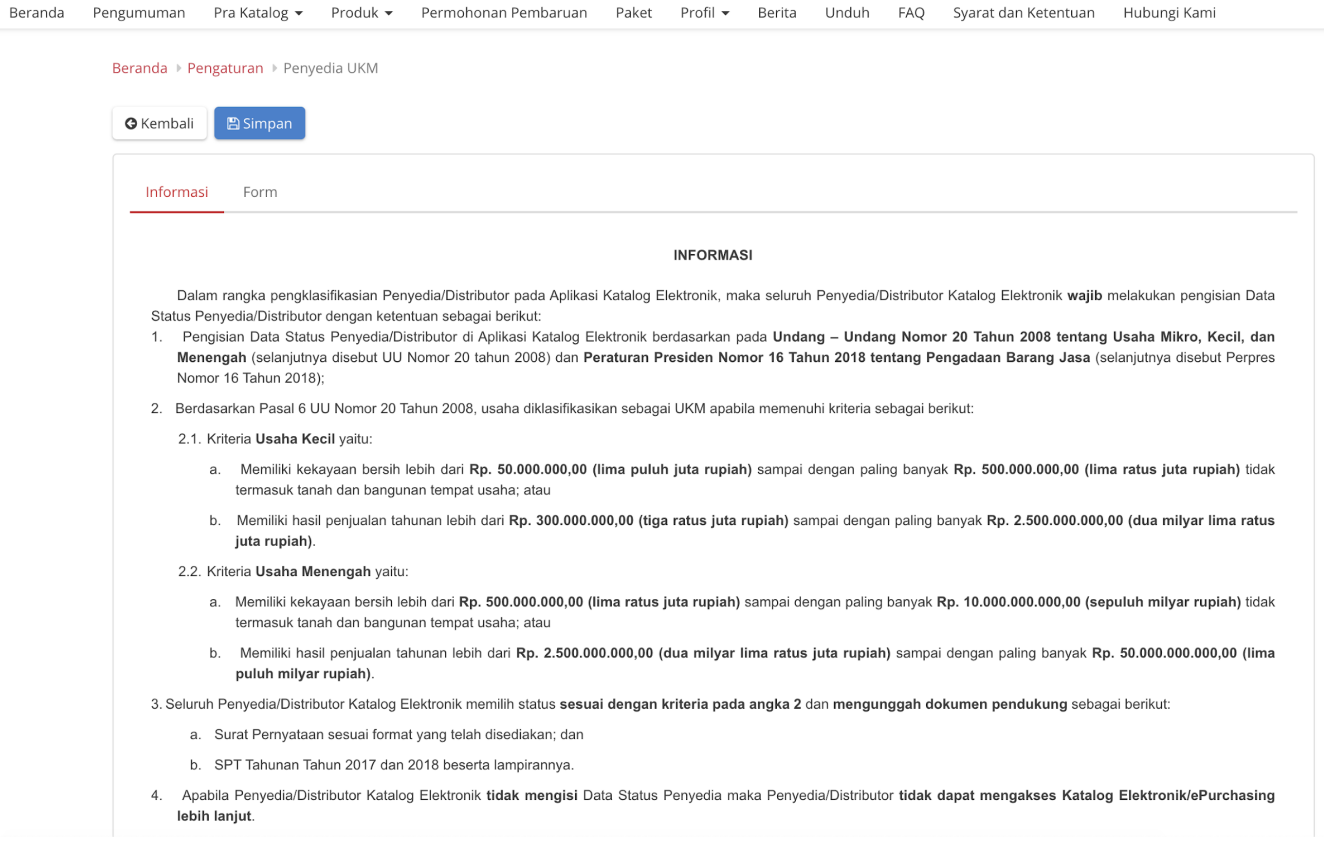

#### **Gambar 5. Laman Status UKM/Non UKM - Tab Informasi**

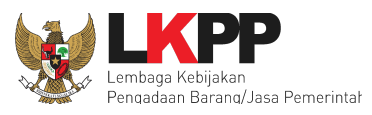

*Form* pada laman Penyedia UKM yang perlu diisi sebagai berikut:

- Tipe Penyedia : pilihan Kecil, Menengah, Non UKM;
- Surat Pernyataan : untuk mengunduh template Surat Pernyataan;

Dokumen Pendukung : unggah Dokumen Pendukung termasuk Surat Pernyataan.

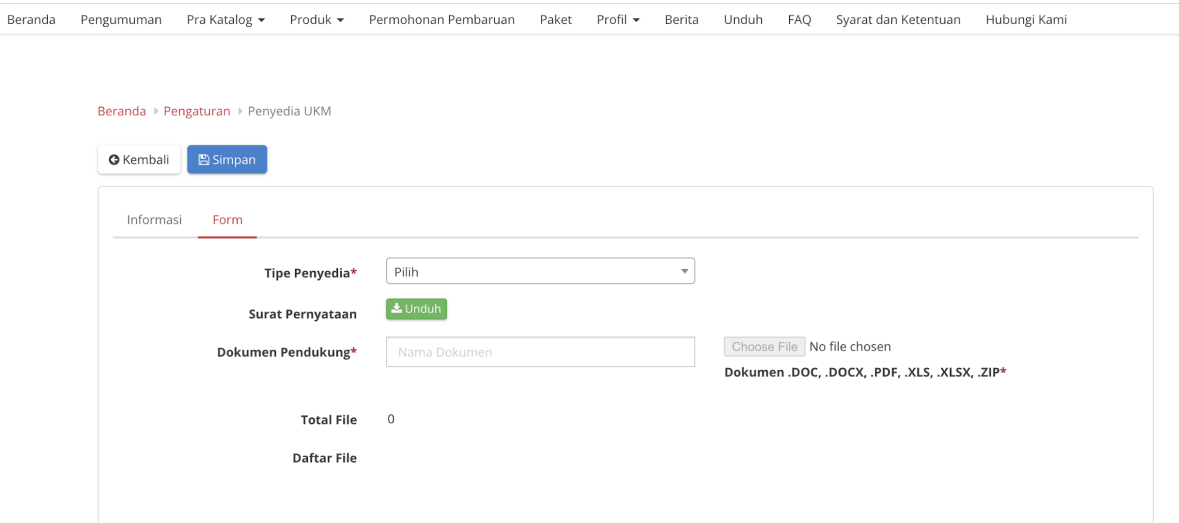

**Gambar 6. Laman Status UKM/Non UKM - tab** *Form*

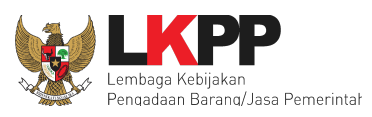

#### <span id="page-11-0"></span>**4. Penjelasan Fungsi dan Fitur**

#### <span id="page-11-1"></span>**4.1 Halaman Syarat & Ketentuan**

Setelah mengisi informasi status UKM / Non UKM, apabila penyedia *login* maka akan tampil halaman **Syarat dan Ketentuan** penggunaan aplikasi. Semua pengguna sistem terikat dengan persyaratan dan ketentuan penggunaan aplikasi.

- 1. klik *checkbox* persetujuan Syarat dan Ketentuan Penggunaan Aplikasi di bagian bawah laman tersebut
- 2. klik tombol Simpan.

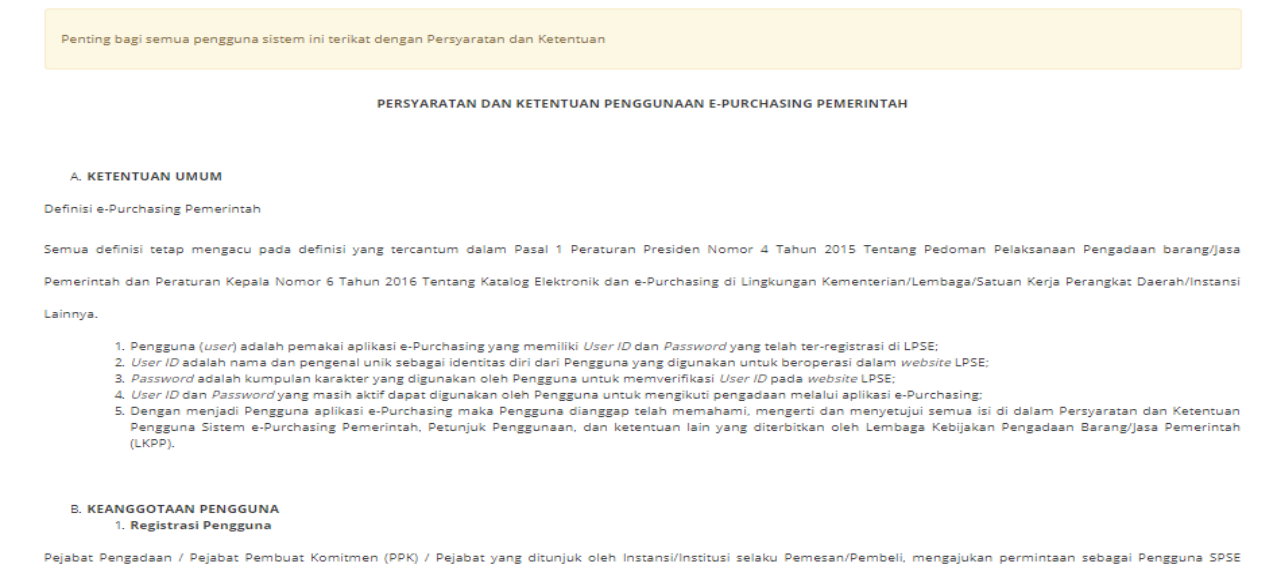

**Gambar 7. Halaman Syarat dan Ketentuan Penggunaan Aplikasi**

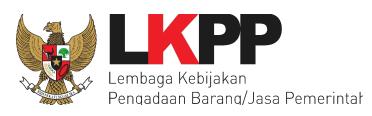

#### <span id="page-12-0"></span>**4.2 Melihat Pengumuman Proses Pemilihan**

Pada halaman Pengumuman terdapat daftar pengumuman proses pemilihan yang dapat diikuti oleh Penyedia. Kemudian pilih salah satu dari Pengumuman untuk melakukan pendaftaran dan pengajuan penawaran.

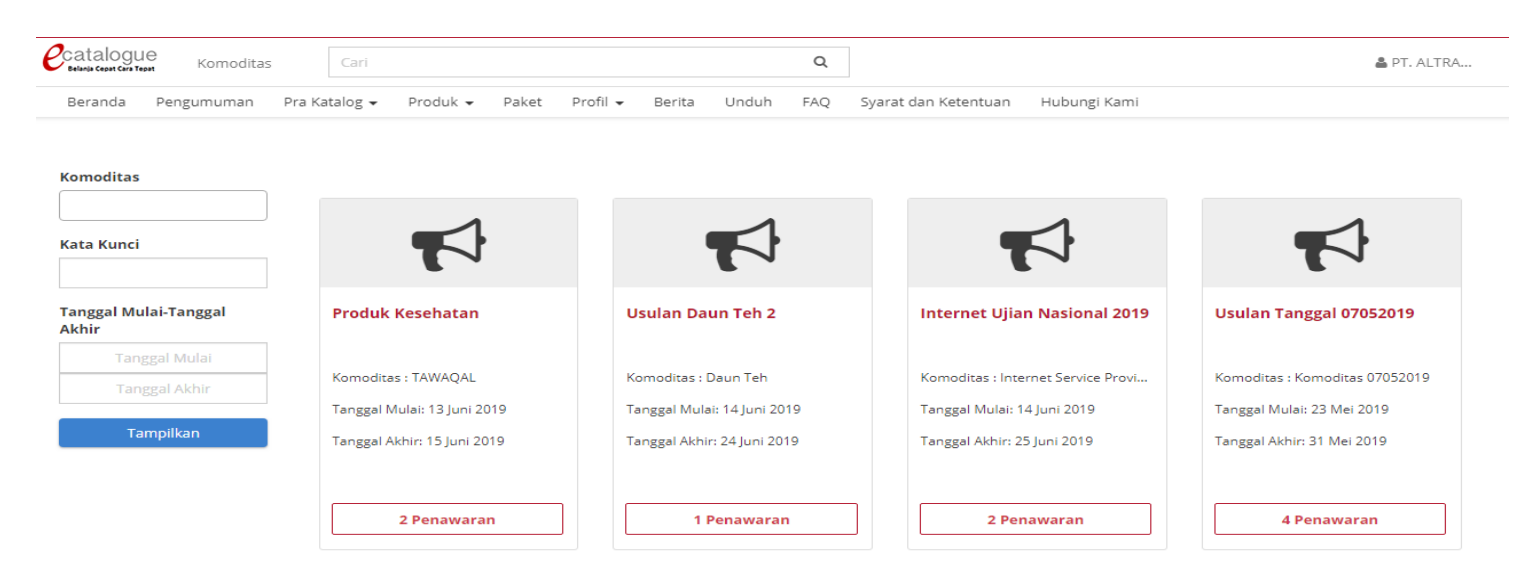

#### **Gambar 8. Halaman Pengumuman Proses Pemilihan**

#### <span id="page-12-1"></span>**4.3 Daftar Proses Pemilihan**

Pada halaman Pengumuman, Penyedia dapat melihat informasi nama komoditas, dokumen pengumuman, dan jadwal tahapan proses pemilihan. Untuk melakukan pendaftaran, lakukan langkah berikut;

1. Penyedia pilih tombol **Daftar**. Apabila telah melakukan pendaftaran,

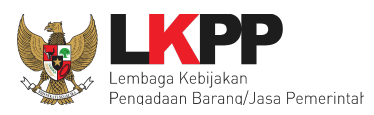

2. Selanjutnya Penyedia dapat mengunduh dokumen pengumuman.

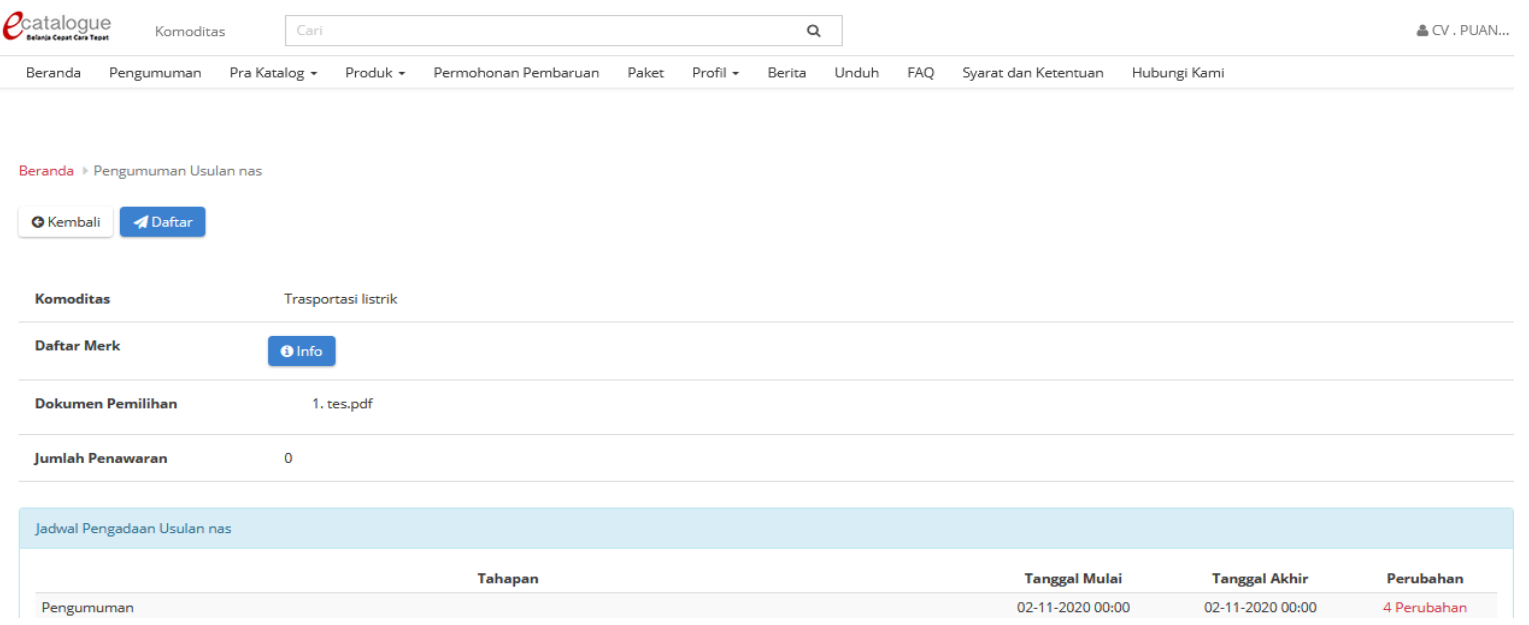

#### **Gambar 9. Halaman Pengumuman - Daftar**

Penyedia dapat melihat informasi merek atau unit pengukuran yang sudah tercatat pada komoditas yang akan dilakukan proses pemilihan tersebut dengan cara klik info pada Daftar Merek. Apabila belum tercatat, maka ini akan berpengaruh terhadap Penyedia ketika akan melakukan *input* produk saat proses penawaran. Merek atau unit pengukuran tidak ada sehingga proses *input* produk tidak dapat dilanjutkan. Oleh karena itu, apabila merek atau unit pengukuran belum tercatat, maka ajukan melalui LPSE *Support*

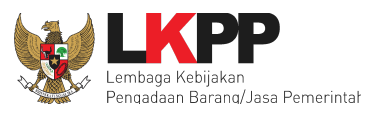

## dengan menyampaikan nama komoditas, merek/unit pengukuran yang perlu ditambahkan, serta bukti dukung untuk merek tersebut (sertifikat merek atau LoA dengan prinsipal luar negeri yang menunjukkan merek tersebut).

Untuk melihat merek yang sudah terdaftar lakukan langkah berikut ;

- 1. Klik tombol **Info** pada label Daftar Merek**,**
- 2. Untuk melihat daftar Unit Pengukuran, klik tombol Unit Pengukuran pada laman info merek.

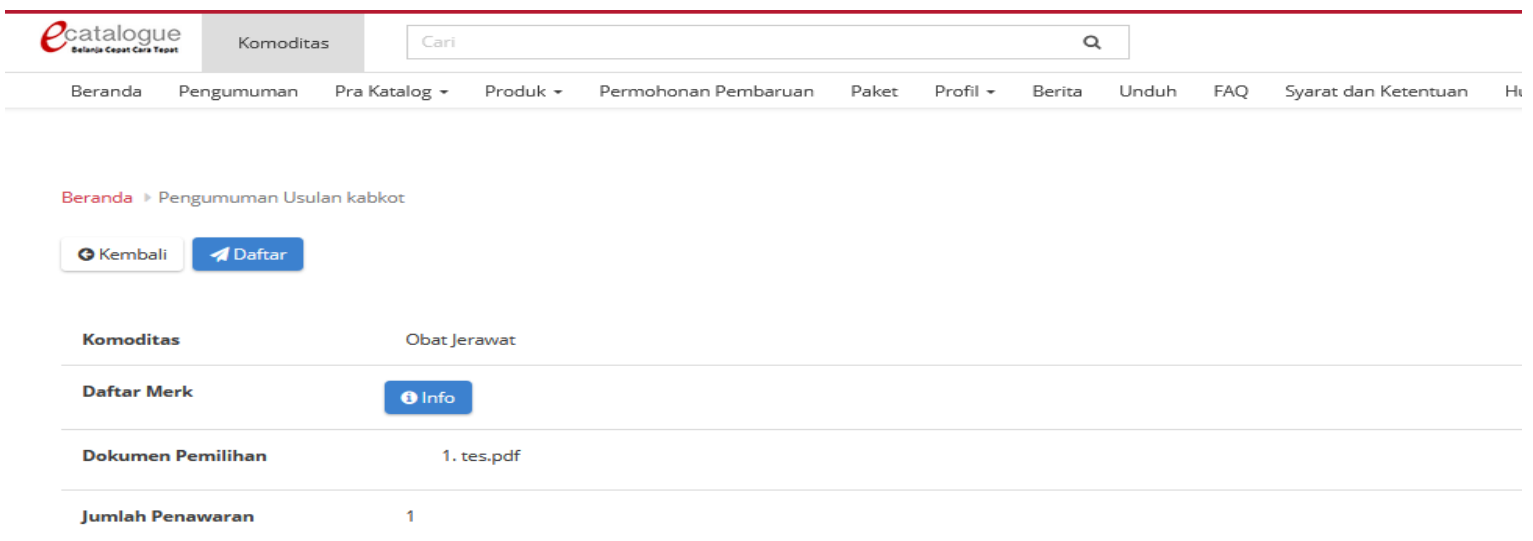

**Gambar 10. Halaman Pengumuman - Info Merk**

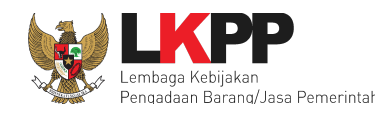

| <b>O</b> Unit Pengukuran<br><b>G</b> Kembali            |                                                                                   |                                                                                                    |                   |
|---------------------------------------------------------|-----------------------------------------------------------------------------------|----------------------------------------------------------------------------------------------------|-------------------|
|                                                         | ditambahkan serta lampirkan data dukung untuk Merek dan Unit Pengukuran tersebut. | Apabila Merek dan Unit Pengukuran belum terdaftar dalam Katalog Elektronik, harap sampaikan ke email helpdesk.katalog@lkpp.go.id agar Merek dan Unit Pengukuran tersebut |                   |
| Menampilkan<br>$\vee$ data<br>25<br><b>Daftar Merek</b> |                                                                                   |                                                                                                    | Pencarian         |
| ▴<br>No.                                                | <b>Nama Komoditas</b>                                                             | <b>Nama Merek</b>                                                                                                    | <b>Deskripsi</b>  |
| т.                                                      | Obat Jerawat                                                                      | Acness                                                                                                    |                   |
| 2.                                                      | Obat Jerawat                                                                      | Mixena                                                                                                    |                   |
| 3.                                                      | Obat Jerawat                                                                      | Acnol                                                                                                    |                   |
| Menampilkan Halaman 1 dari 1                            |                                                                                   |                                                                                                    | $\alpha$ $\alpha$ |

**Gambar 11. Halaman Info Merk**

Selain itu, Penyedia juga dapat melihat informasi peserta yang sudah mendaftar pada proses pemilihan tersebut dengan cara klik **Lihat Daftar Peserta** pada Jumlah Pendaftar. Dapat dilihat pada gambar 12 di bawah ini.

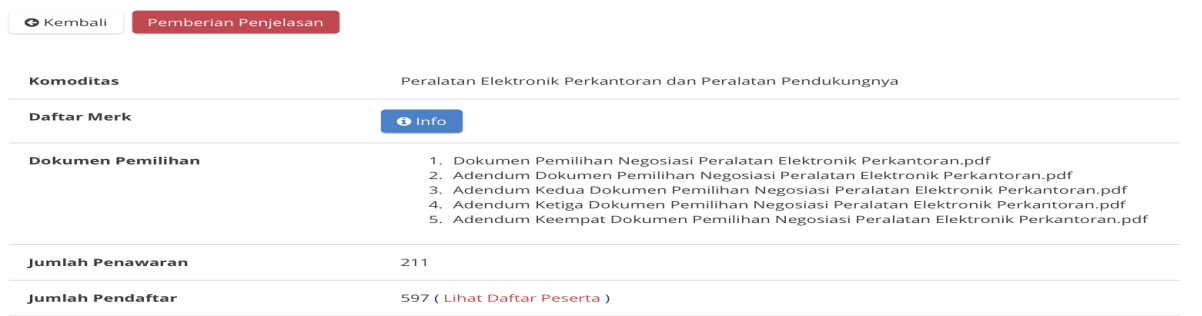

**Gambar 12. Halaman Pengumuman - Lihat Daftar Peserta**

*Updated 18 Agustus 2021*

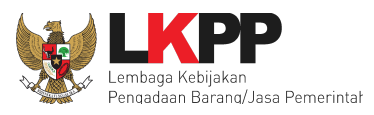

Kemudian penyedia juga dapat melihat informasi daftar peserta yang sudah mendaftar pada proses pemilihan tersebut dengan cara klik **Lihat Daftar Pendaftar** pada Jumlah Pendaftar. Dapat dilihat pada gambar 13 di bawah ini.

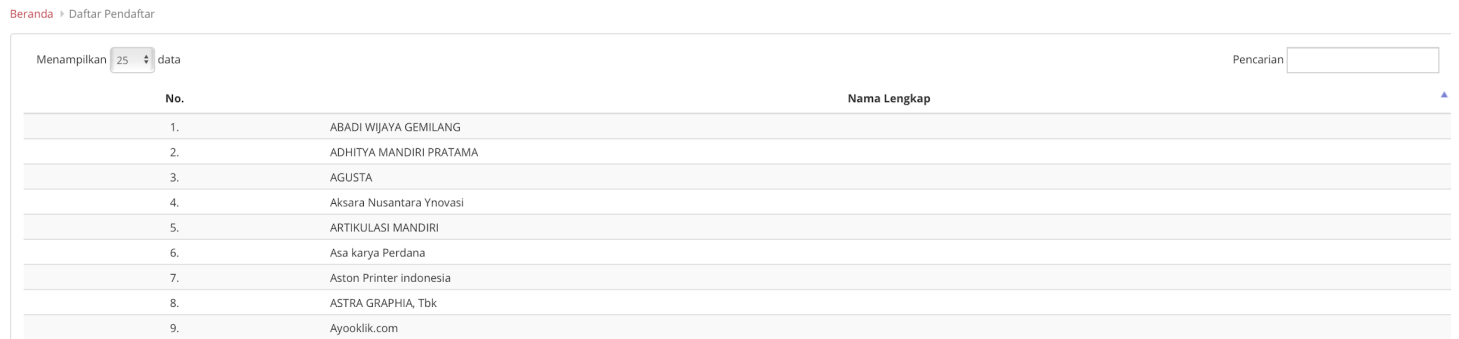

#### **Gambar 13. Halaman Daftar Peserta Proses Pemilihan**

#### <span id="page-16-0"></span>**4.4 Forum Tanya Jawab**

Penyedia dapat mengajukan pertanyaan terkait penawaran yang akan diajukan pada saat Forum Tanya Jawab, seperti pada langkah berikut;

- 1. Klik **Detail** pada Pengumuman
- 2. Kemudian klik **Forum Tanya Jawab.**

*Updated 18 Agustus 2021*

Panduan User Penyedia Katalog Elektronik

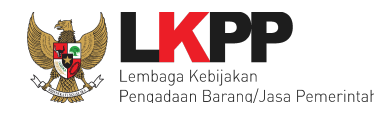

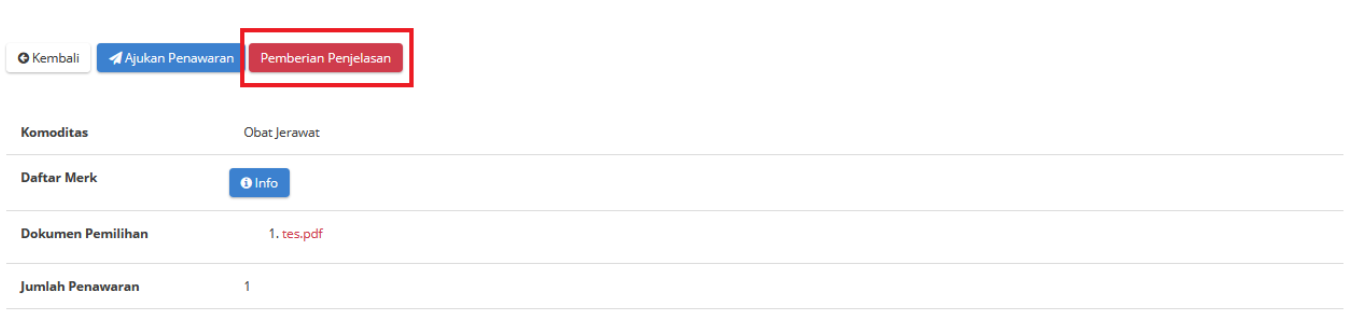

**Gambar 14. Halaman Pengumuman - Forum Tanya Jawab**

3. Klik tombol **Ajukan Pertanyaan**.

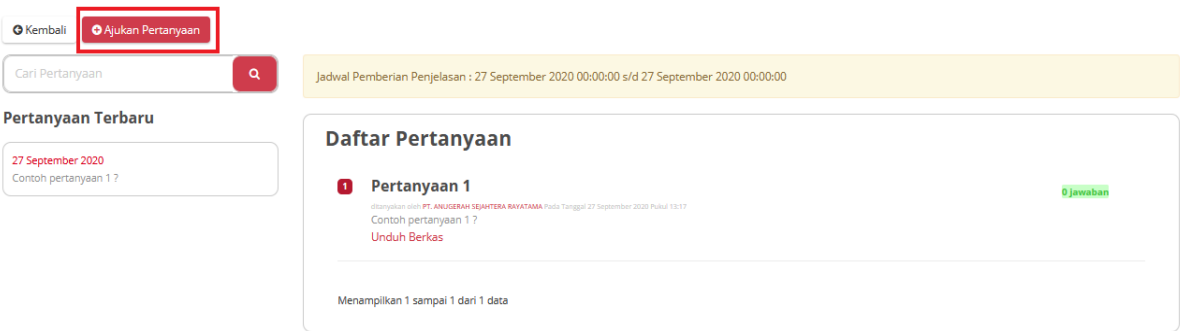

**Gambar 15. Halaman Forum Tanya Jawab - Ajukan Pertanyaan**

4. Isikan Judul pertanyaan dan pada deskripsi pertanyaan diisi pertanyaan yang akan disampaikan

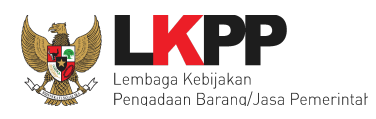

- 5. Unggah *file* pendukung (apabila diperlukan).
- 6. Setelah selesai maka klik **Simpan.**

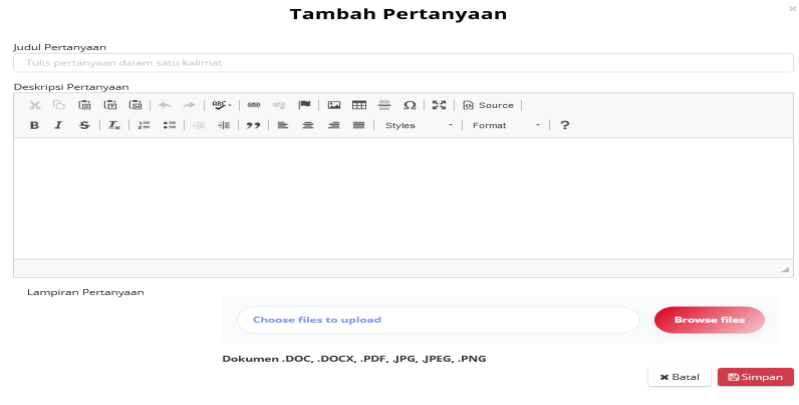

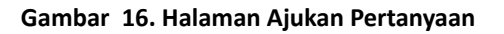

Setelah berhasil disimpan, maka pertanyaan yang telah diajukan tampil di Daftar Pertanyaan. Penyedia lain yang sudah melakukan pendaftaran pada proses pemilihan tersebut, dapat ikut membantu menjawab pertanyaan (apabila diperlukan).

### Panduan User Penyedia Katalog Elektronik

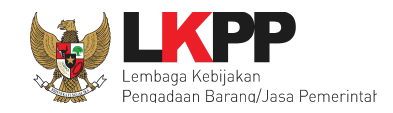

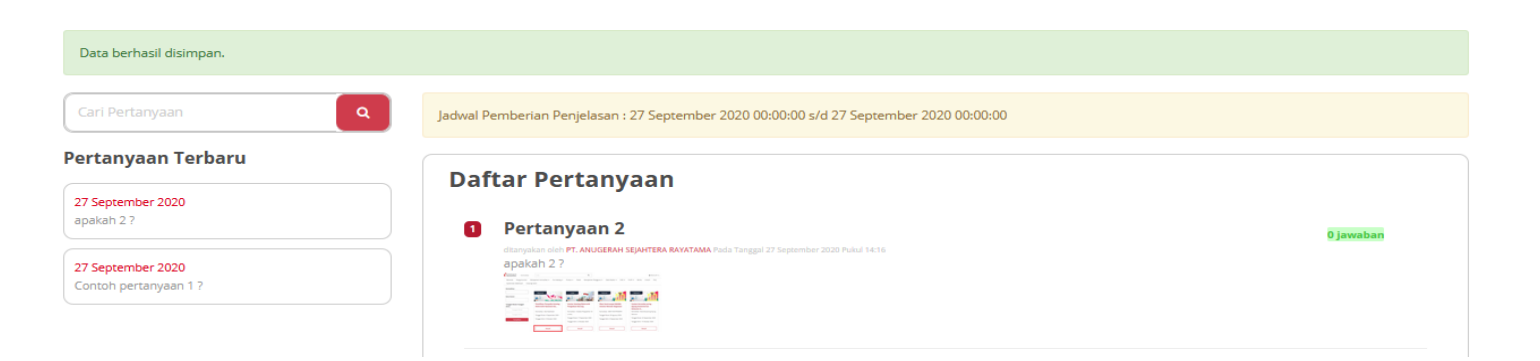

**Gambar 17. Halaman Ajukan Pertanyaan berhasil**

Cara memberikan jawaban yaitu:

- 1. pilih pertanyaan dari Daftar Pertanyaan.
- 2. Klik pada judul pertanyaan tersebut, kemudian akan tampil laman pertanyaan.

**20**

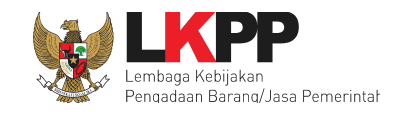

#### Beranda > Pengumuman tes revisi > Pemberian Penjelasan **O** Kembali **O** Ajukan Pertanyaan Cari Pertanyaan Jadwal Pemberian Penjelasan : 2 November 2020 00:00:00 s/d 2 November 2020 00:00:00 Pertanyaan Terbaru **Daftar Pertanyaan** 02 November 2020 PERTANYAAN? **O** pertanyaan satu 0 jawabar PERTANYAAN ? **Unduh Berkas** Menampilkan 1 sampai 1 dari 1 data

#### **Gambar 18. Halaman Ajukan Pertanyaan - Daftar Pertanyaan**

- 3. Kemudian isi jawaban pada *form* yang telah disediakan
- 4. Kemudian klik tombol **Simpan**.

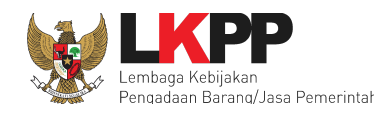

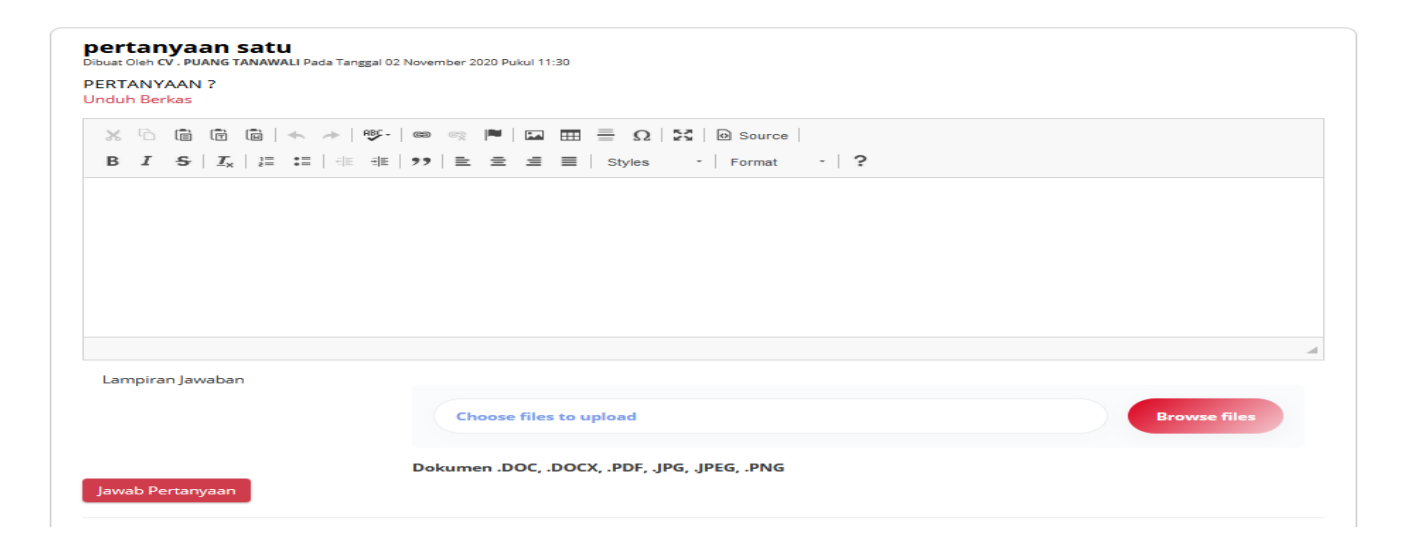

**Gambar 19. Halaman Ajukan Pertanyaan - Menjawab Pertanyaan Penyedia Lain**

**22**

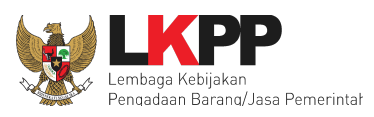

#### <span id="page-22-0"></span>**4.5 Ajukan Penawaran**

Apabila telah memasuki jadwal Pemasukan Penawaran, tombol Ajukan Penawaran akan tampil. (*Note*: *Button* "Ajukan Penawaran" ini akan tampil ketika sebelumnya telah melakukan pendaftaran proses pemilihan). Untuk mengajukan penawaran lakukan langkah berikut:

#### 1. Pilih tombol **Ajukan Penawaran**.

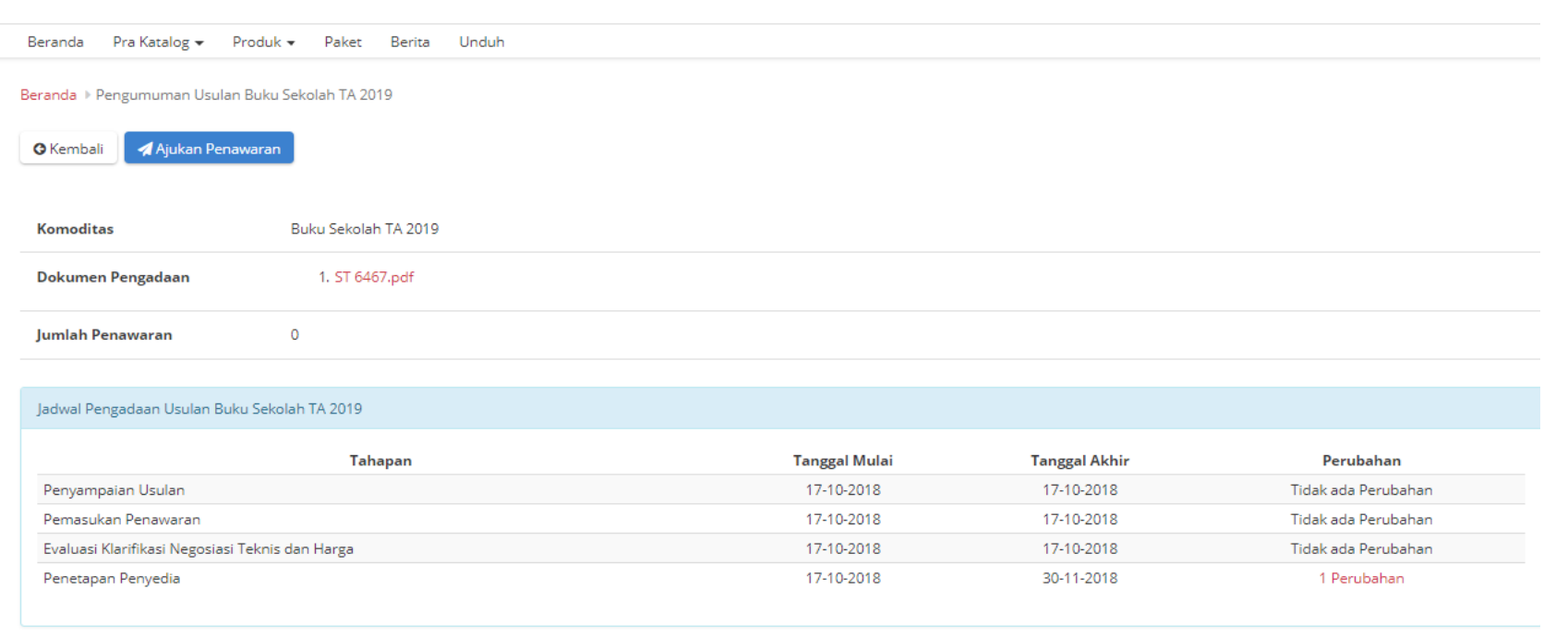

**Gambar 20. Halaman Ajukan Penawaran**

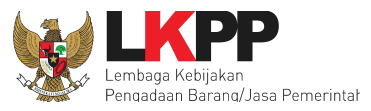

Pada halaman pertama Ajukan Penawaran terdapat informasi data-data yang sudah terintegrasi dengan data SiKaP.

- 2. Harap lengkapi data di SIKaP, apabila diperlukan pengubahan data, maka pengubahan data tersebut hanya dapat dilakukan melalui aplikasi SIKaP.
- 3. Selanjutnya pilih **Berikutnya**.

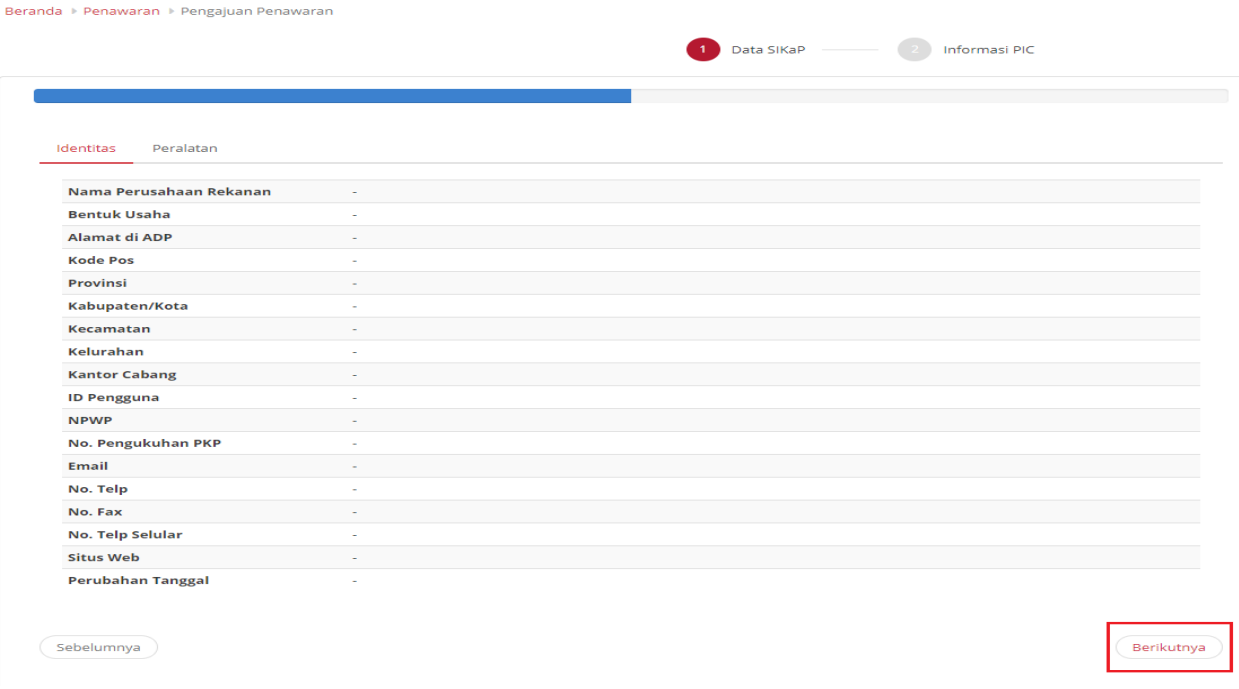

**Gambar 21. Halaman Data SiKaP**

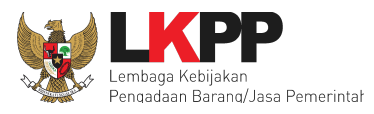

Di halaman kedua Ajukan Penawaran, penyedia dapat mengisikan data PIC yang dapat dihubungi saat proses pemilihan,

4. Lalu pilih *Submit*. (*Note*: Pilih *button* **Simpan sebagai** *draft* jika masih ingin menyimpan sebagai *draft***.**)

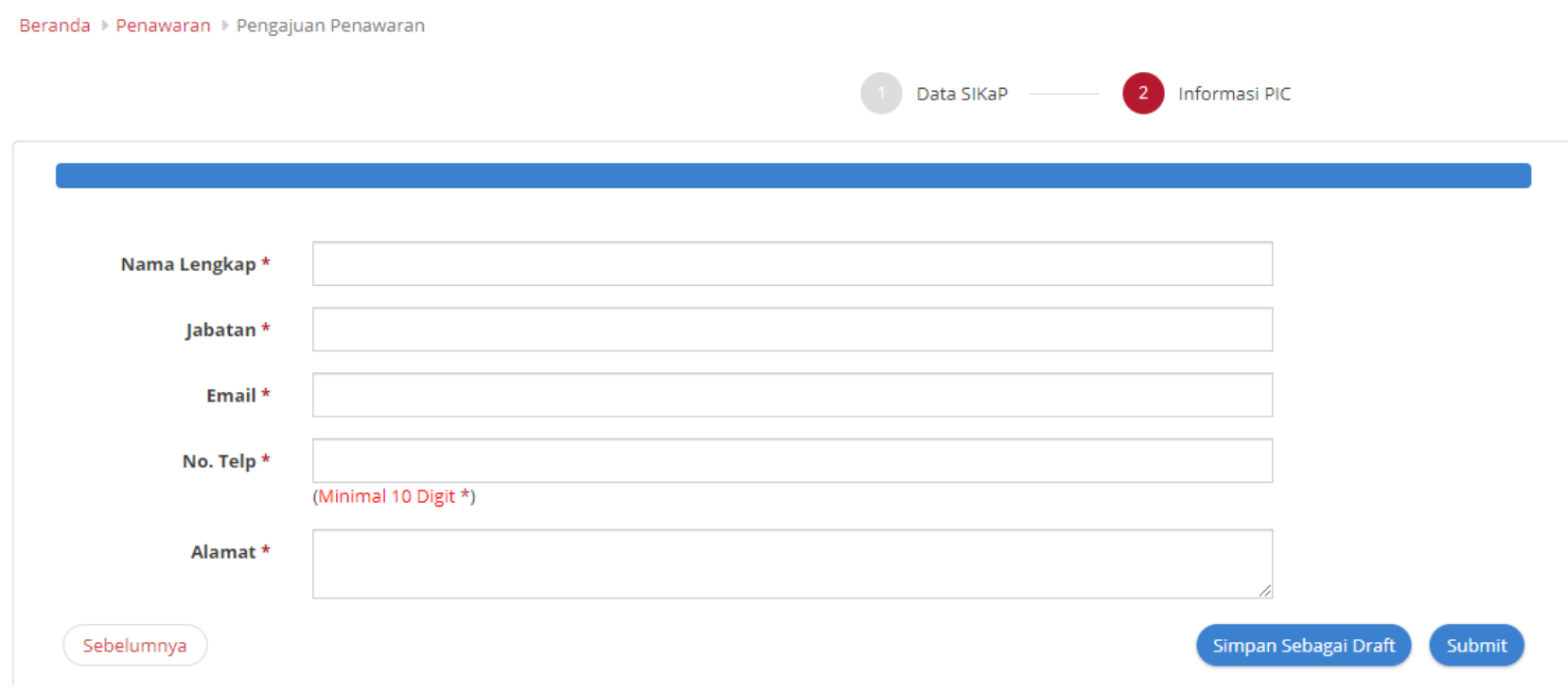

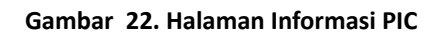

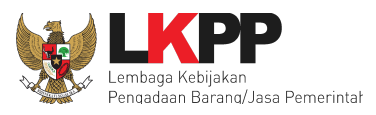

Selanjutnya adalah mengisi dan melengkapi Dokumen Penawaran, Produk, dan Distributor/Pelaksana Pekerjaan. Untuk dapat mengirimkan penawaran ke Verifikator, Penyedia harus menyelesaikan proses *input* dokumen, produk, dan distributor. Proses *input* dokumen , produk, dan distributor tersebut dapat dilakukan seperti pada bab berikut ini.

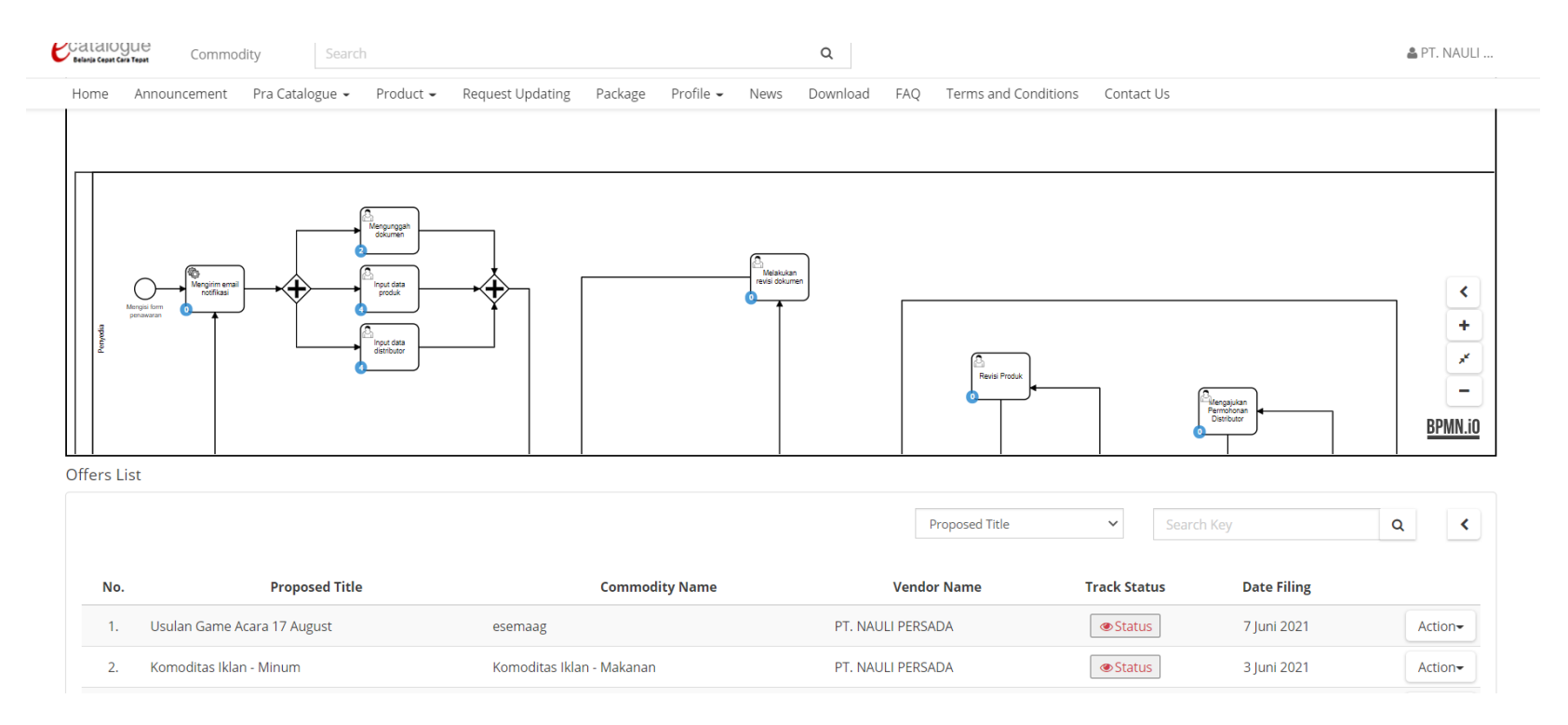

**Gambar 23. Halaman setelah** *submit* **Ajukan penawaran**

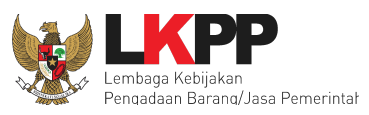

#### <span id="page-26-0"></span>**4.5.1 Unggah Dokumen Penawaran**

Apabila data awal saat ajukan penawaran telah berhasil disimpan, selanjutnya Penyedia perlu melengkapi informasi Dokumen Penawaran, Produk, dan Distributor/Pelaksana Pekerjaan yang akan ditawarkan. Penyedia dapat mengunggah dokumen penawaran pada *form* yang sudah disediakan untuk pengajuan penawaran terkait komoditas tersebut. Posisi *task* juga dapat dilihat pada BPMN dengan unggah dokumen seperti gambar berikut.

1. Pilih Aksi, kemudian pilih **Dokumen Penawaran**. Dapat dilihat pada gambar di bawah ini.

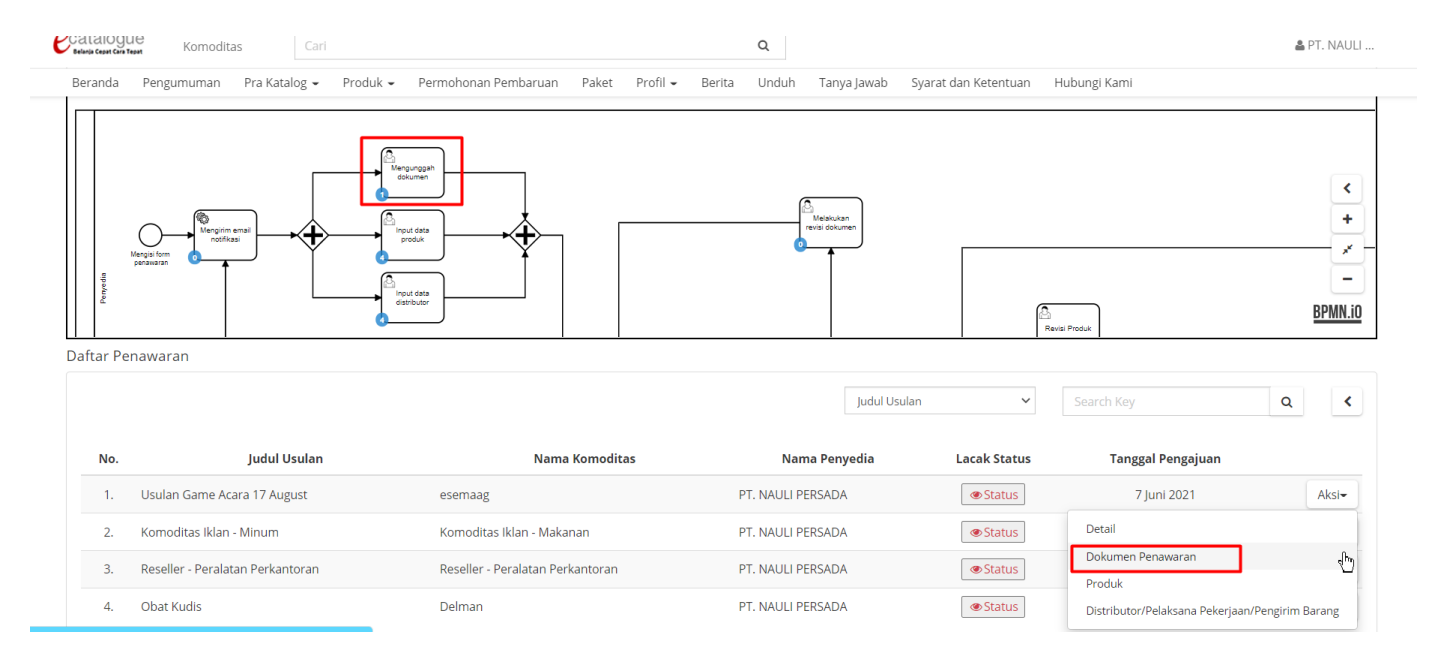

#### **Gambar 24. Halaman Daftar Penawaran**

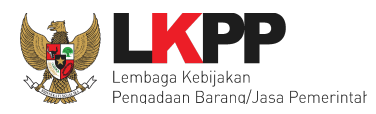

2. Selanjutnya isi Nama Dokumen terlebih dahulu.

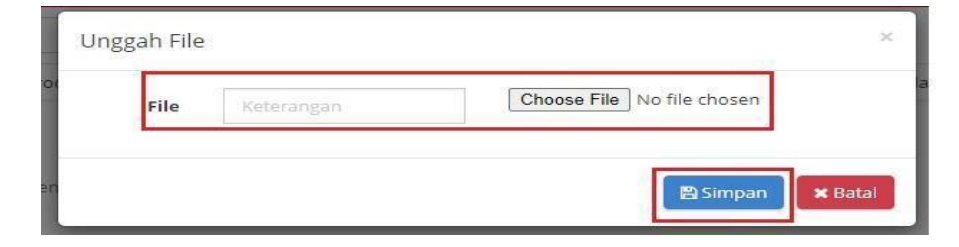

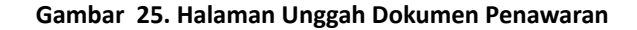

3. Kemudian pilih *file* yang akan diunggah.

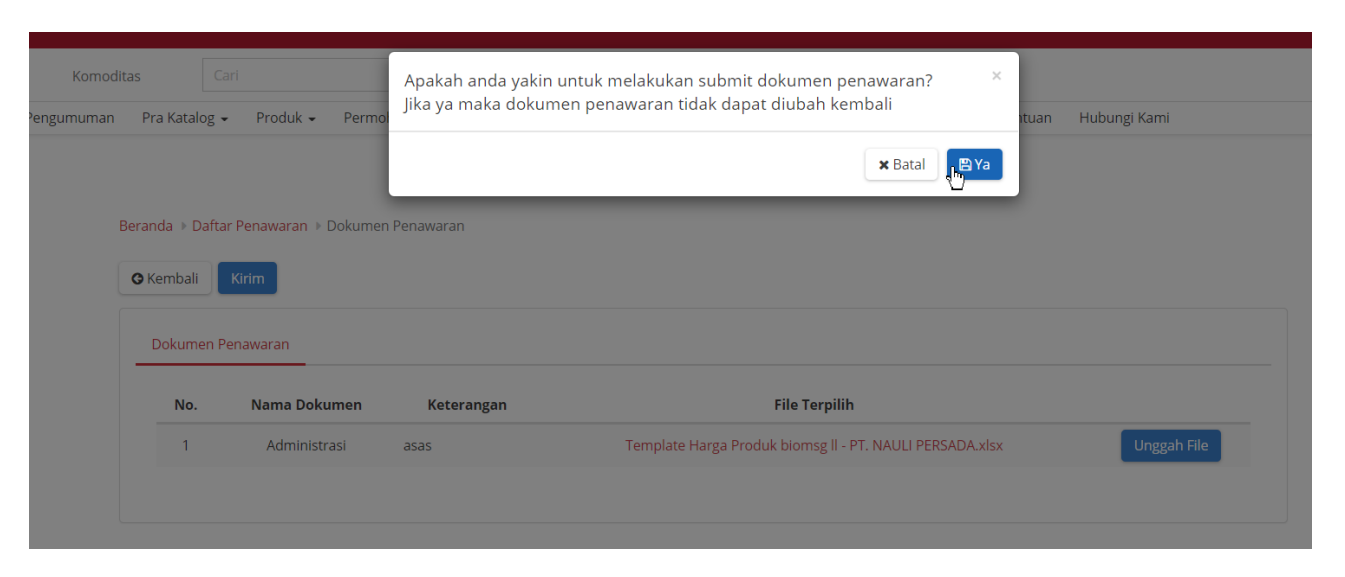

**Gambar 26. Halaman Dokumen Penawaran**

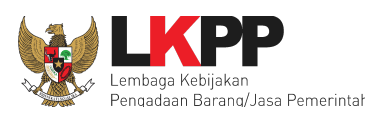

4. Apabila sudah lengkap, klik tombol kirim, lalu klik Ya pada *pop up*.

#### <span id="page-28-0"></span>**4.5.2 Menambah Produk Principle**

Setelah mengisi data dokumen penawaran, selanjutnya penyedia perlu melakukan *input* data produk dan distributor/pelaksana pekerjaan.

- 1. Penyedia dapat memilih menu **Pra Katalog**
- 2. Lalu pilih sub menu **Penawaran Baru**.

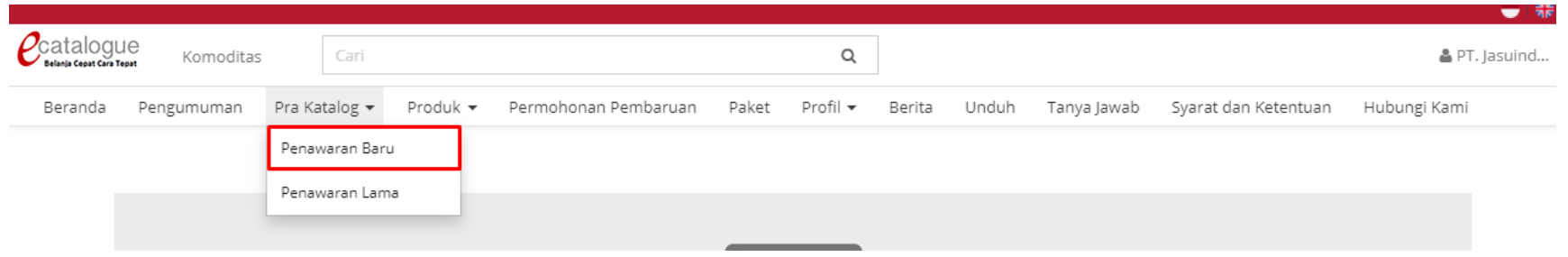

#### **Gambar 27. Menu Pra Katalog - sub menu Penawaran**

- 3. Selanjutnya akan tampil halaman Daftar Penawaran. Pilih penawaran yang akan dilakukan proses *input* produk.
- 4. Pilih **Aksi**
- 5. Lalu pilih **Produk** untuk menambahkan produk.

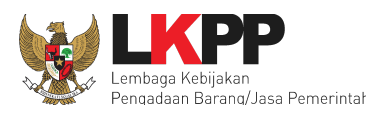

#### Daftar Penawaran

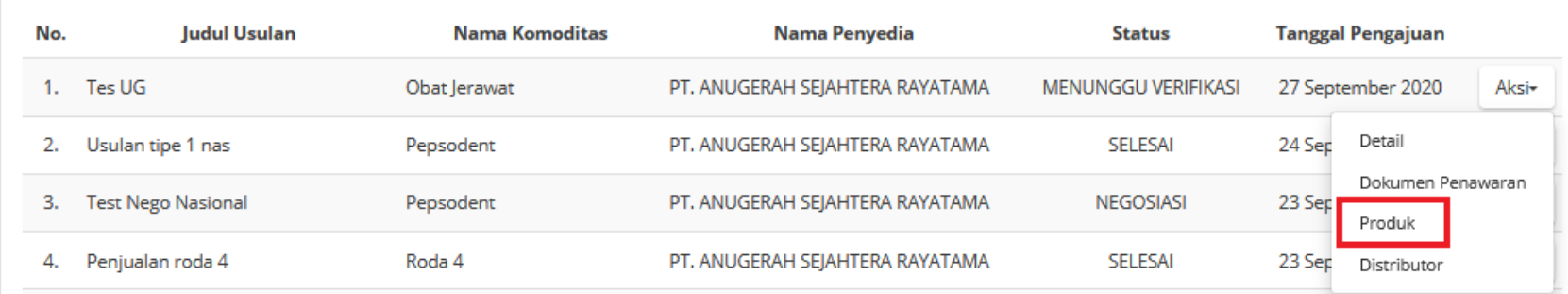

#### **Gambar 28. Halaman Daftar Penawaran**

Kemudian akan tampil halaman Detail Penawaran yang berisi daftar produk yang diajukan oleh Penyedia.

1. Untuk menambahkan produk Penyedia dapat pilih tombol **Tambah Produk**.

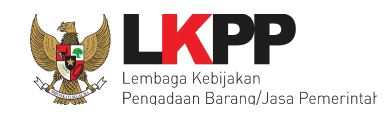

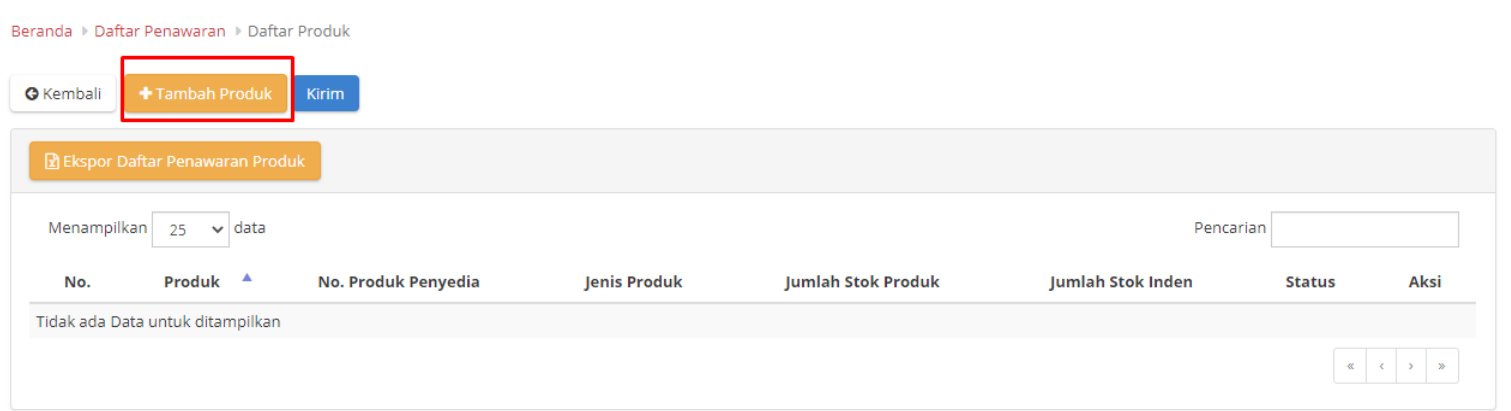

#### **Gambar 29. Halaman Detail Penawaran**

- 2. Setelah memilih tombol Tambah Produk, akan tampil halaman *form* produk. Pada tahapan pertama *form* produk, Penyedia wajib melengkapi data produk yang berisi mengenai detail produk.
	- Nama Produk : diisi dengan Nama Produk (Nama Produk tidak dapat diubah ketika data produk sudah disimpan/diajukan penayangan produk;
	- Merek : pilih merek yang sudah terdaftar dalam aplikasi Katalog Elektronik (apabila merek belum tercatat, maka ajukan melalui LPSE *Support* dengan menyampaikan nama komoditas, merek yang perlu ditambahkan, serta bukti dukung untuk merek tersebut berupa sertifikat merek atau LoA dengan prinsipal luar negeri yang menunjukkan merek tersebut);
	- No Produk : diisi dengan nomor SKU/*Part Number*;

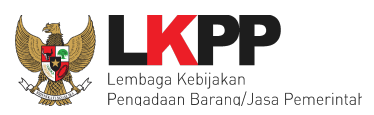

- Jenis produk : pilih jenis produk apakah lokal atau impor;
- Unit Pengukuran : pilih unit pengukuran yang sudah terdaftar dalam aplikasi Katalog Elektronik (apabila unit pengukuran belum tercatat, maka ajukan melalui LPSE *Support* dengan menyampaikan nama komoditas dan unit pengukuran yang perlu ditambahkan);
- Berlaku sampai : diisikan tanggal. Apabila melebihi tanggal masa berlaku, maka produk otomatis akan turun tayang;
	- a. Diisi dengan masa berlaku NIE untuk Komoditas Obat;
	- b. Diisi dengan masa berlaku AKD/AKL/Surat Keterangan Lainnya untuk Komoditas Alat Kesehatan;
	- c. Diisi dengan masa berlaku *Test Report* untuk Komoditas Alat dan Mesin Pertanian;
	- d. Selain dari 3 tersebut di atas, diisi dengan tanggal bebas sesuai kebijakan Penyedia.
- Stok Produk. apabila dalam aplikasi sudah otomatis tertulis *unlimited*, maka tidak perlu diisi. Selain itu, Penyedia perlu mengisi informasi:
	- Jumlah Stok Produk: diisi dengan jumlah stok produk. Stok produk ini akan otomatis berkurang ketika sudah ada pemesanan dalam *e-Purchasing*. Stok dalam paket akan kembali ke stok produk ketika paket dibatalkan.
	- Jumlah Stok Inden: diisi dengan informasi jumlah stok inden.
	- Kategori Produk: dipilih berdasarkan kategori yang ada pada komoditas;
	- TKDN (%): diisi dengan nilai TKDN dari Sertifikat TKDN yang diterbitkan oleh Kementerian Perindustrian (lampirkan Sertifikat TKDN pada Lampiran apabila mengisi nilai TKDN).

Ikuti langkah berikut dalam mengisi TKDN;

Panduan User Penyedia Katalog Elektronik

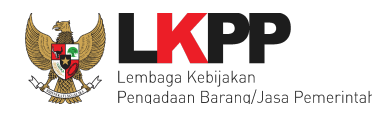

a. Pilih opsi Ya pada *field* TKDN, lalu klik tombol cari.

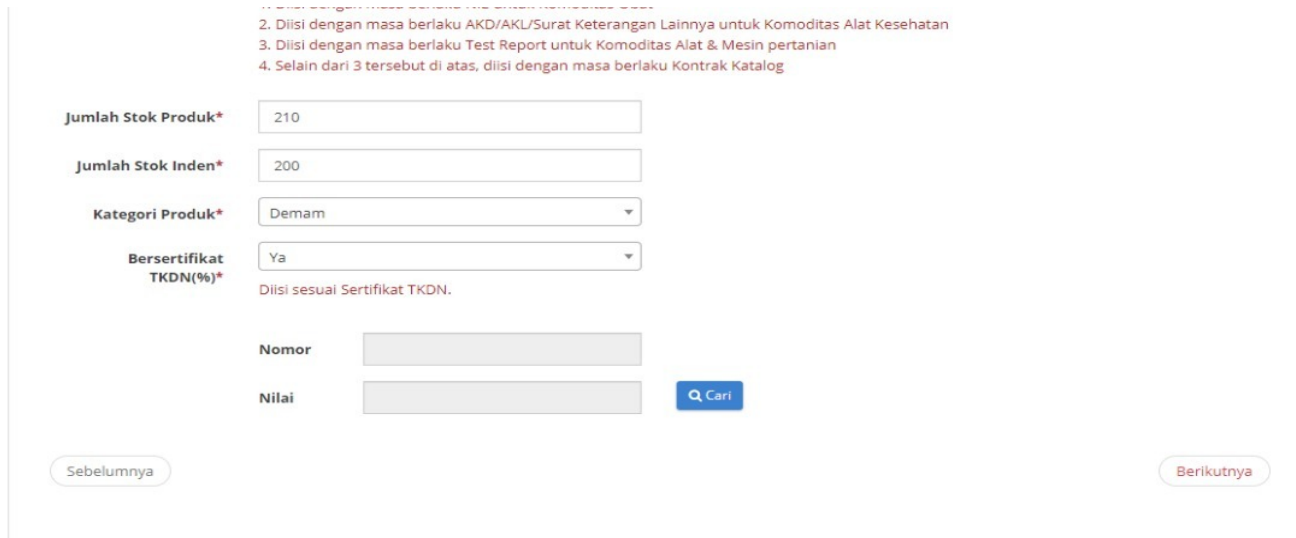

**Gambar 30. Halaman** *Form* **Produk**

b. Kemudian pilih opsi pencarian berdasarkan nama atau nomor, masukkan *keyword-*nya dan klik tombol cari.

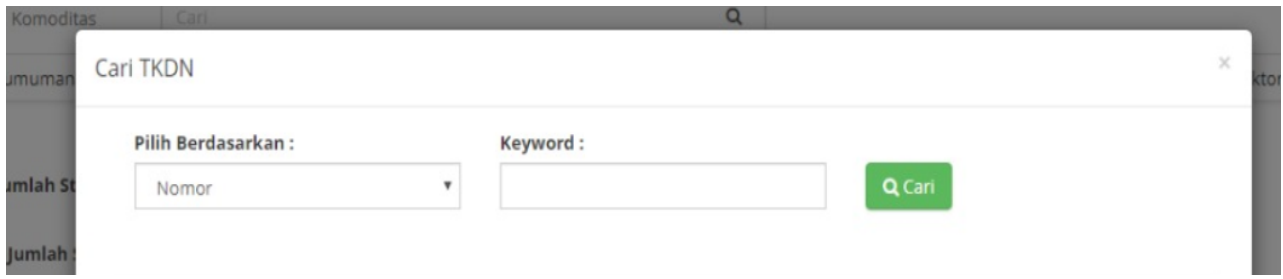

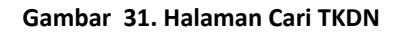

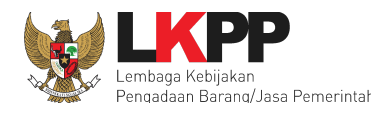

c. Selanjutnya pilih TKDN dengan klik *radio button* pada kolom aksi, lalu klik tombol pilih.

| Q Cari                                                                |
|-----------------------------------------------------------------------|
|                                                                       |
| Standar<br>Nilai<br>Aksi<br><b>Uraian Produk</b>                      |
| Methylprednisolon 4 mg Tablet Box, 10 Strip @ 10<br>$\odot$<br>32.83  |
| $\odot$<br>20.38<br>30 mg Vial 5ml/1<br>$\sim$                        |
| $\odot$<br>51.51<br>Box, 1 Tube @ 30 gram<br>$\overline{\phantom{a}}$ |
| $\odot$<br>10 mg tablet/3x10<br>27.34<br>$\sim$                       |
|                                                                       |
|                                                                       |

**Gambar 32. Halaman Cari TKDN -** *Keyword* **TKDN**

d. TKDN pada halaman tambah produk sudah terisi sesuai dengan TKDN yang dipilih.

### Panduan User Penyedia Katalog Elektronik

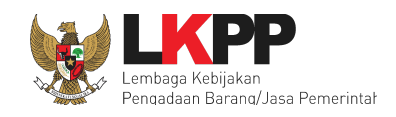

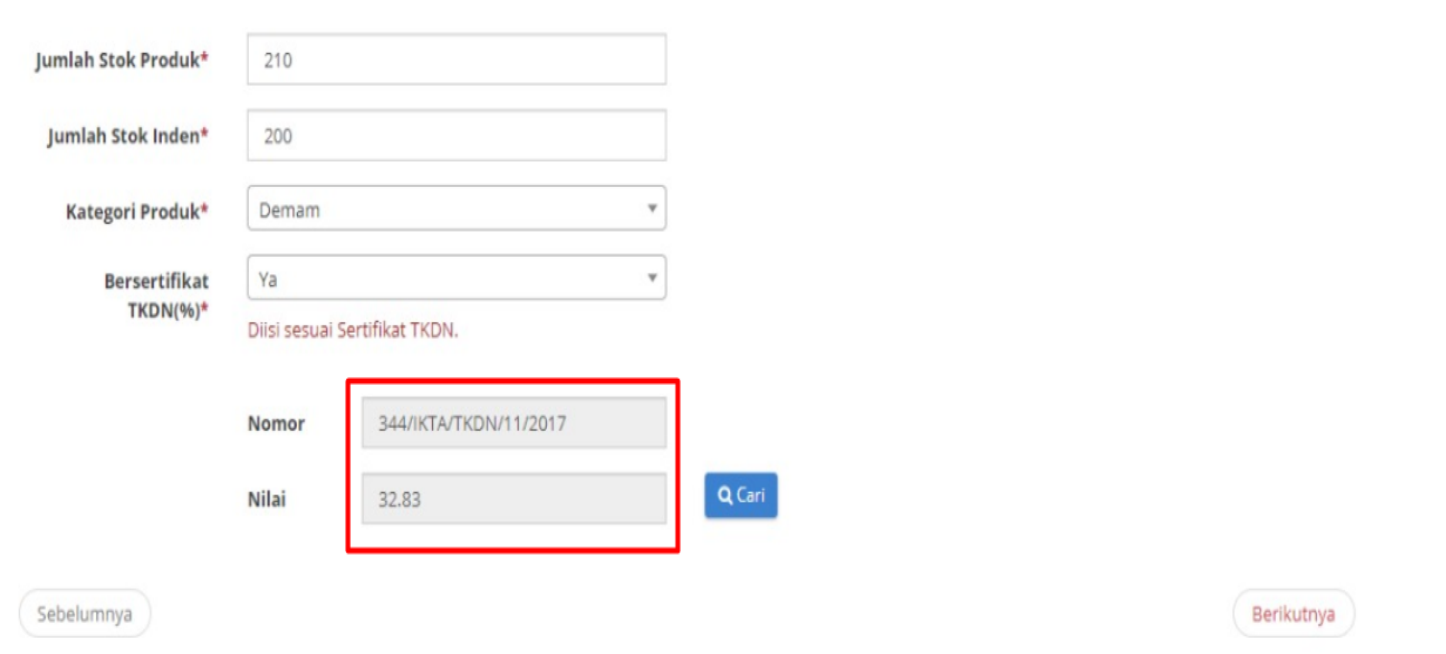

**Gambar 33. Halaman Cari TKDN - Nomor dan Nilai TKDN**

3. Selanjutnya jika sudah melengkapi semua data produk, lalu pilih tombol **Berikutnya**. (*Note*: Nama Produk dan Merek tidak dapat diubah apabila data produk sudah disimpan, pastikan nama produk dan merek yang dipilih benar.)

## Panduan User Penyedia Katalog Elektronik

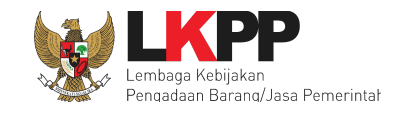

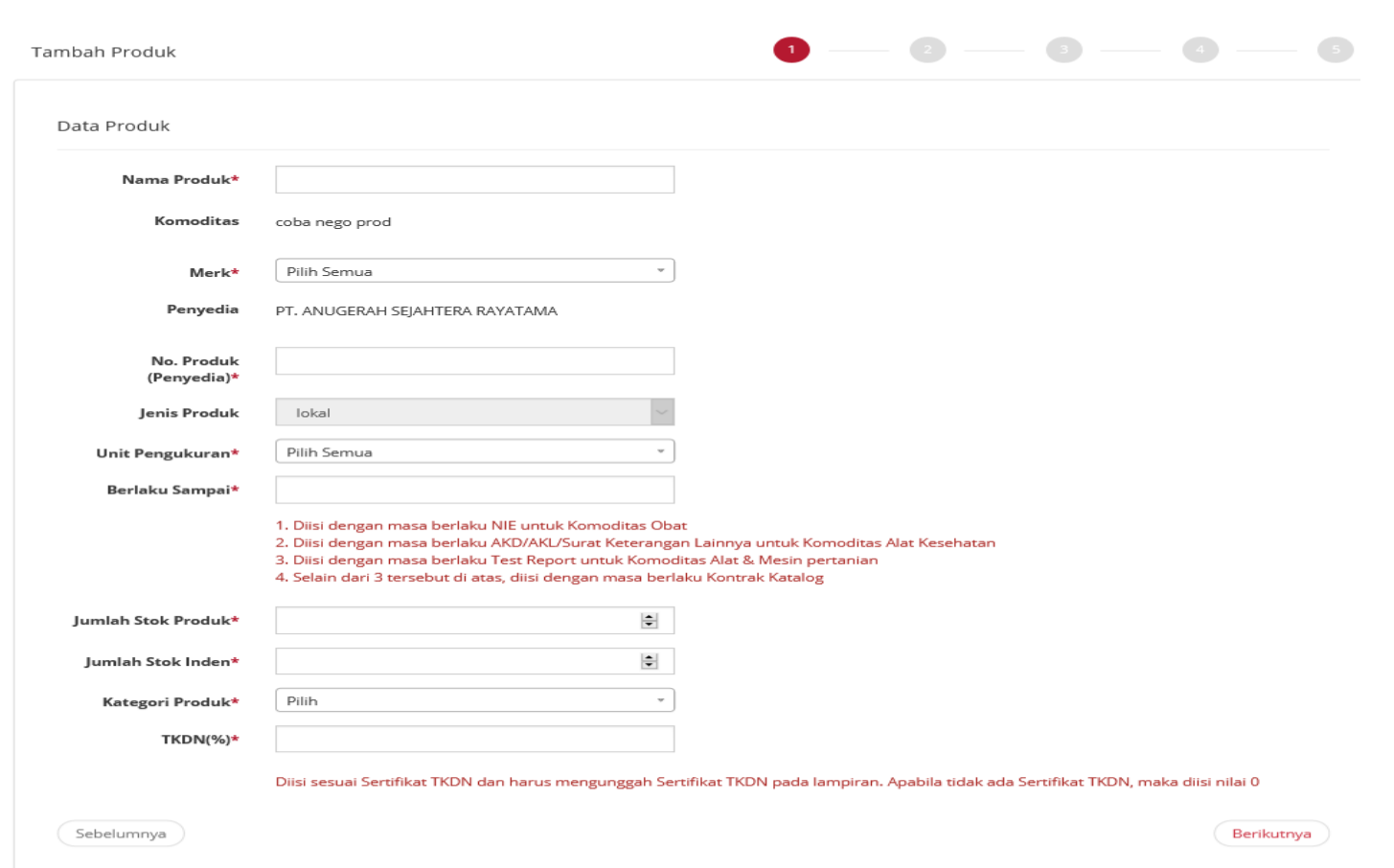

**36**

**Gambar 34. Halaman** *Form* **Produk tab pertama – Data Produk**
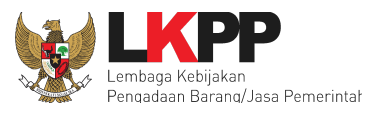

- 4. Kemudian pada tahapan kedua tampil halaman KBKI. Penyedia memilih kode KBKI dengan pilih tombol **Tambah** pada kode KBKI yang sesuai dengan informasi yang dibutuhkan atau dengan mengisikan kode KBKI pada kolom **Pencarian**.
- 5. Jika sudah tampil *pop up* info kode KBKI berhasil ditambahkan, lalu pilih tombol **Berikutnya**.

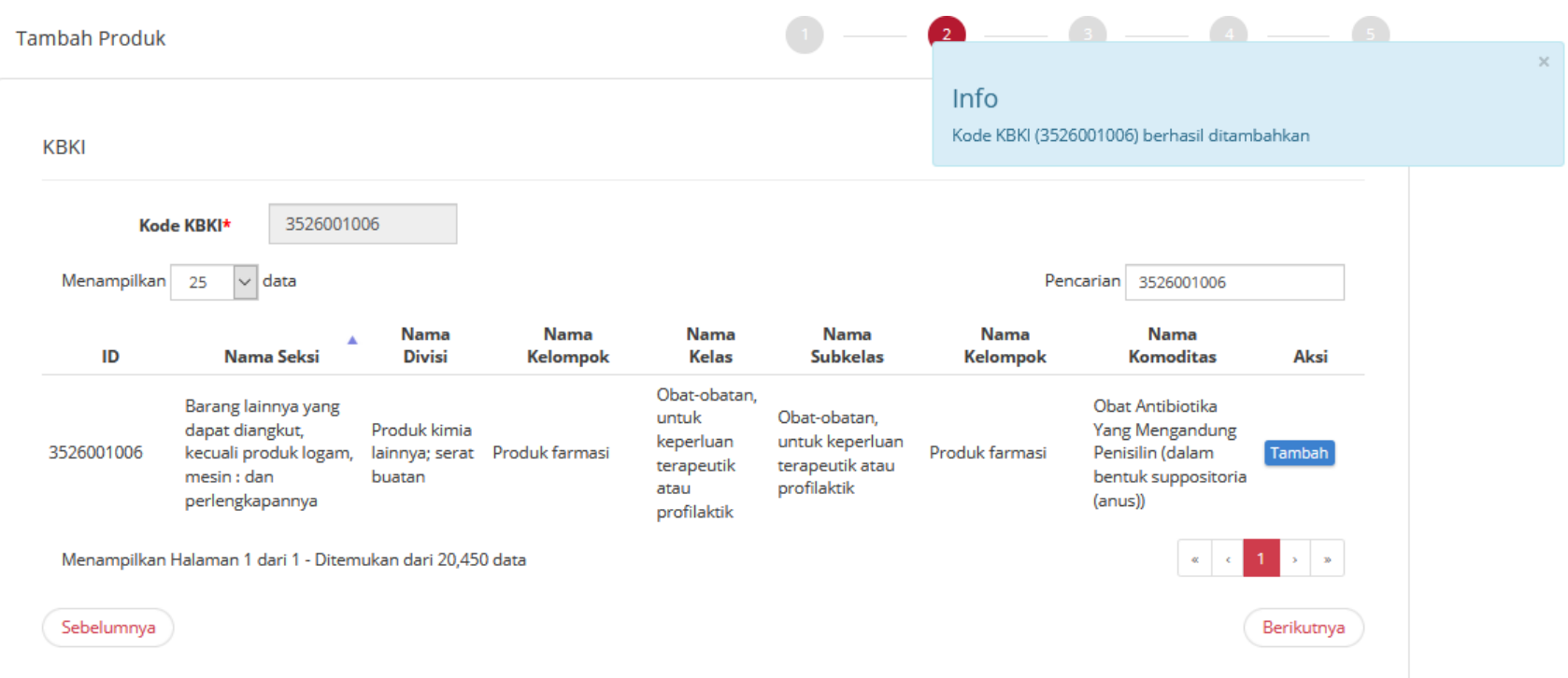

**Gambar 35. Halaman** *Form* **Produk tab kedua - Kode KBKI**

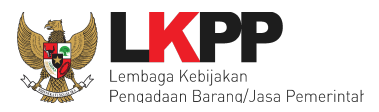

- 6. Pada tahapan ketiga penyedia mengisikan spesifikasi dari produk. Penyedia dapat menambahkan gambar dengan pilih tombol **Tambah Gambar** dan pilih tombol **Tambah Lampiran** untuk dapat menambahkan lampiran dari produk tersebut.
- 7. Setelah selesai mengisikan data/informasi pilih tombol **Berikutnya**.

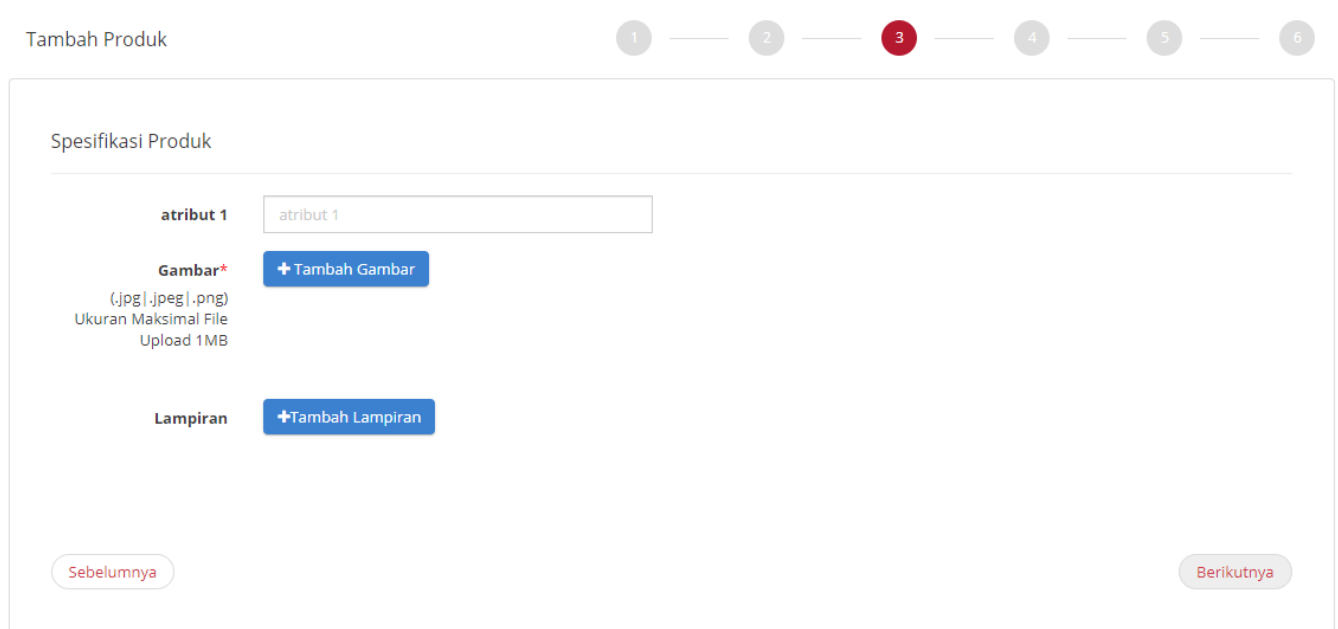

**Gambar 36. Halaman** *Form* **Produk tab ketiga – Spesifikasi Produk**

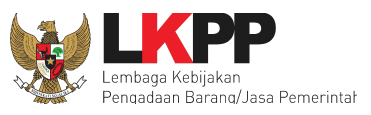

8. Kemudian pada tahapan keempat, Penyedia mengisi informasi harga produk. Harga produk ini dibedakan berdasarkan kelas harga nasional (1 harga), kelas harga provinsi (sesuai jumlah provinsi), dan kelas harga kabupaten/kota (sesuai jumlah kabupaten/kota).

### **4.5.2.1 Harga Nasional**

Tambah produk untuk harga nasional, langkah pertama mengisikan *form* tanggal harga, masukkan harga pemerintah dan harga retail.

- 1. Memilih wilayah jual dengan melakukan *check box* pada wilayah yang dipilih.
- 2. Jika sudah klik tombol **Berikutnya.**

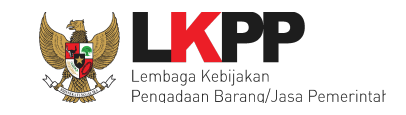

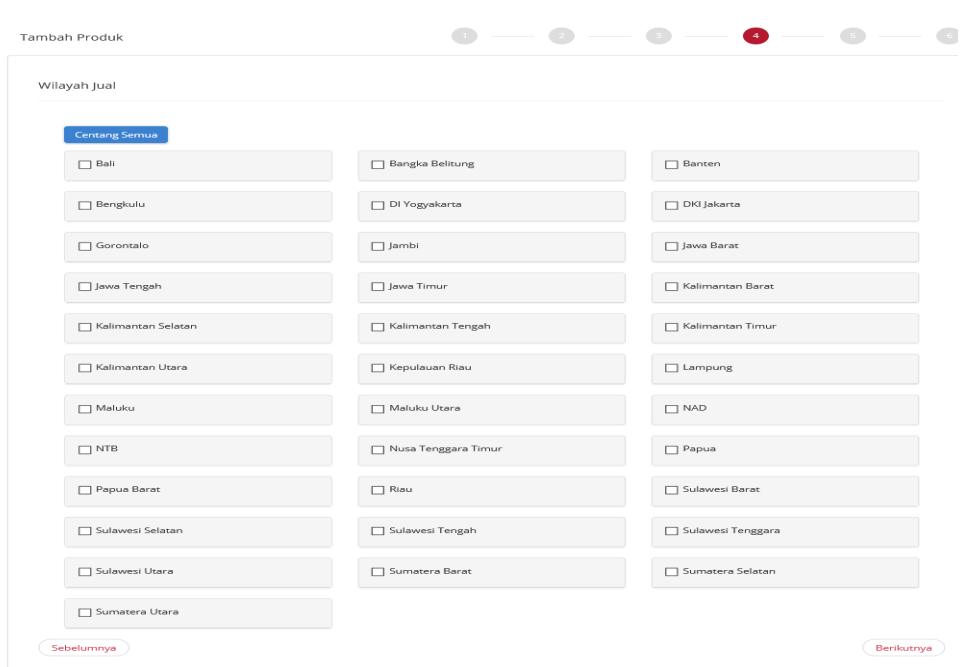

**Gambar 37. Halaman** *Form* **Produk tab keempat – Pilih Wilayah Jual**

- 3. Kemudian klik tombol **Unduh Template** untuk mengisi informasi Referensi Ongkos Kirim dan lakukan edit dengan mengisikan harga sesuai kolom pada *file* excel (jangan mengubah format *file* excel tersebut, cukup mengisi nilai pada format tersebut berupa angka).
- 4. Jika sudah selesai simpan *file* tersebut kemudian klik tombol **Unggah** *File* untuk mengunggah *file* Referensi Ongkos Kirim yang telah diisi.

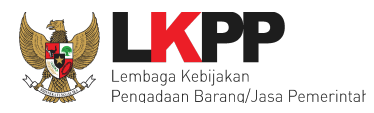

- 5. Ketika sudah diunggah, *file* tersebut dapat dilihat dengan klik tombol **Lihat**.
- 6. Setelah selesai kemudian klik **Berikutnya.**

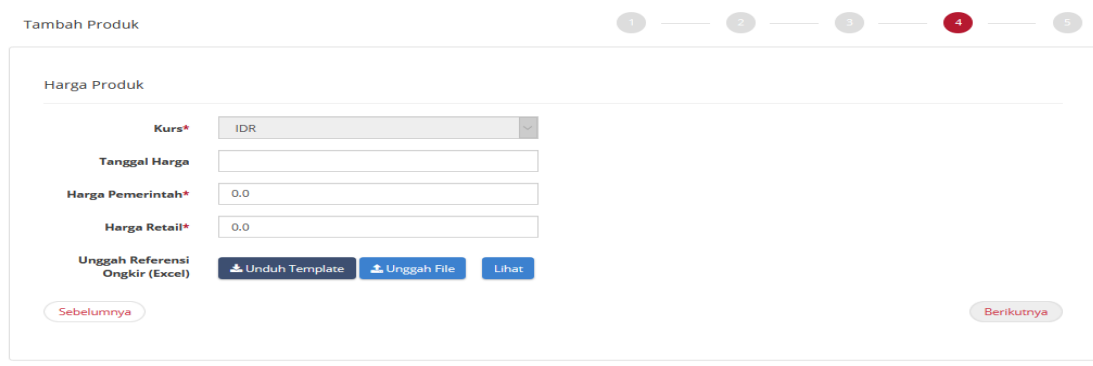

**Gambar 38. Halaman** *Form* **Produk tab keempat – Harga Produk**

#### **4.5.2.2 Harga Provinsi**

Jika penawaran yang dipilih adalah untuk harga provinsi , lakukan langkah berikut mengisi harga per provinsi yaitu;

- 1. Memilih wilayah jual dengan melakukan *check box* pada wilayah yang dipilih.
- 2. Jika sudah klik tombol **Berikutnya.**

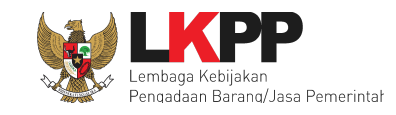

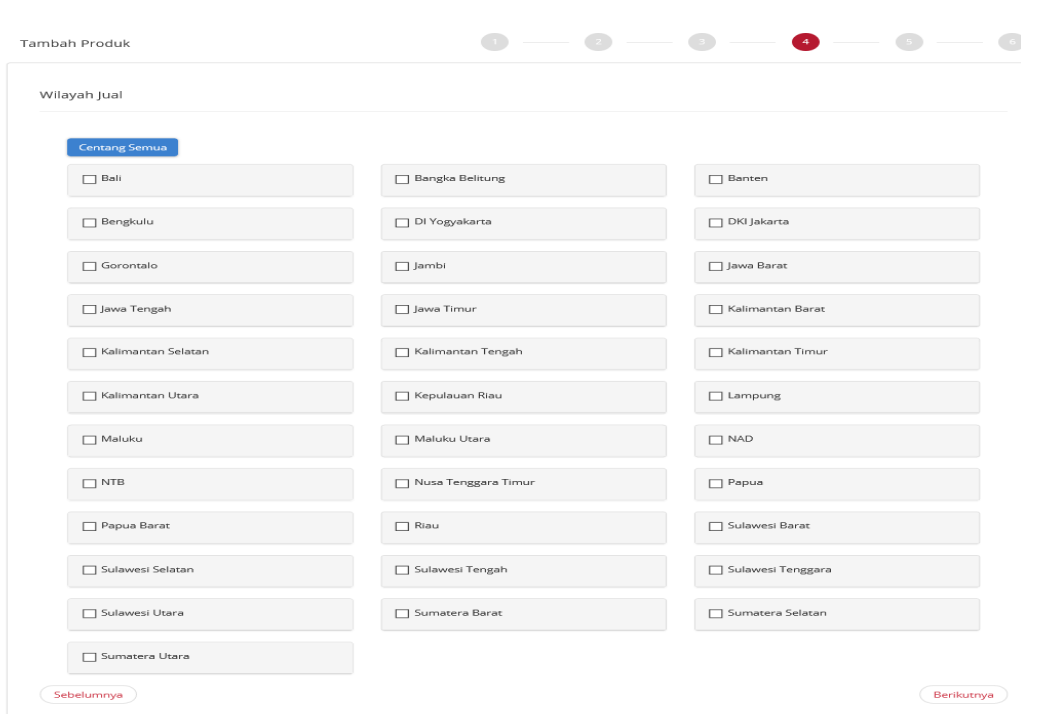

**Gambar 39. Halaman** *Form* **Produk tab keempat – Pilih Wilayah Jual**

Langkah kelima pada tambah produk yaitu mengisikan *form* tanggal harga.

3. Kemudian klik tombol **Unduh** *Template* pada Unggah Harga (Excel) untuk mengunduh *Template* Harga dan **Unduh** *Template* pada Unggah Referensi Ongkir untuk mengunduh *template* referensi ongkos kirim dan isi data harga/referensi ongkos kirim

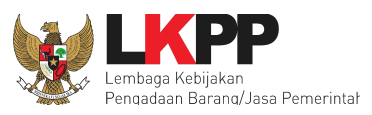

dengan mengisikan nilai sesuai kolom pada *file* excel tersebut. Pastikan semua kolom terisi dengan benar dan tidak

4. Jika sudah selesai, simpan *file* tersebut

mengubah format tersebut.

- 5. Kemudian klik tombol **Unggah** *File* untuk mengunggah masing-masing *file* harga dan referensi ongkos kirim yang telah diisi.
- 6. Ketika sudah diunggah, *file* tersebut dapat dilihat dengan klik tombol **Lihat**.
- 7. Setelah selesai kemudian klik **Berikutnya.**

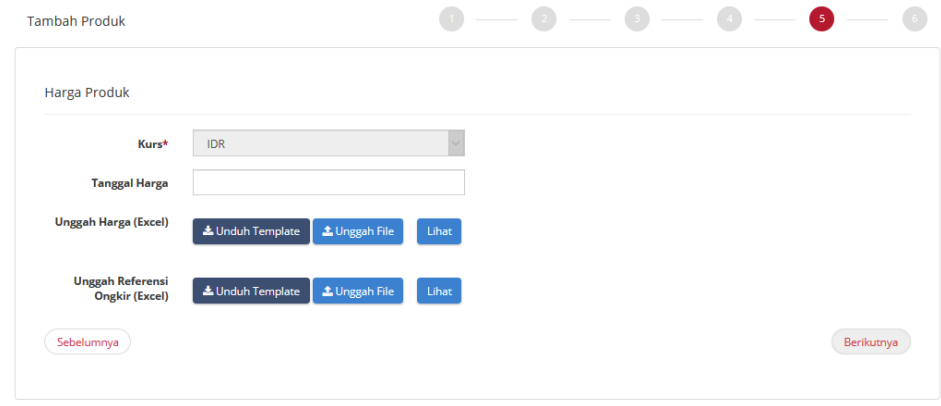

**Gambar 40. Halaman** *Form* **Produk tab kelima – Harga Produk per provinsi**

#### **4.5.2.3 Harga Kabupaten/Kota**

Jika penawaran yang dipilih adalah untuk harga kabupaten, untuk mengisi harga per kabupaten/kota yaitu,

1. Memilih wilayah jual dengan melakukan *check box* pada wilayah yang dipilih.

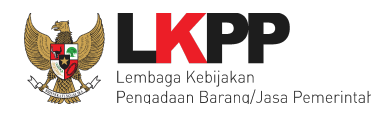

2. Jika sudah klik tombol **Berikutnya.**

| Wilayah Jual            |                         |   |                    |  |
|-------------------------|-------------------------|---|--------------------|--|
| Centang Semua           |                         |   |                    |  |
| <b>Bali</b>             | <b>Bangka Belltung</b>  |   | <b>Banten</b>      |  |
| <b>Bengkulu</b>         | DI Yogyakarta           |   | <b>DKI Jakarta</b> |  |
| Gorontalo               | g Jambi                 |   | Jawa Barat         |  |
| Jawa Tengah             | Sawa Timur              | w | Kalimantan Barat   |  |
| Kalimantan Selatan      | Kalimantan Tengah       | v | E Kalimantan Timur |  |
| <b>Kalimantan Utara</b> | <b>E Kepulauan Riau</b> |   | E Lampung          |  |
| Maluku                  | Maluku Utara            |   | <b>NAD</b>         |  |
| $\Box$ NTB              | Nusa Tenggara Timur     |   | Papua              |  |
| Papua Barat             | Riau                    |   | Sulawesi Barat     |  |
| Sulawesi Utara          | Sumatera Barat          |   | Sumatera Selatan   |  |
| Sumatera Utara          |                         |   |                    |  |

**Gambar 41. Halaman** *Form* **Produk tab keempat – Wilayah Jual Harga Kabupaten / Kota**

- 3. Selanjutnya pada step kelima pada tambah produk yaitu mengisikan *form* tanggal harga.
- 4. Kemudian klik tombol **Unduh** *Template* pada Unggah Harga (Excel) untuk mengunduh *Template* Harga dan isi data harga dengan mengisikan nilai sesuai kolom pada *file* excel tersebut. Pastikan semua kolom terisi dengan benar dan tidak mengubah format tersebut.

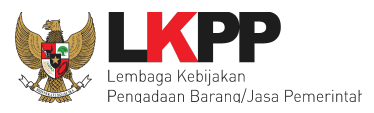

- 5. Jika sudah selesai, simpan *file* tersebut kemudian klik tombol **Unggah** *File* untuk mengunggah *file* harga yang telah diisi.
- 6. Ketika sudah diunggah, *file* tersebut dapat dilihat dengan klik tombol **Lihat**.
- 7. Setelah selesai kemudian klik **Berikutnya.**

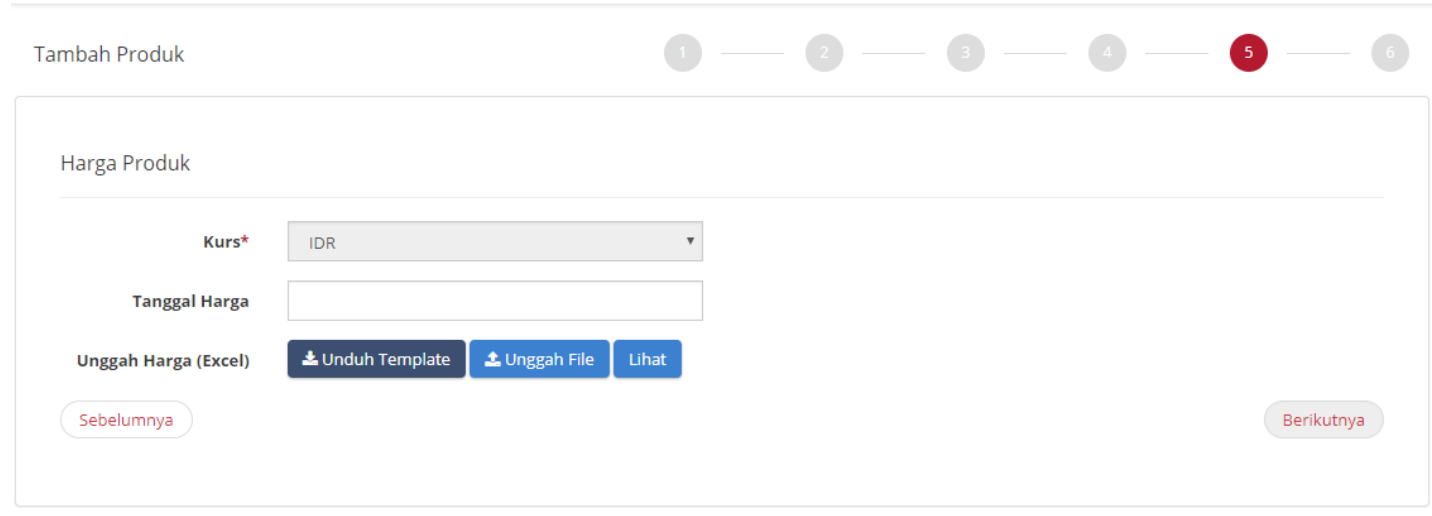

#### **Gambar 42. Halaman** *Form* **Produk tab kelima – Harga Produk per kabupaten/kota**

8. Pada tahapan terakhir akan tampil nomor produk yang dibuat dari aplikasi Katalog Elektronik. Penyedia mengisikan pesan pengajuan penayangan produk yang sudah dibuat dan *check list* yang terdapat pada pernyataan 'Dengan ini saya mengajukan penayangan produk'.

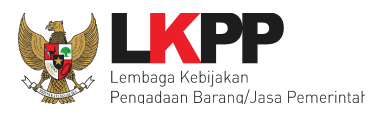

9. Lalu pilih tombol **Simpan** jika data yang diisikan semua sudah benar. (*Note*: Data yang sudah disimpan tidak dapat diubah. Data produk dapat diubah ketika Verifikator menolak produk tersebut pada tahapan Verifikasi Administrasi Produk dan Harga).

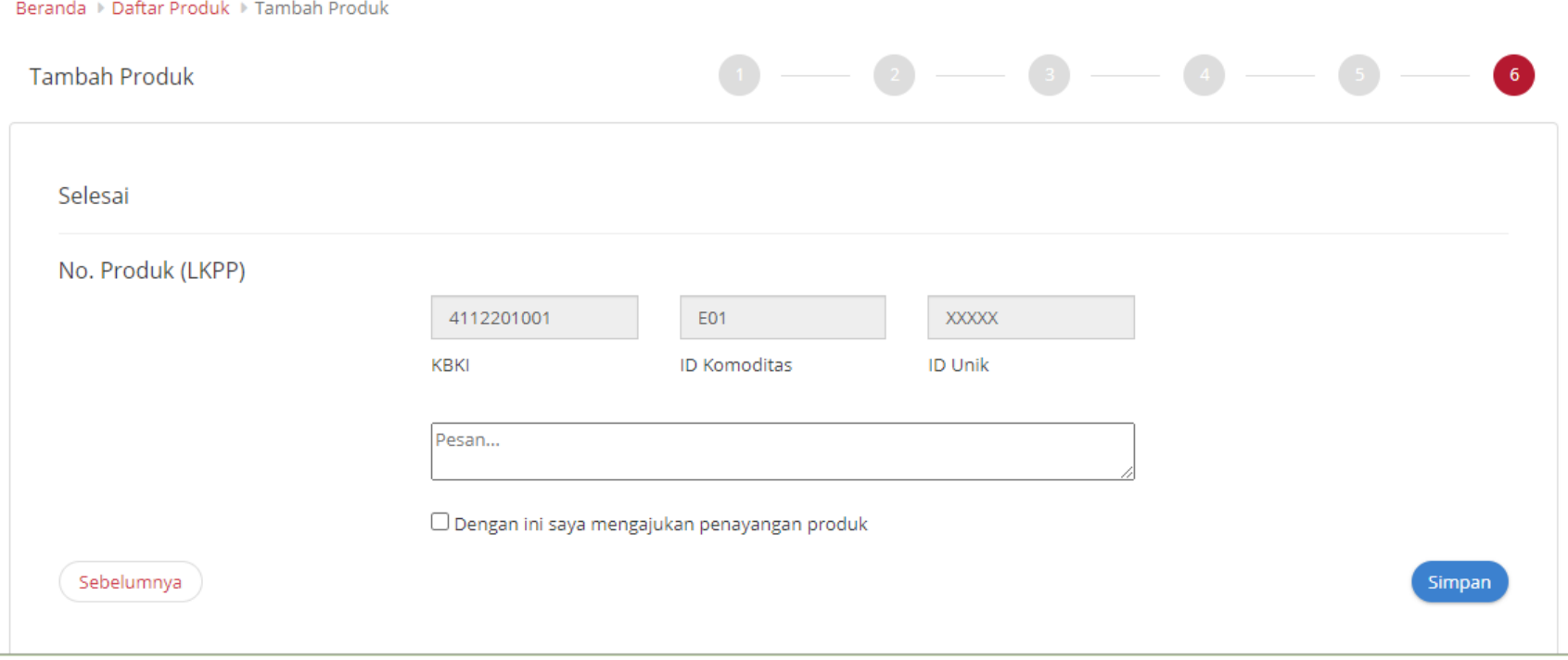

#### **Gambar 43. Halaman** *Form* **Produk tab keenam – Selesai**

10. Setelah produk yang ditambah telah disimpan maka produk tersebut dapat dilihat pada *list* produk.

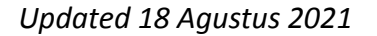

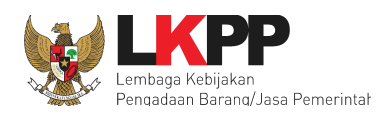

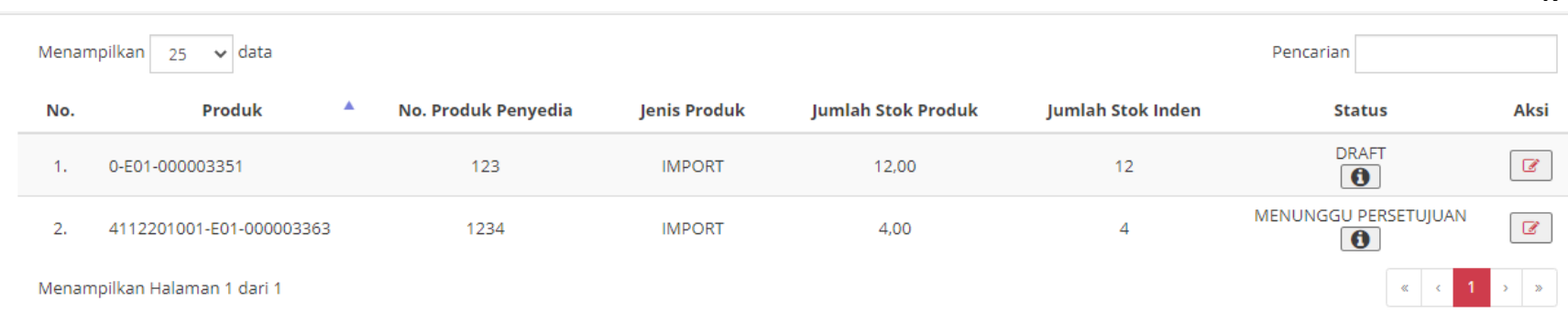

#### **Gambar 44. Halaman** *Form* **Produk - Data Produk**

#### **4.5.3 Menambah Produk Non Principle**

Produk *non principle* merupakan produk yang akan ditambahkan oleh *reseller* atau penyedia yang terdaftar sebagai anggota distributor penyedia yang mempunyai produk *principle*. Setelah mengisi data dokumen penawaran, penyedia perlu melakukan *input* data produk dan *input* distributor/pelaksana pekerjaan.

- 1. Penyedia dapat memilih menu **Pra Katalog**
- 2. Lalu pilih sub menu **Penawaran**.

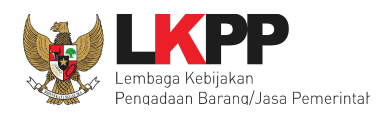

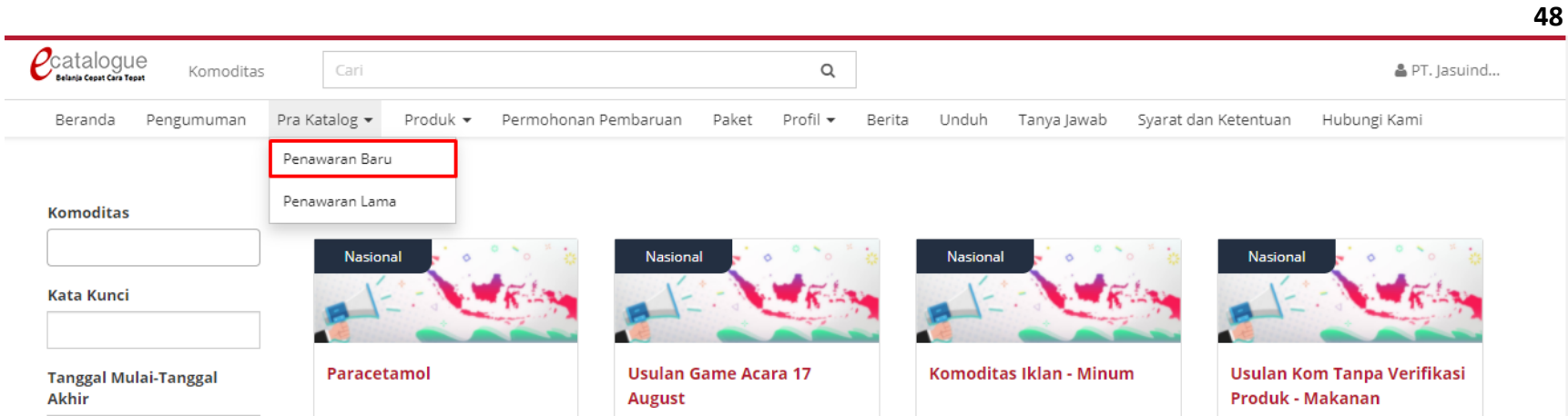

#### **Gambar 45. Menu Pra Katalog - sub menu Penawaran**

- 3. Selanjutnya akan tampil halaman Daftar Penawaran. Penyedia pilih penawaran yang akan dilakukan proses *input* produk, pilih **Aksi**
- 4. **L**alu pilih **Produk** untuk menambahkan produk.

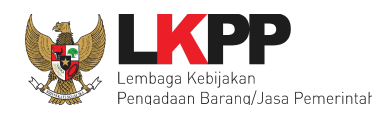

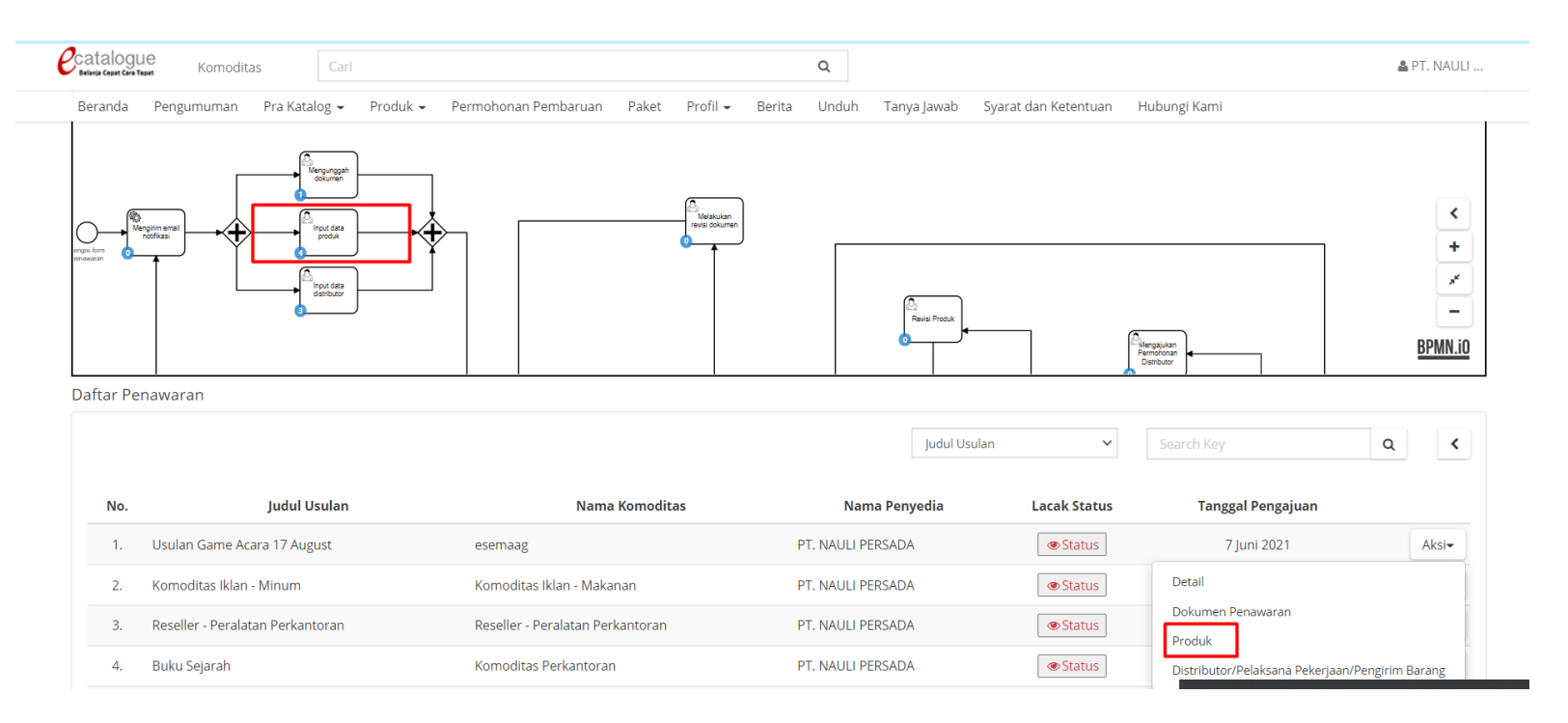

#### **Gambar 46. Halaman Daftar Penawaran**

5. Kemudian akan tampil halaman Detail Penawaran yang berisi daftar produk yang diajukan oleh Penyedia. Untuk menambahkan produk Penyedia dapat pilih tombol **Tambah Produk**.

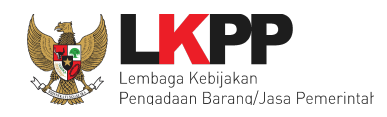

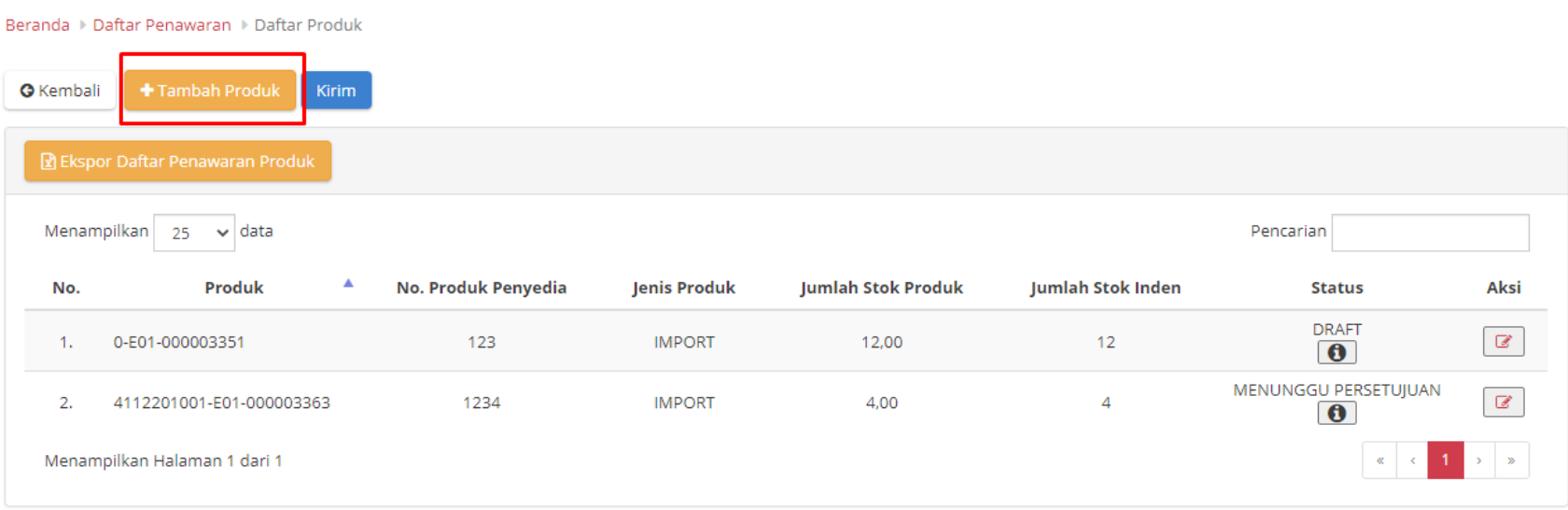

#### **Gambar 47. Halaman Daftar Produk**

6. Setelah memilih tombol Tambah Produk, akan tampil halaman cari produk. Pada tahapan pertama cari produk, selanjutnya pilih Penyedia pada *filter*, lalu klik cari data seperti gambar berikut:

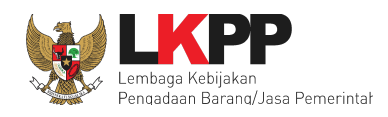

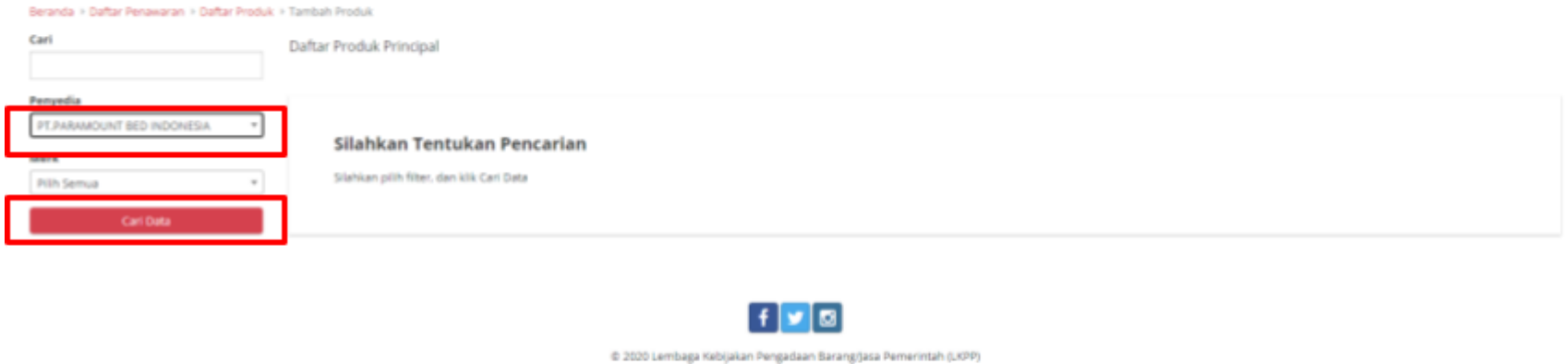

#### **Gambar 48. Halaman Daftar Produk Principal -** *Filter* **Penyedia**

7. Kemudian tahap berikutnya pilih produk yang diinginkan dengan klik *checklist box* yang ada pada daftar produk, jika sudah maka selanjutnya klik tombol **Tambah Produk** seperti pada gambar berikut.

e

catalogue

Beranda > Daftar Penawaran > Daftar Prod

PT.PARAMOUNT BED INDONESIA

Cari

Perryedia

Merk Pilh Semua

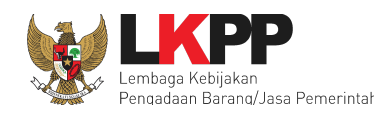

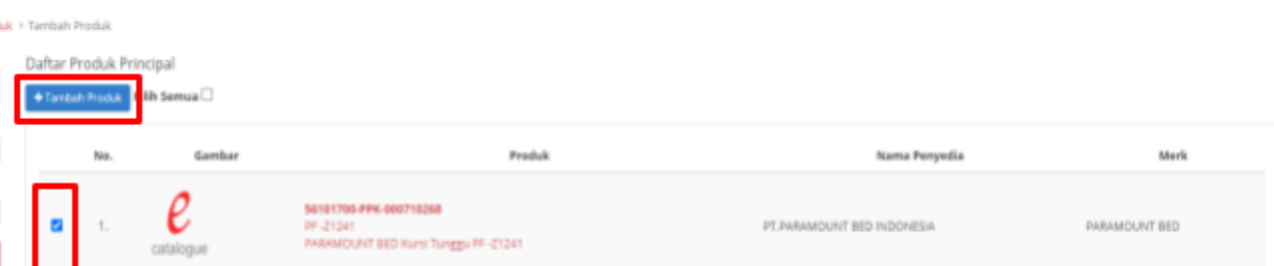

PT.PARAMOUNT BED INDONESIA

PARAMOUNT BED

**Gambar 49. Halaman Daftar Produk Principal - Memilih Produk**

56101700-PPK-000710265 PF-21231

PARAMOUNT BED Kursi Tunggu PF-21231

8. Setelah klik tombol Tambah Produk maka akan tampil halaman berikut, pilih **Ya** untuk menambah produk, pilih **Tidak** jika ingin membatalkan produk yang dipilih.

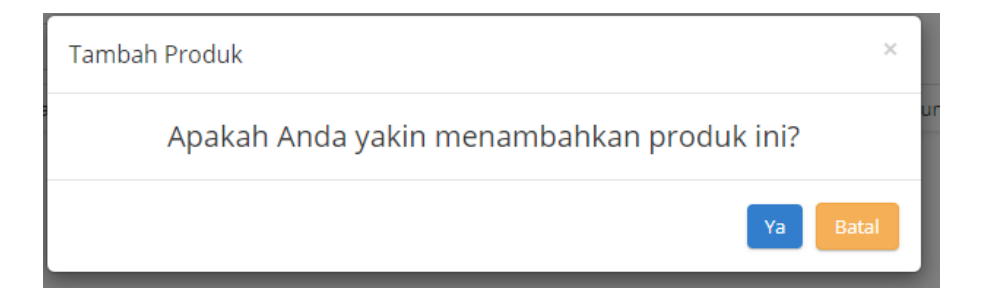

**Gambar 50. Halaman Daftar Produk Principal - Validasi Tambah Produk**

*Updated 18 Agustus 2021*

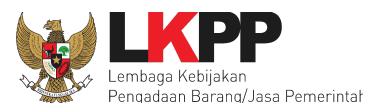

## 9. Tahap Selanjutnya Kembali ke **Daftar Produk** dengan klik **Daftar Produk** seperti pada gambar dibawah

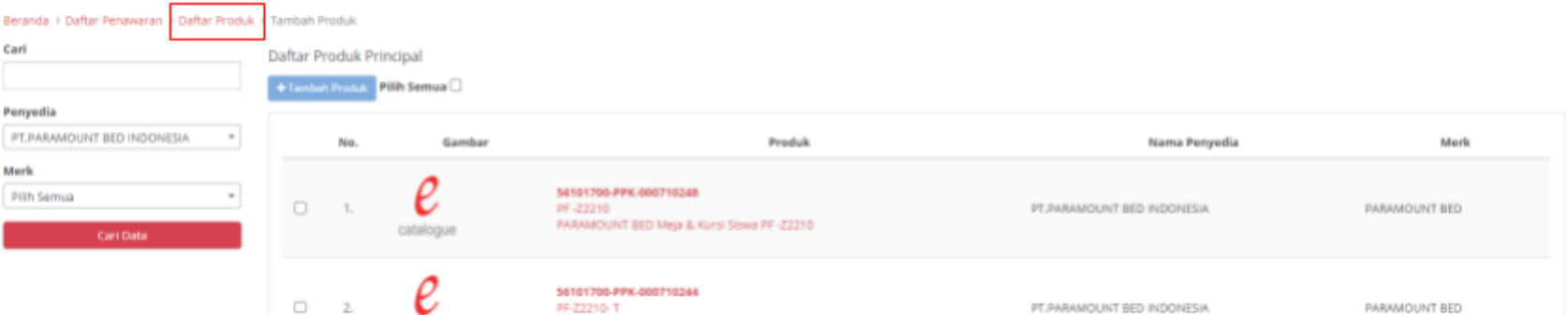

**10. Gambar 51. Halaman Daftar Produk Principal**

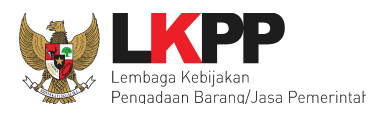

## 11. Setelah masuk ke halaman **Daftar Produk** kembali, klik **ubah** pada setiap produk yang telah ditambahkan

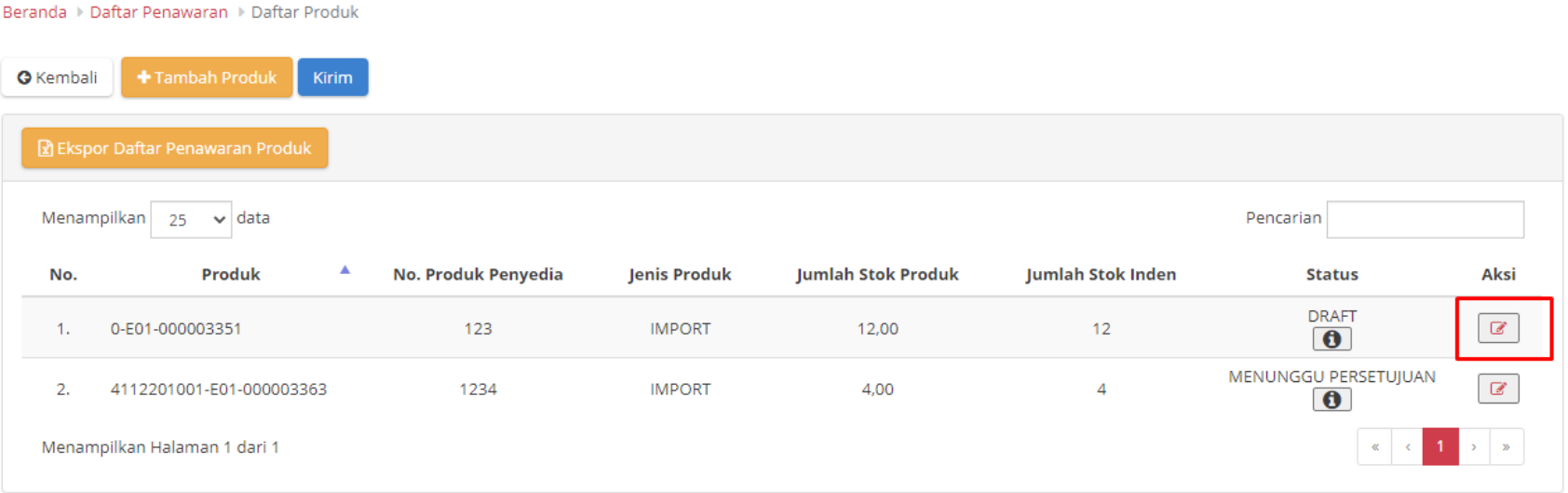

#### **Gambar 52. Halaman Ubah Produk**

- 12. Masukan **tanggal harga**, **harga utama** dan **keterangan** pada ubah produk yang dipilih untuk memasukkan harga produk
- 13. Lalu ceklis pernyataan "dengan ini saya mengajukan penayangan produk"
- 14. Lalu klik **simpan.**

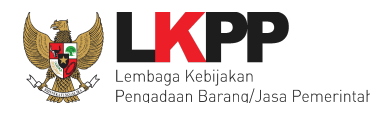

#### Beranda + Daftar Penawaran + Daftar Produk + Tambah Produk

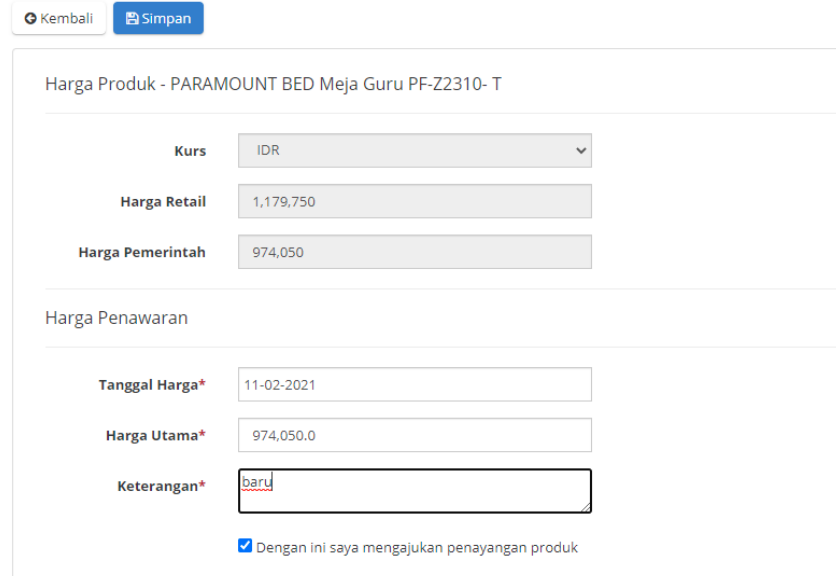

**Gambar 53. Halaman Ubah Harga Produk**

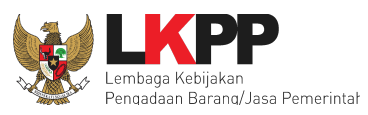

#### **4.5.4 Mengajukan Distributor / Pelaksana Pekerjaan**

Setelah mengajukan produk, selanjutnya penyedia mengajukan distributor/pelaksana pekerjaan. Distributor/pelaksana pekerjaan inilah yang nantinya akan merespon proses pengiriman paket dalam transaksi *e-Purchasing*.

### 1. Klik **Aksi** kemudian pilih **Distributor** pada penawaran yang diajukan.

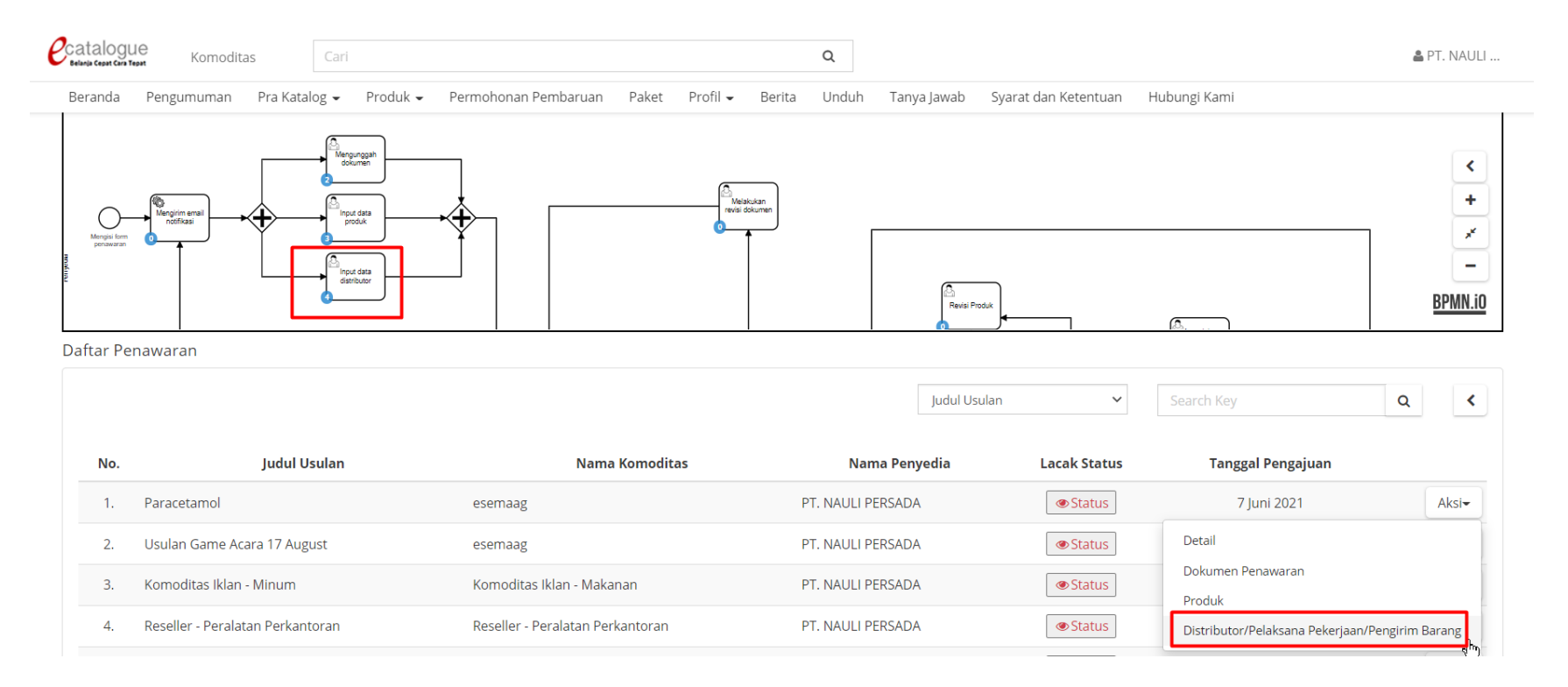

**Gambar 54. Halaman Daftar Penawaran - Aksi Distributor**

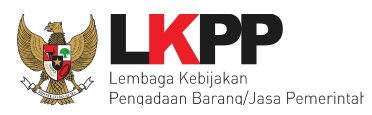

2. Klik tombol **Tambah Distributor** untuk menambahkan distributor/pelaksana pekerjaan.

#### Beranda > Daftar Penawaran > Daftar Distributor/Pelaksana Pekerjaan/Pengirim Barang

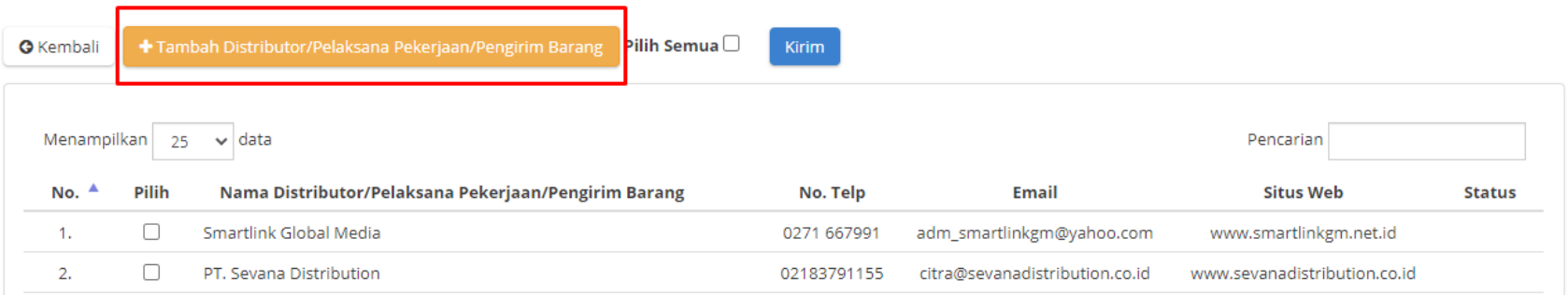

#### **Gambar 55. Halaman Tambah Distributor**

- 3. Pilih jenis kategori jenis pencarian lalu isikan *keyword* untuk nama distributor/pelaksana pekerjaan.
- 4. Kemudian klik *icon* **Cari.**
- 5. Pilih distributor/pelaksana pekerjaan yang dicari dengan klik *icon* **Pilih**. Nama distributor/pelaksana pekerjaan ini hanya dapat dipilih ketika distributor/pelaksana pekerjaan telah memiliki akun SPSE.
- 6. Jika sudah selesai langkah pertama kemudian klik **Selanjutnya**.

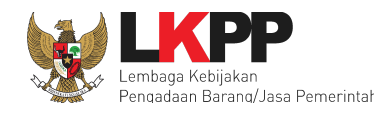

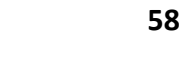

Pilih Distributor/Pelaksana Pekerjaan/Pengirim Barang

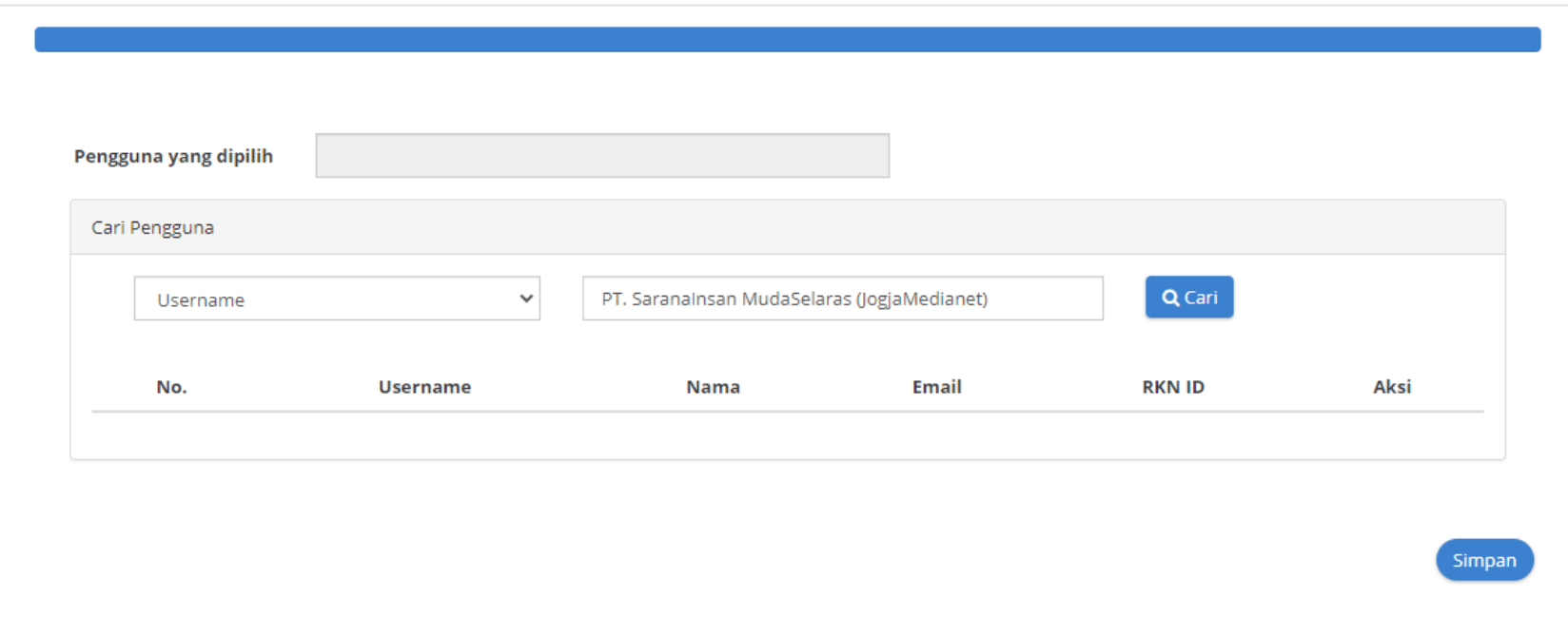

**Gambar 56. Halaman Tambah Distributor tab pertama - Pilih distributor/pelaksana pekerjaan**

7. Selanjutnya menampilkan informasi distributor/pelaksana pekerjaan, kemudian klik **Selanjutnya**.

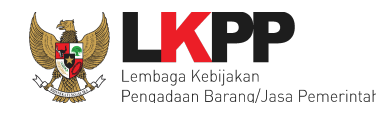

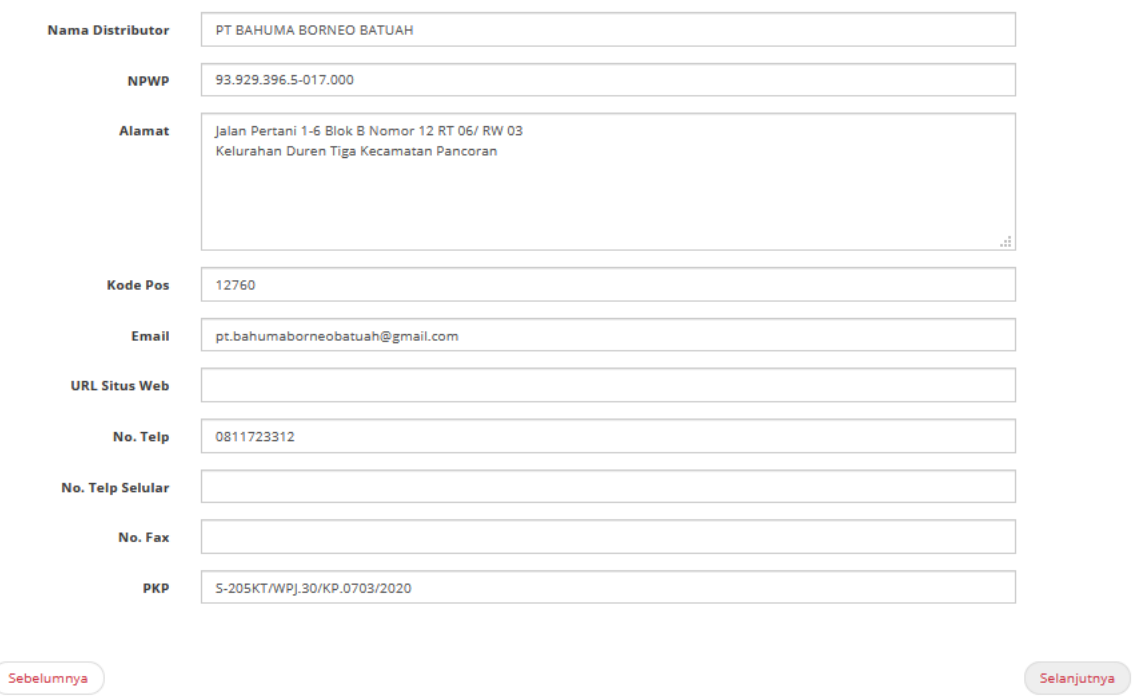

#### **Gambar 57. Halaman Tambah Distributor tab kedua - Informasi Distributor/Pelaksana Pekerjaan**

8. Kemudian menambah informasi representatif dari distributor/pelaksana pekerjaan tersebut dengan cara klik *icon* **Tambah**

#### **Representatif**.

- 9. Isikan nama representatif, no. telp dan email.
- 10. Jika sudah klik **Simpan.**

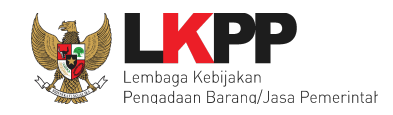

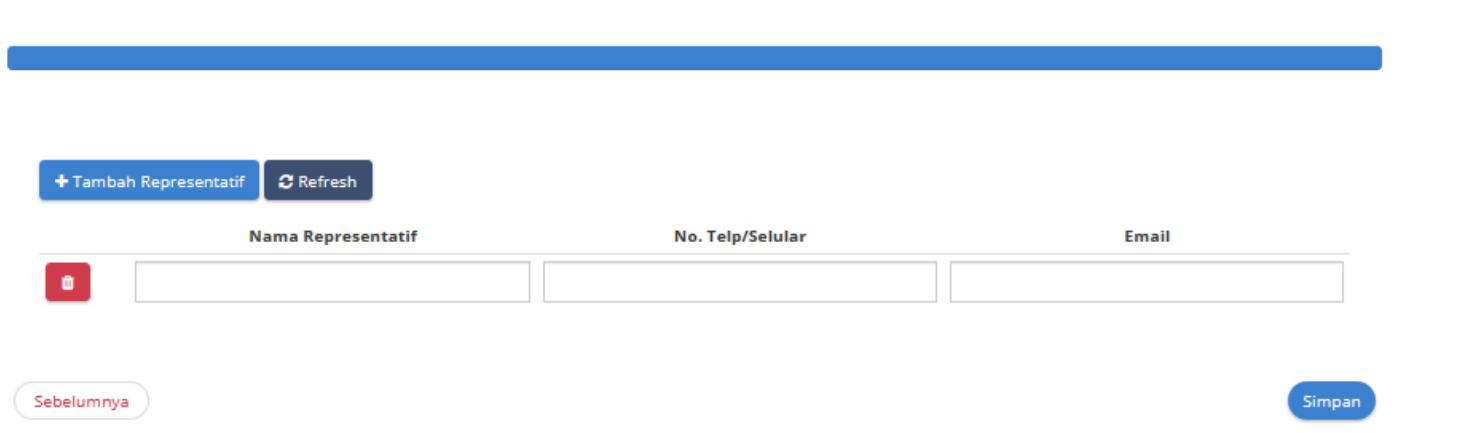

**60**

#### **Gambar 58. Halaman Tambah Distributor tab ketiga - Tambah Representatif**

- 11. Setelah selesai menambah dan mengisi informasi distributor/pelaksana pekerjaan, selanjutnya adalah memilih distributor/pelaksana pekerjaan yang akan diajukan untuk proses penawaran. Pilih *checkbox* pada nama distributor/pelaksana pekerjaan yang akan diajukan
- 12. Lalu klik **Kirim Penawaran.**

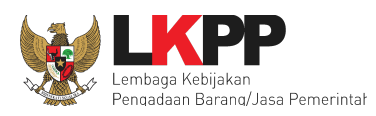

#### Beranda > Daftar Penawaran > Daftar Distributor/Pelaksana Pekerjaan/Pengirim Barang

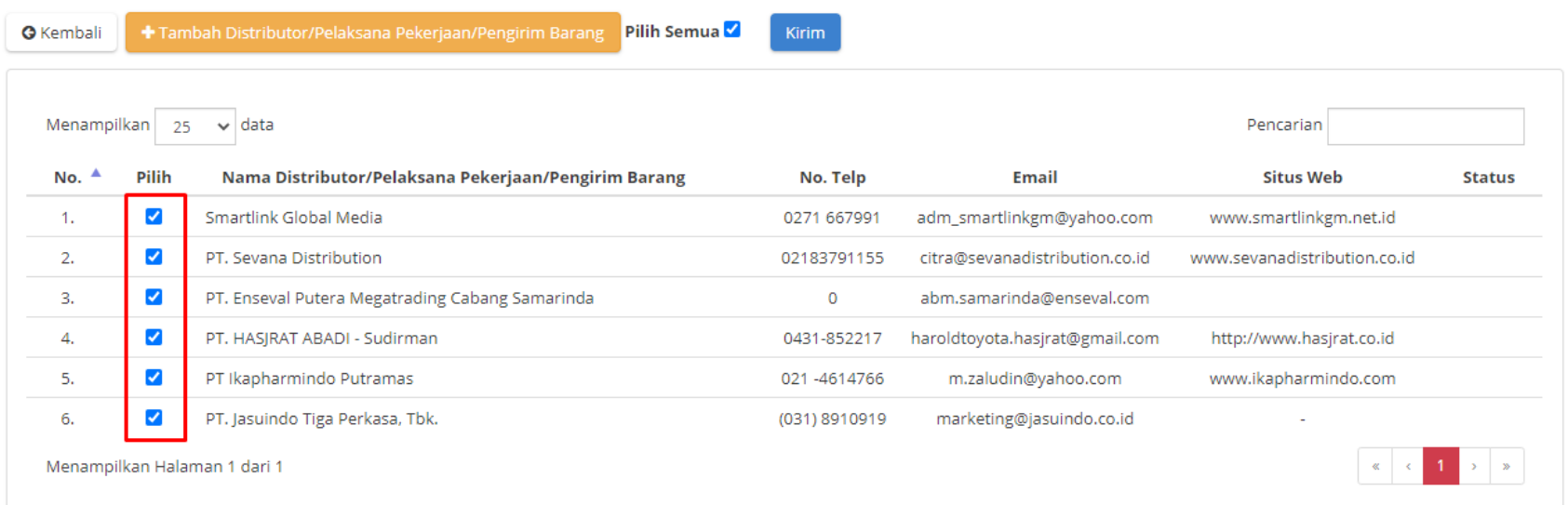

#### **Gambar 59. Halaman Distributor - Kirim Penawaran**

Jika berhasil dikirim maka status untuk distributor/pelaksana pekerjaan yang diajukan menjadi **Menunggu Persetujuan**. (*Note*: Data yang sudah diajukan tidak dapat diubah, harap cek kembali sebelum melakukan Kirim Penawaran.)

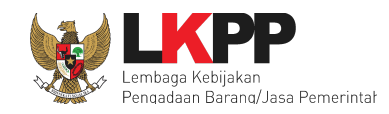

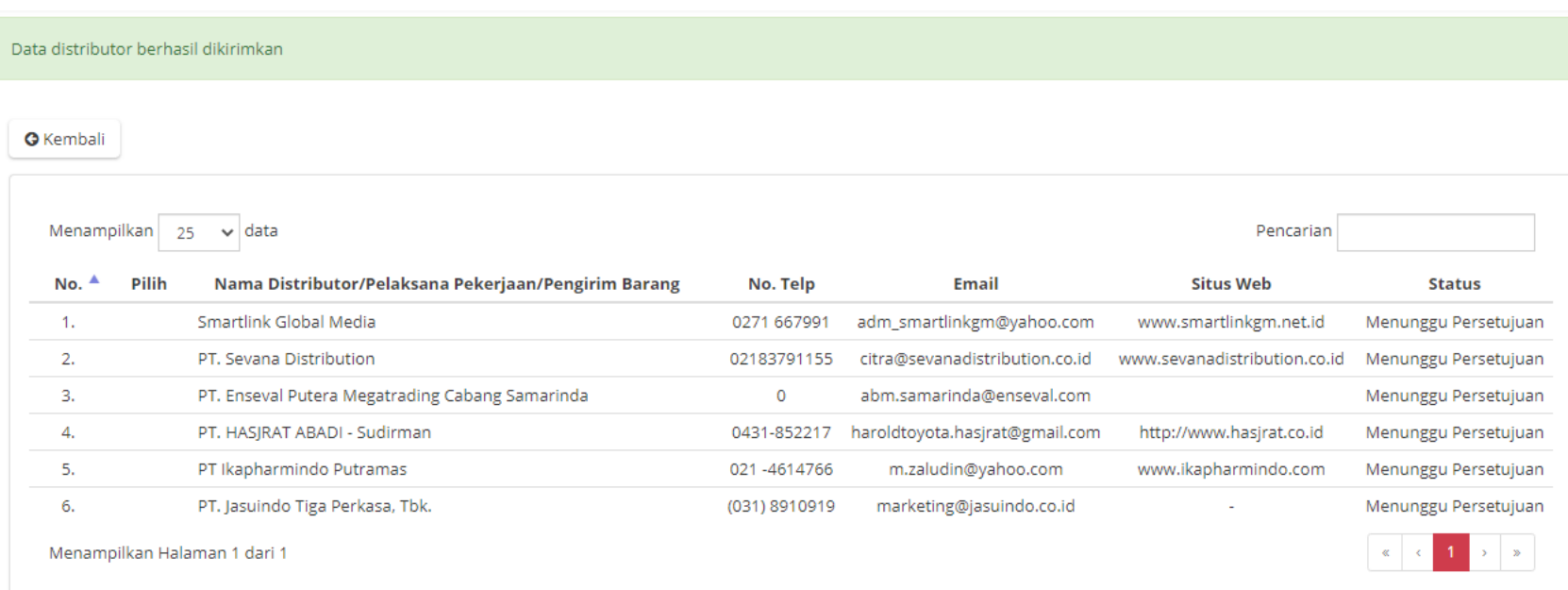

#### **Gambar 60. Halaman Distributor - Notifikasi Berhasil Kirim Penawaran untuk Distributor/Pelaksana Pekerjaan**

Pastikan sudah mengisi dan melengkapi data pada Dokumen Penawaran, Produk, dan Distributor ketika akan mengikuti proses pemilihan suatu komoditas.

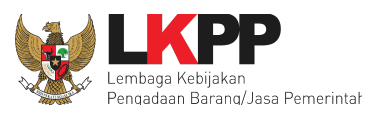

#### **4.7 Revisi Penawaran [Dokumen Kualifikasi & Administrasi]**

Ketika melakukan revisi kualifikasi dan administrasi penyedia dapat melakukan sinkronisasi sikap untuk mendapatkan data terbaru dari SIKaP dengan cara berikut;

- 1. Klik aksi detail pada penawaran.
- 2. Kemudian klik tombol **sinkronisasi SiKaP.**

#### Daftar Penawaran

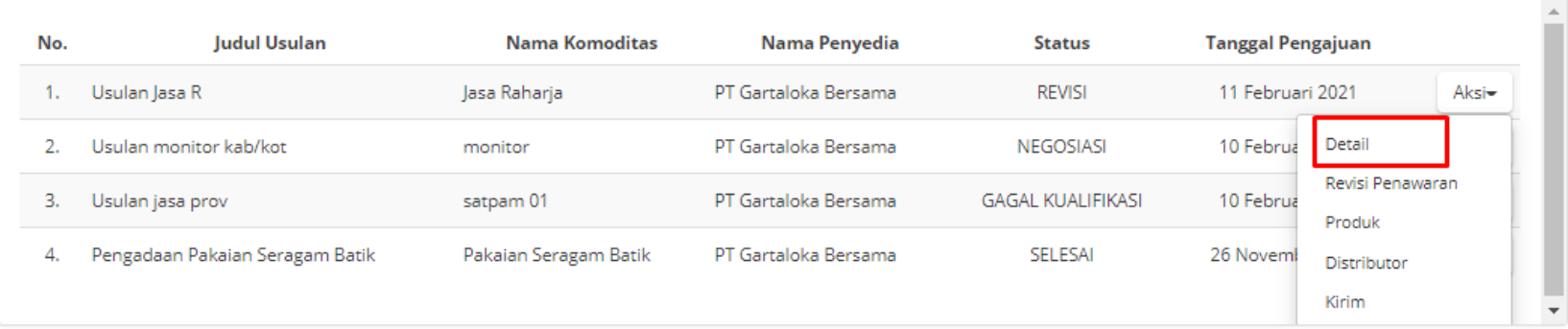

Menampilkan 1 sampai 4 dari 4 data

**Gambar 61. Halaman Daftar Penawaran - Aksi Detail**

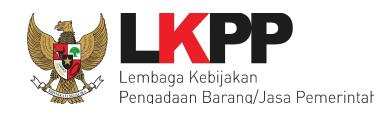

#### Beranda > Daftar Penawaran > Detail Penawaran

**O** Kembali

Data SIKaP Informasi PIC Daftar Dokumen Penawaran

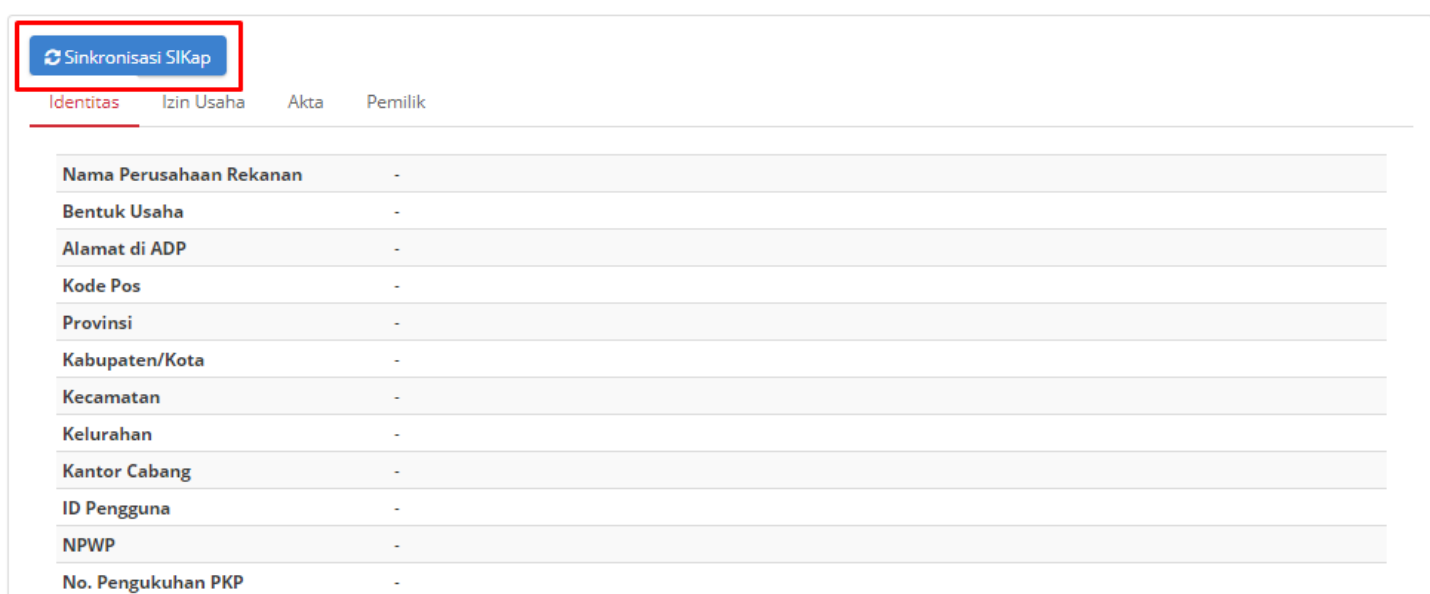

#### **Gambar 62. Halaman Detail Penawaran - Aksi Sinkronisasi SiKaP**

Maka akan muncul "notifikasi data berhasil diperbaharui" dapat dilihat pada gambar di bawah ini.

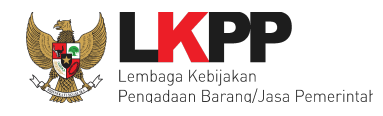

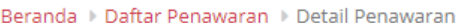

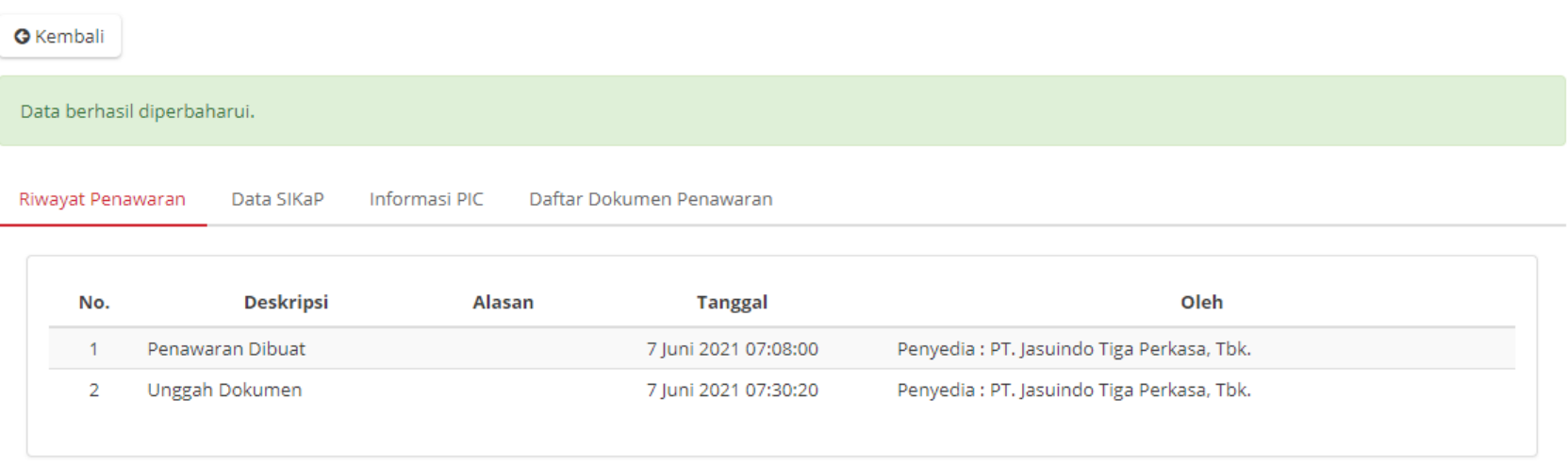

#### **Gambar 63. Halaman Detail Penawaran - Notifikasi Data Berhasil Diperbaharui**

Ketika Verifikator memberikan kesempatan kepada calon Penyedia Katalog Elektronik untuk memperbaiki dokumen penawaran kualifikasi dan administrasi, maka Penyedia dapat merevisi dokumen penawaran yang harus direvisi yakni dengan status Revisi.

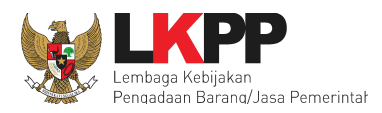

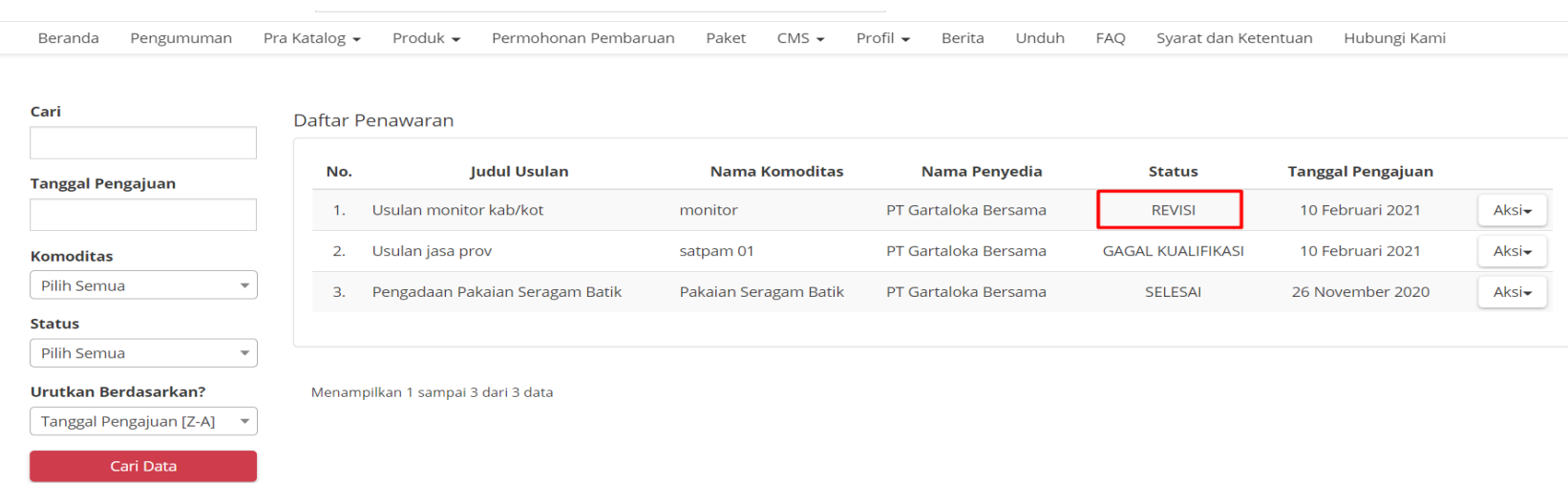

#### **Gambar 64. Halaman Revisi Dokumen Penawaran**

- 3. Kemudian klik aksi pada penawaran berstatus revisi.
- 4. Selanjutnya klik revisi penawaran.

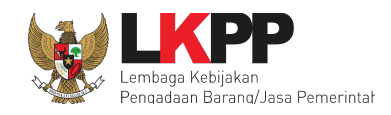

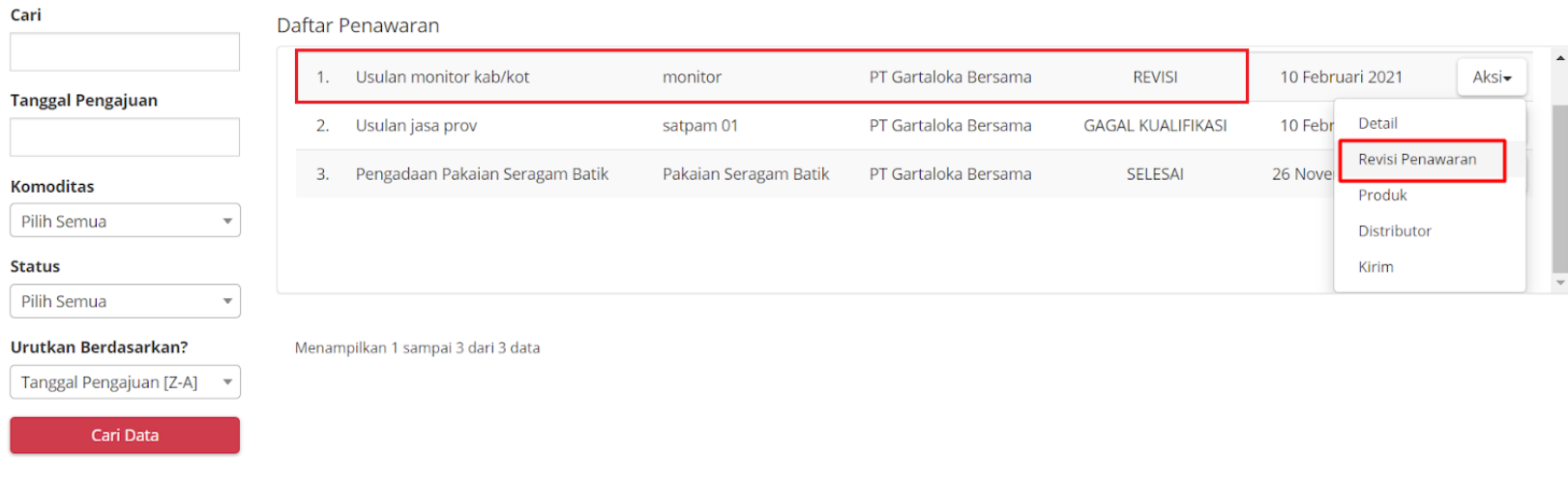

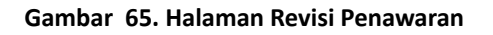

5. Selanjutnya akan diarahkan ke halaman revisi, pada halaman ini akan ditampilkan alasan usulan perlu direvisi dan batas waktu revisi. *File* yang tampil pada halaman revisi ini adalah *file* yang harus dilakukan revisi oleh penyedia.

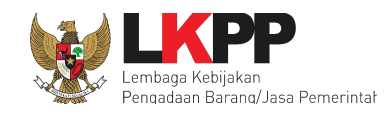

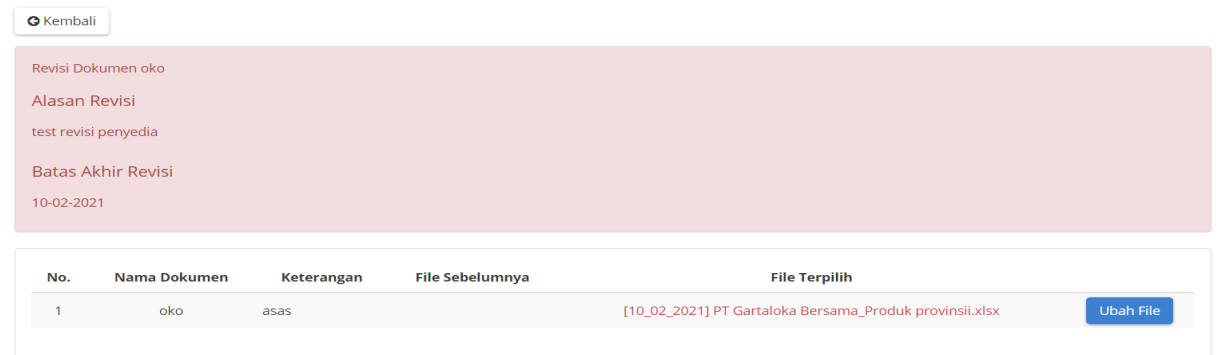

#### **Gambar 66. Halaman Informasi Revisi**

6. Klik tombol Ubah *File* untuk mengubah *file* yang ingin diperbaharui.

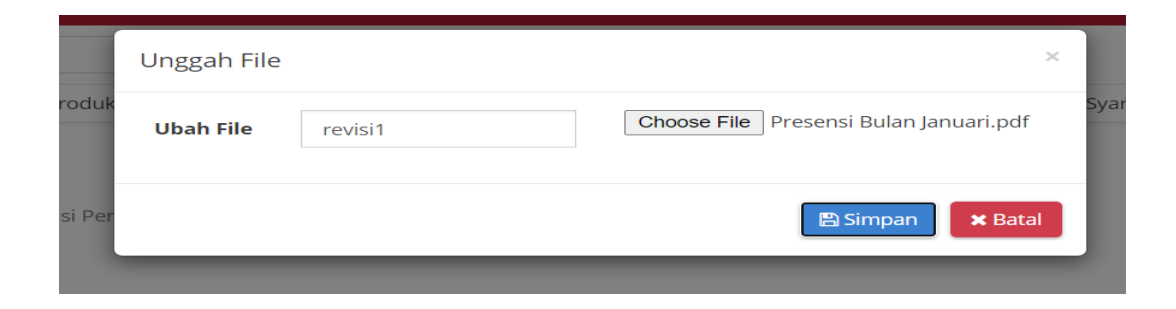

#### **Gambar 67. Halaman Unggah** *File* **Revisi**

7. Ketika *file* telah diubah, sistem akan menampilkan *file* sebelumnya dan *file* terbaru/terpilih.

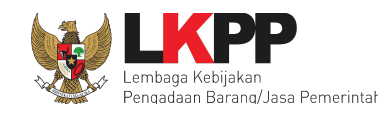

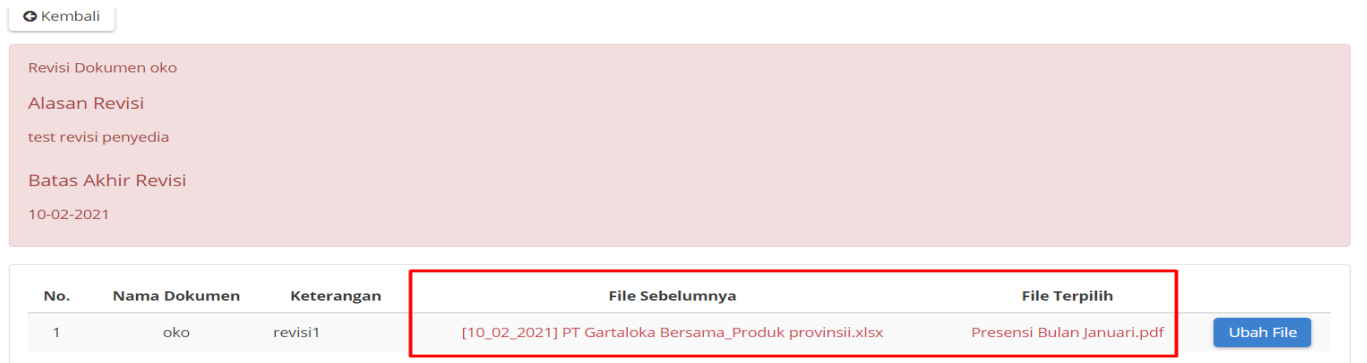

#### **Gambar 68. Halaman Daftar** *File* **Revisi**

8. Selanjutnya kirim kembali revisi dengan klik aksi Kirim.

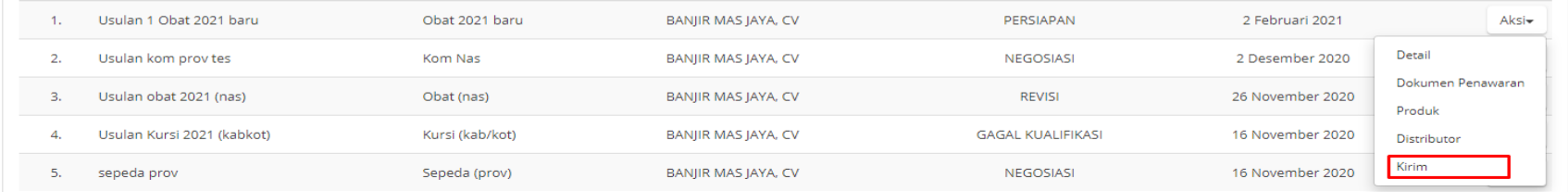

#### **Gambar 69. Halaman Kirim Revisi**

9. Setelah penyedia mengirim *file* revisi, penyedia masih dapat melakukan revisi dokumen selama Verifikator belum melakukan proses verifikasi administrasi penyedia.

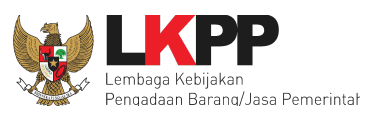

### **4.8 Revisi Produk**

Revisi produk dilakukan jika Verifikator telah melakukan evaluasi produk dan produk yang diajukan memerlukan revisi.

Adapun langkah-langkah revisi produk yang telah dievaluasi oleh Verifikator adalah sebagai berikut:

- 1. Klik tab menu **Produk**.
- 2. Kemudian pilih sub menu **Daftar Produk**.
- 3. Maka sistem menampilkan semua daftar produk yang dengan **status tayang** dan **tidak tayang**. Revisi produk dapat dilakukan hanya pada produk dengan status **tidak tayang**.

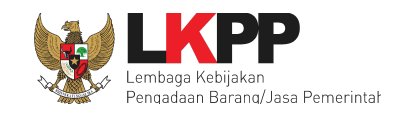

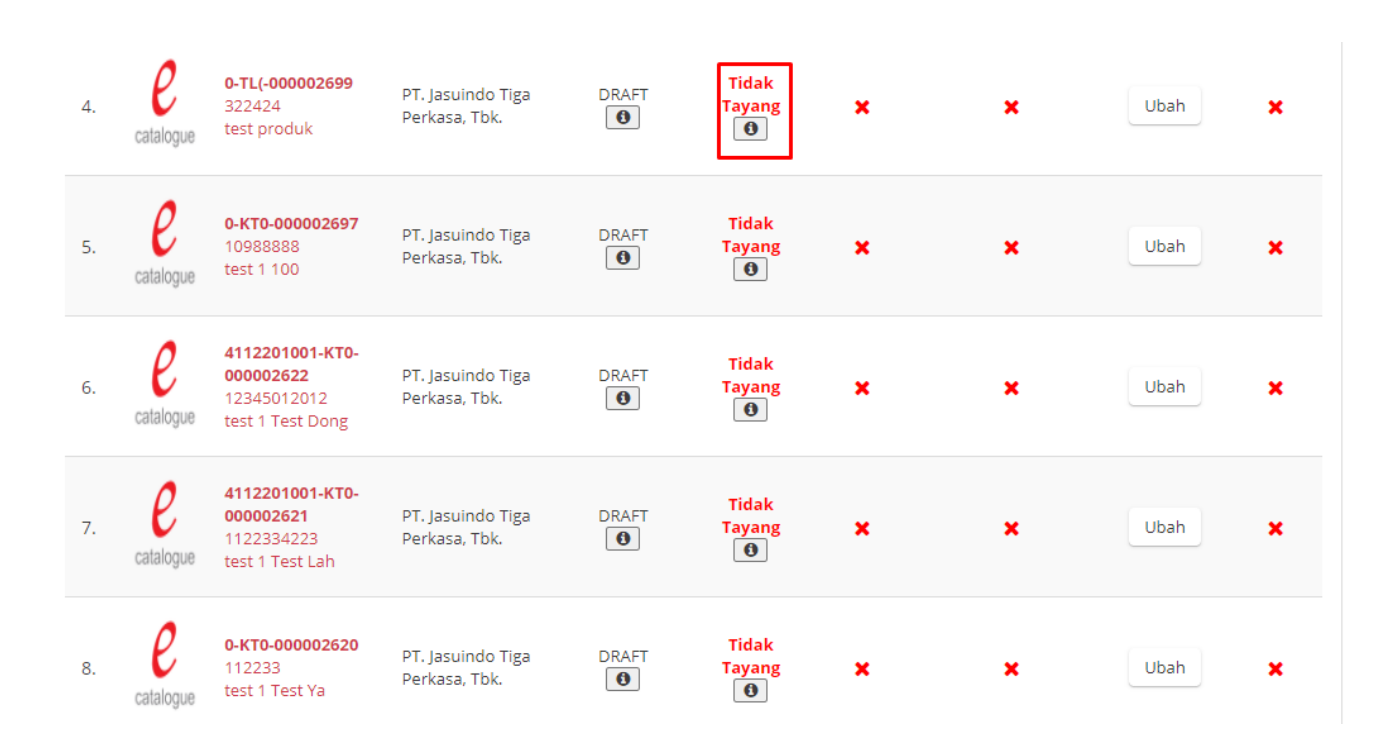

**Gambar 70. Halaman Daftar Produk**

4. Kemudian pada pilihan "**apakah dapat diubah**?" pilih *button* ubah.

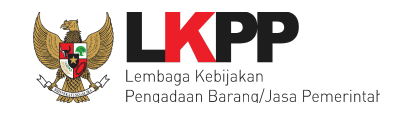

| No. | Gambar    | Produk                                                              | Nama Penyedia                      | <b>Status Produk</b>      | <b>Status</b><br><b>Tayang</b>      | Apakah<br>Dapat<br>Dibeli? | <b>Apakah Dapat</b><br>Ditayangkan? | Apakah<br><b>Dapat</b><br>Diubah? | Ubah<br><b>Stok</b> |
|-----|-----------|---------------------------------------------------------------------|------------------------------------|---------------------------|-------------------------------------|----------------------------|-------------------------------------|-----------------------------------|---------------------|
| 1.  |           | 4112201001-O-P-<br>000002710<br>fer546<br>merk olls Produk ols<br>3 | PT. Jasuindo Tiga<br>Perkasa, Tbk. | Disetujui<br>$\bullet$    | <b>Tayang</b><br>$\bullet$          | $\checkmark$               | ✔                                   | $\pmb{\times}$                    | Ubah                |
| 2.  |           | 4112201001-O-P-<br>000002708<br>5763gf<br>merk olls Produk ols<br>2 | PT. Jasuindo Tiga<br>Perkasa, Tbk. | Disetujui<br>$\bullet$    | <b>Tayang</b><br>$\bullet$          |                            |                                     | $\pmb{\times}$                    | Ubah                |
| 3.  |           | 4112201001-O-P-<br>000002706<br>43546<br>merk olls Produk ols       | PT. Jasuindo Tiga<br>Perkasa, Tbk. | Disetujui<br>$\bullet$    | <b>Tayang</b><br>$\bullet$          |                            |                                     | $\mathbf x$                       | Ubah                |
| 4.  | catalogue | 0-TL(-000002699<br>322424<br>test produk                            | PT. Jasuindo Tiga<br>Perkasa, Tbk. | <b>DRAFT</b><br>$\bullet$ | Tidak<br><b>Tayang</b><br>$\bullet$ | $\boldsymbol{\mathsf{x}}$  | ×                                   | Ubah                              | ×                   |

**Gambar 71. Halaman Daftar Produk - Ubah**

5. Kemudian akan tampil halaman data produk. Lakukan *step* 1 sampai dengan *step* 5 untuk memperbaharui data produk sesuai revisi dari Verifikator. Pada *step* pertama untuk contoh di bawah ini ubah nama produk tersebut.
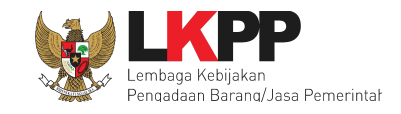

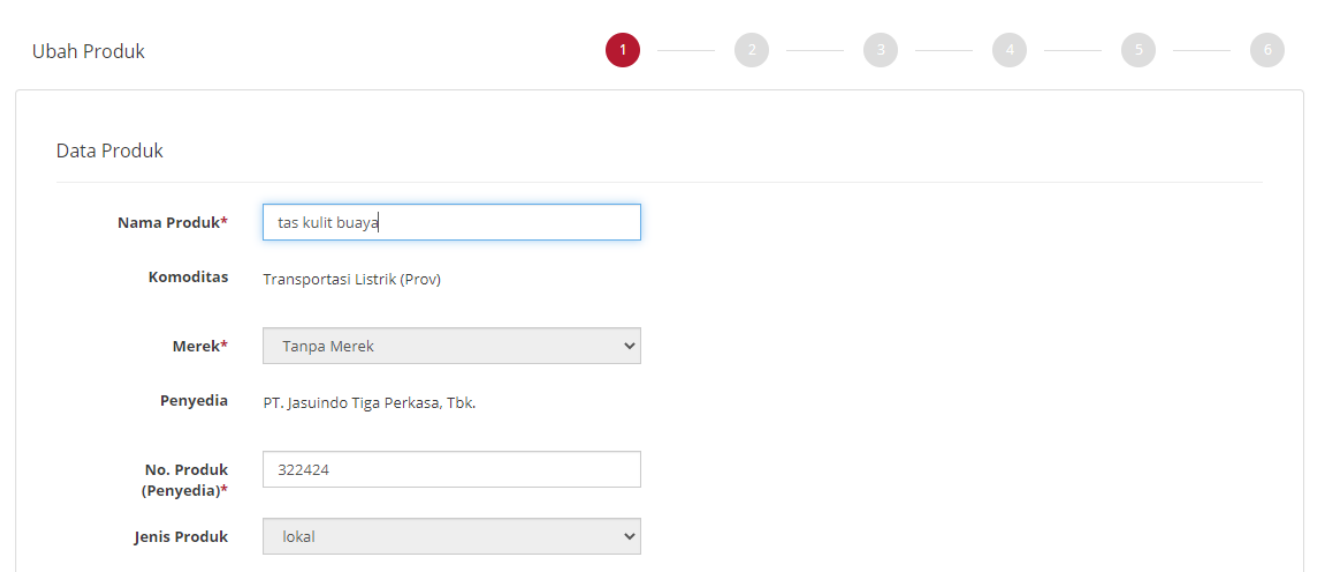

**73**

**Gambar 72. Halaman Daftar Produk -** *Step* **1**

6. Pada *step* 2 untuk contoh di bawah ini ubah kode KBKI produk dengan menekan *button* **tambah.**

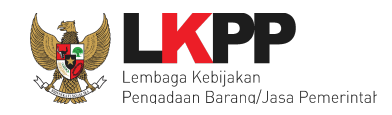

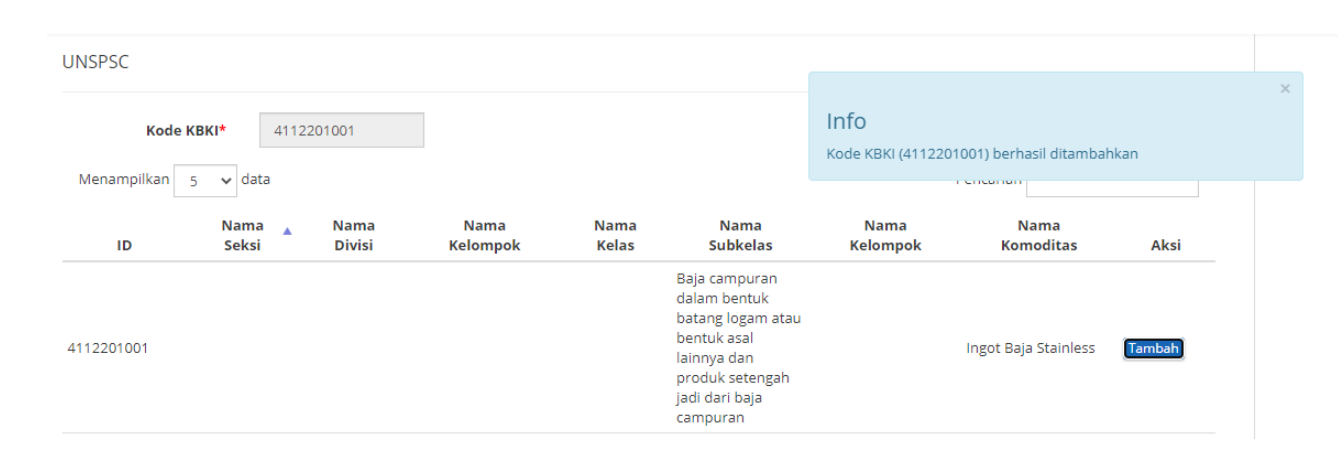

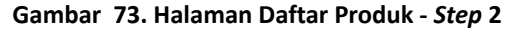

7. Pada *step* 3 ubah spesifikasi produk. Jika tidak terdapat revisi dari Verifikator maka tekan *button* **berikutnya**.

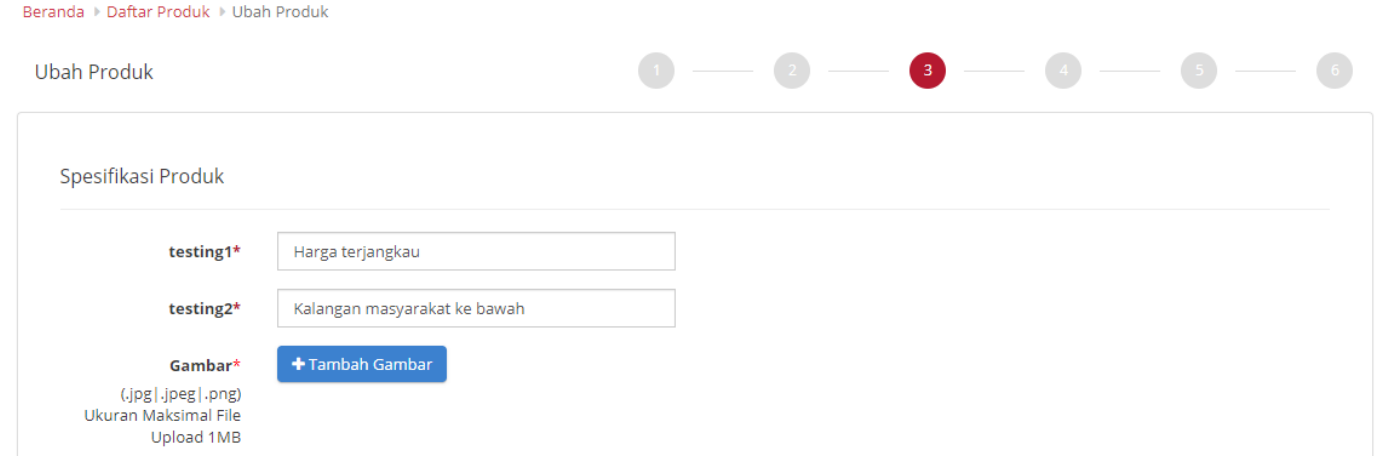

**Gambar 74. Halaman Daftar Produk -** *Step* **3**

*Updated 18 Agustus 2021*

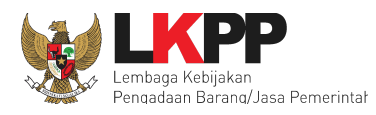

8. Pada *step* 4 ubah wilayah jual dengan cara centang wilayah jual yang menjangkau proses penjualan produk tersebut.

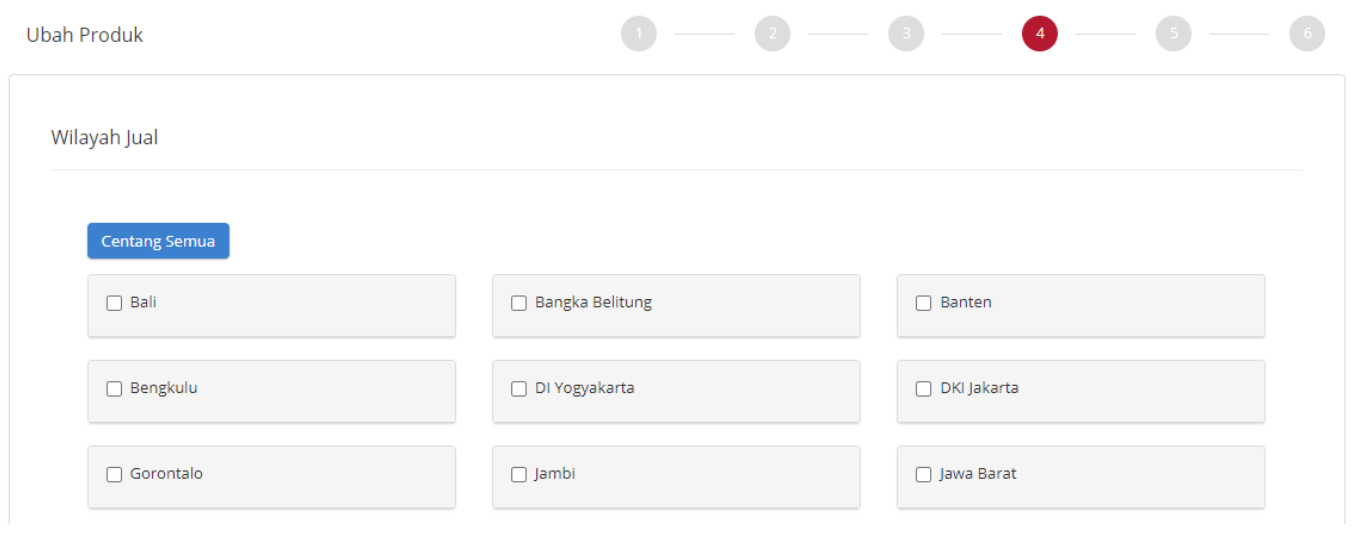

**Gambar 75. Halaman Daftar Produk -** *Step* **4**

9. Pada *step* 5 ubah harga produk tersebut mulai dari tanggal harga, unggah harga serta unggah referensi.

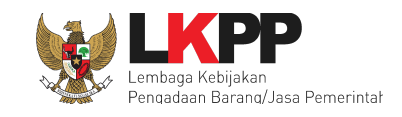

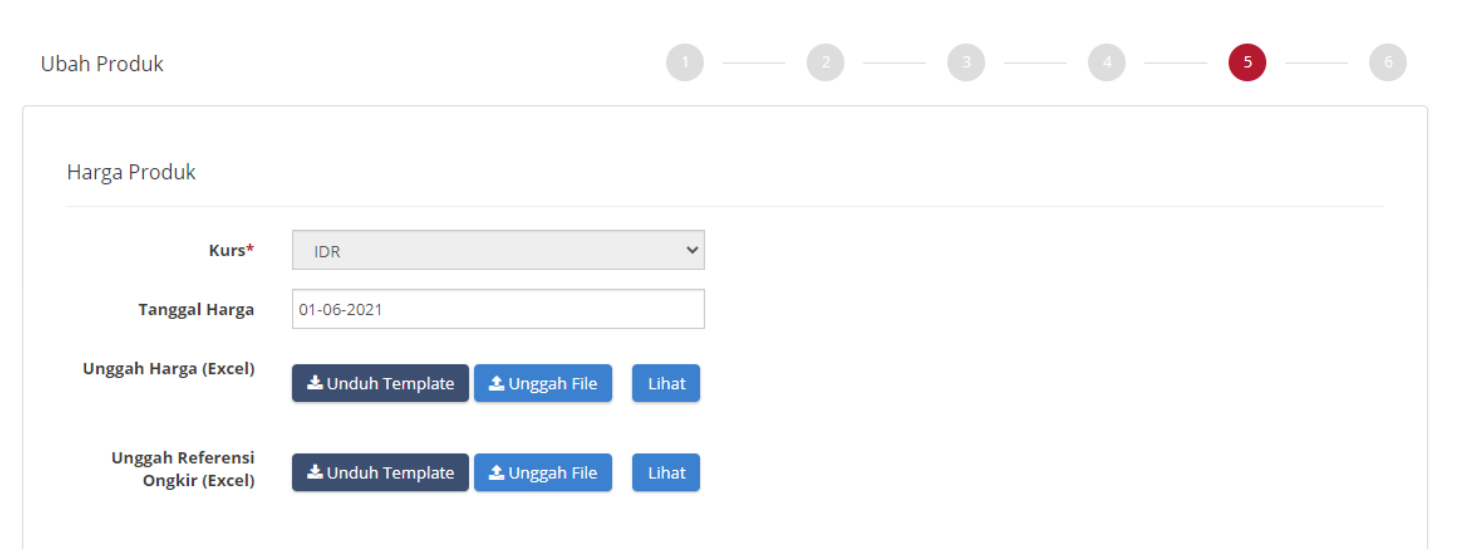

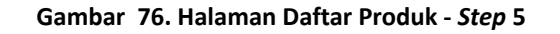

10. Pada *step* terakhir tuliskan pesan yang dapat mendukung untuk produk sehingga dapat diterima atau tayang.

**76**

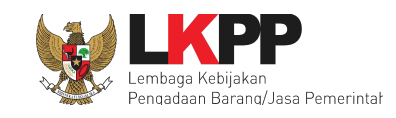

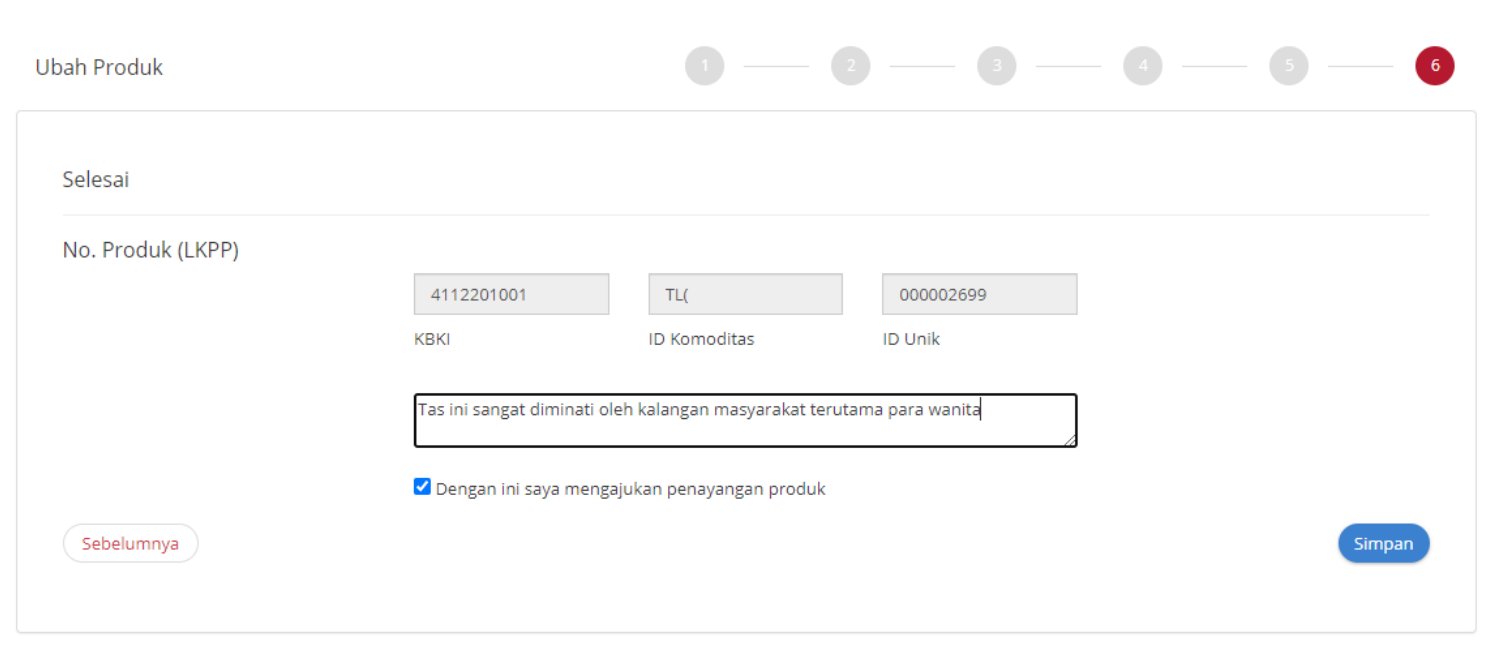

**77**

**Gambar 77. Halaman Daftar Produk -** *Step* **6**

11. Tekan *button* **Simpan** maka produk berhasil diperbaharui.

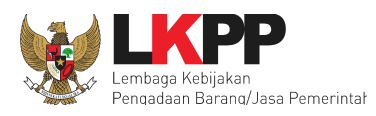

#### **5. Mengakhiri Aplikasi**

Klik menu nama pengguna pada pojok kanan atas, lalu pilih *Logout* untuk mengakhiri aplikasi.

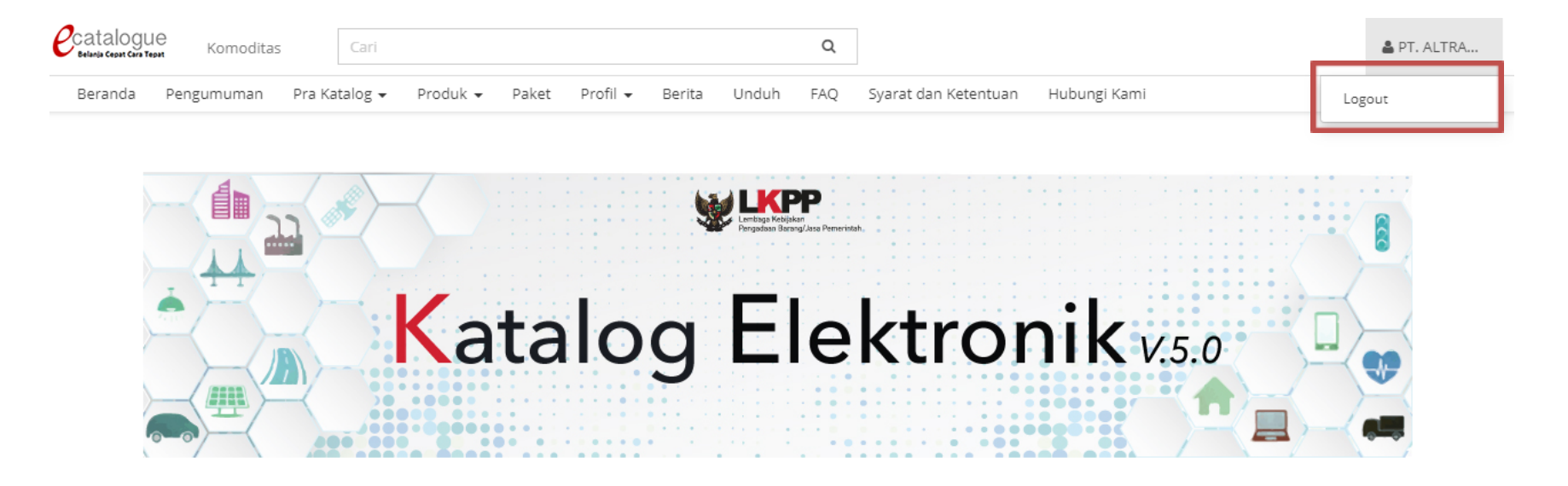

**Gambar 78. Halaman Beranda Katalog Elektronik - Mengakhiri Aplikasi**

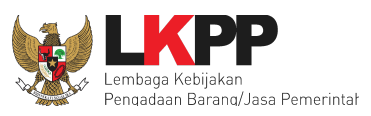

#### **6. Penutup**

Petunjuk pengoperasian ini dibuat sesuai dengan versi Katalog Elektronik produk barang/jasa Pemerintah tertentu. Untuk meningkatkan pelayanan, Katalog Elektronik produk barang/jasa Pemerintah diperbarui pada waktu tertentu sehingga petunjuk pengoperasian ini pada beberapa bagian, tidak lagi sesuai dengan versi Katalog Elektronik produk barang/jasa Pemerintah yang sedang digunakan. Jika Anda mendapatkan kesulitan dalam pengoperasian Katalog Elektronik produk barang/jasa Pemerintah, silakan menghubungi *Communication Center* LKPP di nomor 144 atau melalui LPSE *Support*.